本書の構成

#### [本書をお読みになる前に](#page-5-0)

安全にお使いいただくための注意事項や、本書の表記について説明しています。必ずお 読みください。

### 第1[章](#page-10-0) [はじめに](#page-10-1)

[各部の名称と働きや電源の入れかた/切りかたなど、本パソコンを使用するうえで必要](#page-10-2) [となる基本操作や基本事項を説明しています。](#page-10-2)

### 第2[章](#page-46-0) [ハードウェアについて](#page-46-1)

[本パソコンに取り付けられている\(取り付け可能な\)機器について、基本的な取り扱い](#page-46-2) [かたなどを説明しています。](#page-46-2)

### [第](#page-86-0) 3 章 BIOS [セットアップ](#page-86-1) BIOS [セットアップというプログラムについて説明しています。また、本パソコンのデー](#page-86-2) タを守るためにパスワードを設定する方法についても説明しています。なお、BIOS セッ [トアップの仕様は、改善のために予告なく変更することがあります。あらかじめご了承](#page-86-2) [ください。](#page-86-2)

第4[章](#page-114-0) [困ったときに](#page-114-1) [本パソコンにトラブルが発生した場合などの解決方法を説明しています。必要に応じて](#page-114-2) [お読みください。](#page-114-2)

### 第 5 [章](#page-120-0) [技術情報について](#page-120-1) [本パソコンの仕様などを記載しています。](#page-120-2)

目次

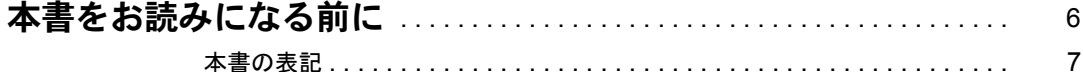

## 第1章 はじめに

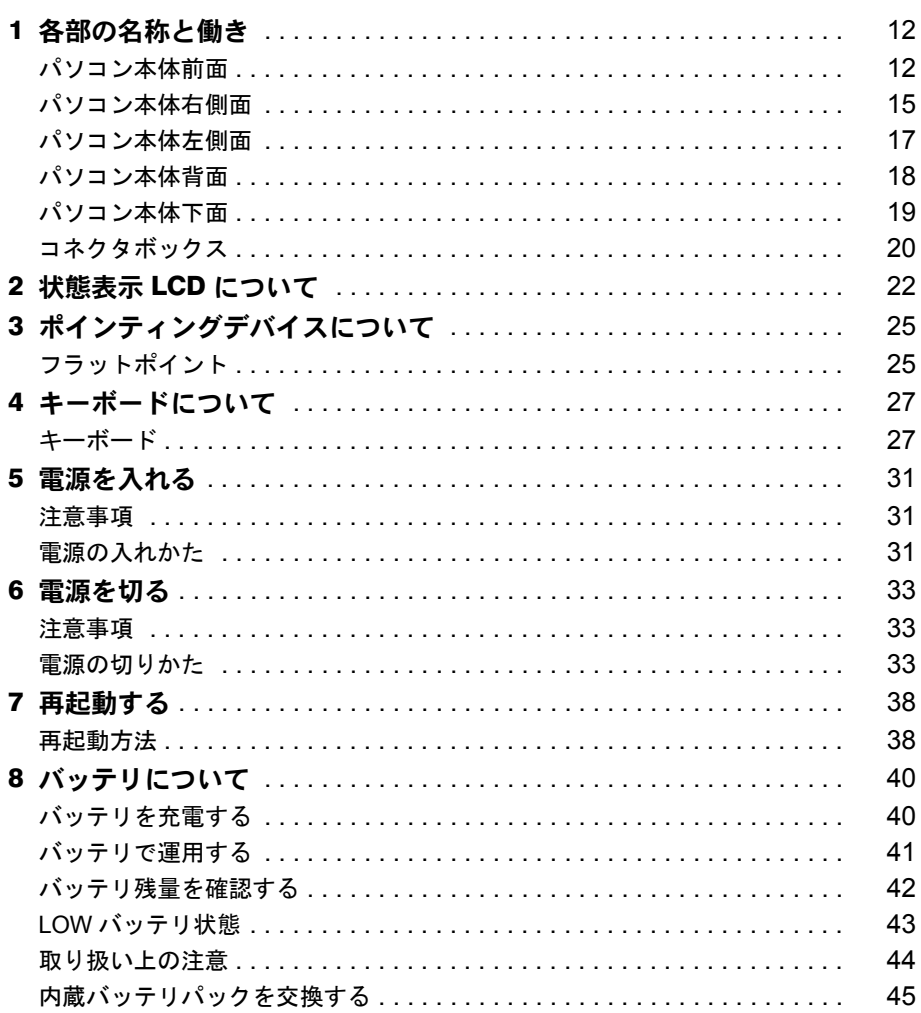

## 第2章 ハードウェアについて

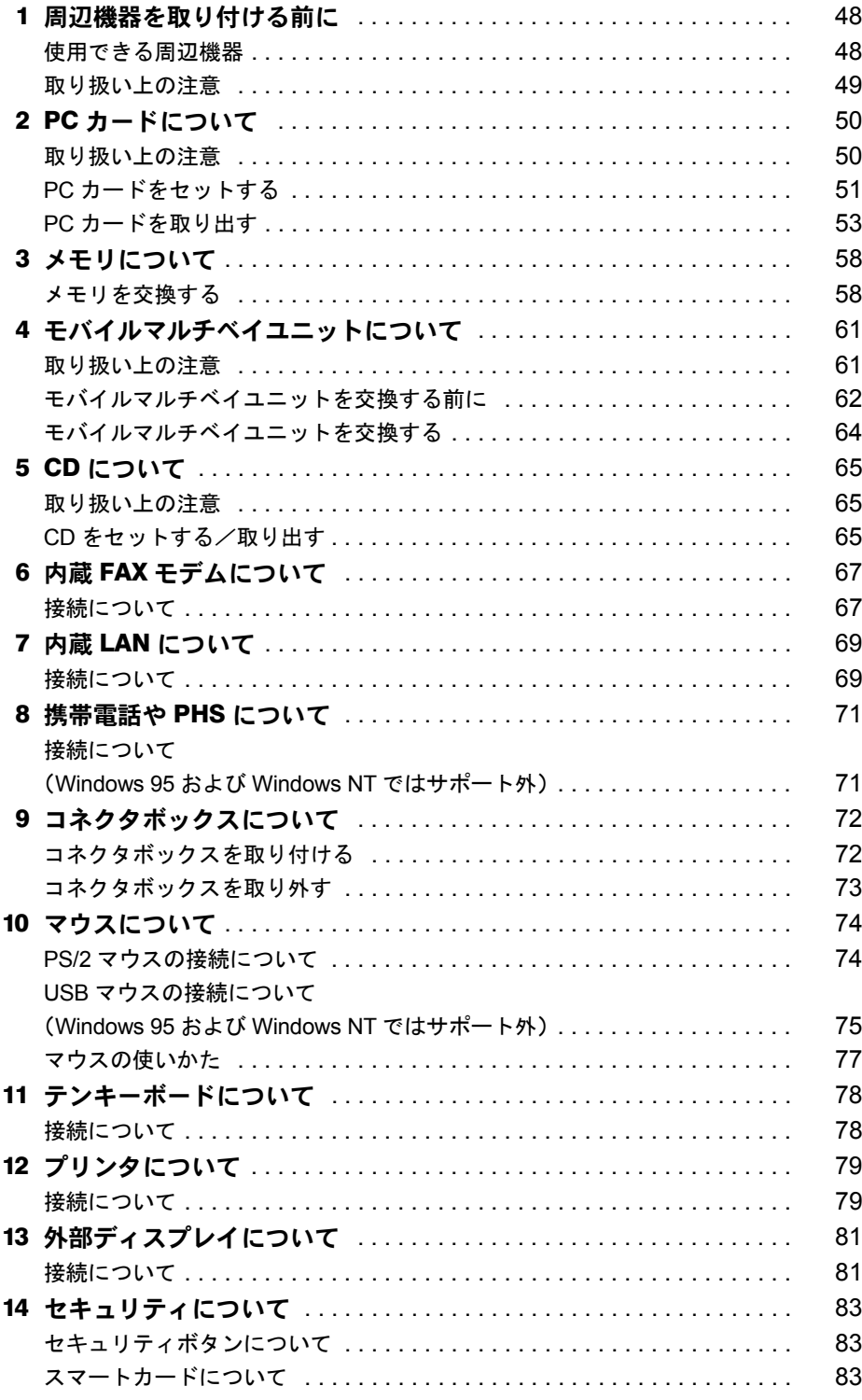

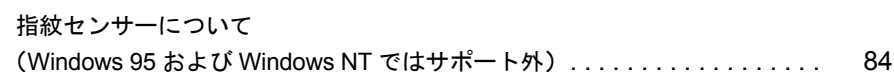

## 第3章 BIOS セットアップ

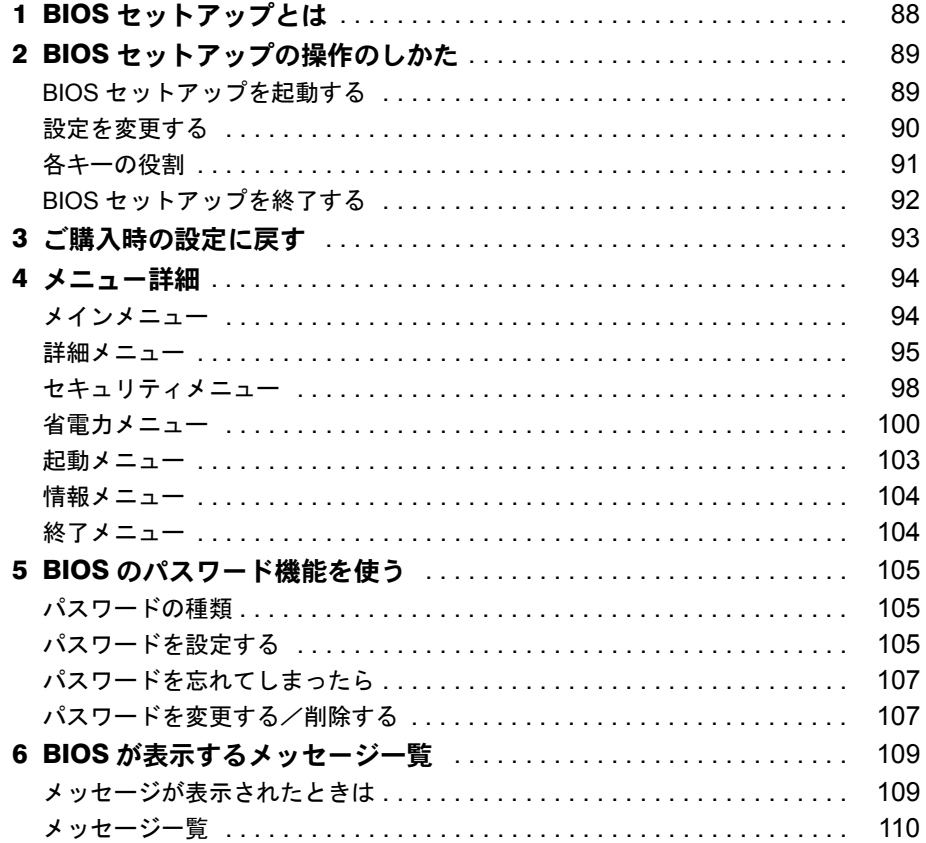

## 第4章 困ったときに

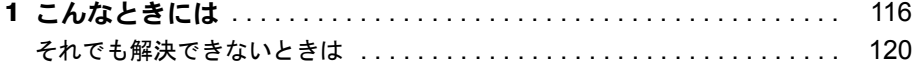

## 第 5 [章](#page-120-3) [技術情報について](#page-120-4)

[索引](#page-134-0) ...

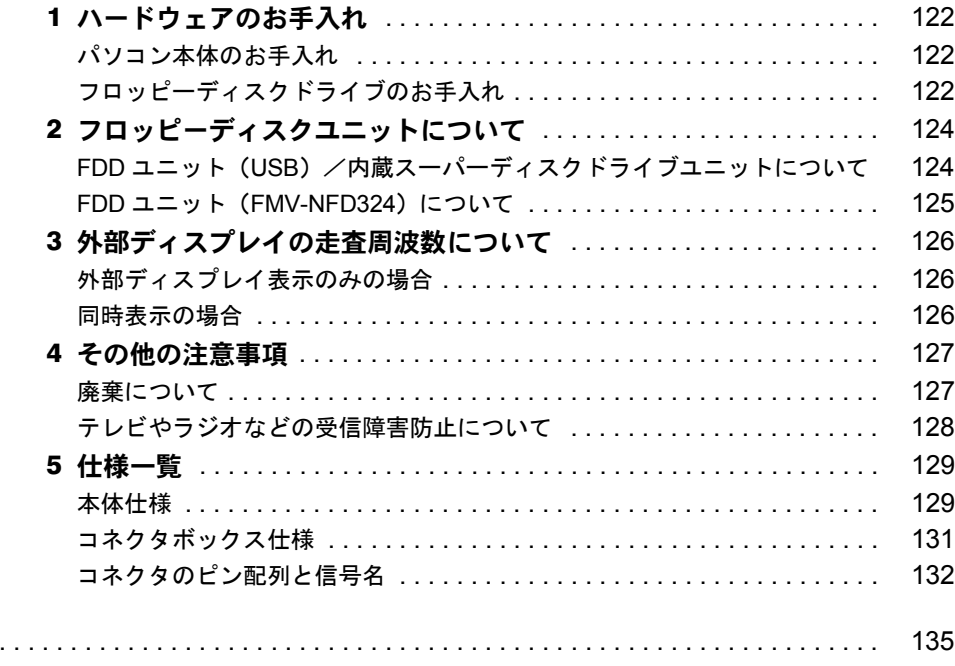

# <span id="page-5-1"></span><span id="page-5-0"></span>本書をお読みになる前に

#### 安全にお使いいただくために

本書には、本パソコンを安全に正しくお使いいただくための重要な情報が記載されています。 本パソコンをお使いになる前に、本書を熟読してください。特に、添付の『安全上のご注意』をよくお読みになり、理解され たうえで本パソコンをお使いください。 また、本書および『安全上のご注意』は、本パソコンの使用中にいつでもご覧になれるよう大切に保管してください。

本装置は、社団法人日本電子工業振興協会のパソコン業界基準(PC-11-1988)に適合しております。

#### 注 意

この装置は、情報処理装置等電波障害自主規制協議会(VCCI)の基準に基づくクラス B 情報技術装置です。この装置は、家庭 環境で使用することを目的としていますが、この装置がラジオやテレビジョン受信機に近接して使用されると、受信障害を引 。<br>ま起こすことがあります。 この装置は、マニュアルに従って正しい取り扱いをしてください。

当社は、国際エネルギースタープログラムの参加事業者として、本製品が国際エネルギースタープログラムの基準 に適合していると判断します。 に<sub>個コレ</sub>ン・、。。。。。。。<br>国際エネルギースタープログラムは、コンピュータをはじめとしたオフィス機器の省エネルギー化促進のための国「LAMATAT 際的なプログラムです。このプログラムは、エネルギー消費を効率的に抑えるための機能を備えた製品の開発、普 及の促進を目的としたもので、事業者の自主判断により参加することができる任意制度となっています。対象となる製品は、コ ンピュータ、ディスプレイ、プリンタ、ファクシミリ及び複写機等のオフィス機器で、それぞれの基準ならびにマーク(  $_{\rm{exch}}$ ) は、参加各国の間で統一されています。

本装置は、社団法人日本電子工業振興協会が定める高調波ガイドラインの適用対象外です。

本装置の使用環境は、温度 5 ~ 35 ℃、湿度 20 ~ 80% です。また、保存環境は、温度 -10 ~ 60 ℃、湿度 20 ~ 80% です。 なお、本装置での長時間の連続運用は避けてください。

### 本製品のハイセイフティ用途での使用について

本製品は、一般事務用、パーソナル用、家庭用などの一般的用途を想定したものであり、ハイセイフティ用途での使用を想定 して設計・製造されたものではありません。

お客様は、当該ハイセイフティ用途に要する安全性を確保する措置を施すことなく、本製品を使用しないでください。

ハイセイフティ用途とは、以下の例のような、極めて高度な安全性が要求され、仮に当該安全性が確保されない場合、直接生 命・身体に対する重大な危険性を伴う用途をいいます。

・ 原子力核制御、航空機飛行制御、航空交通管制、大量輸送運行制御、生命維持、兵器発射制御など

本製品には、有寿命部品(液晶ディスプレイ、ハードディスクなど)が含まれており、長時間連続で使用した場合、早期の部 品交換が必要となります。

Microsoft、Windows、MS、MS-DOS、Windows NT は、米国 Microsoft Corporation の米国およびその他の国における登 録商標です。

Intel および Pentium は、米国インテル社の登録商標です。 Celeron は、米国インテル社の商標です。 Puma Technology, Intellisync は米国プーマテクノロジー社の商標です。 Phoenix は、米国 Phoenix Technologies 社の登録商標です。 その他の各製品名は、各社の商標、または登録商標です。 その他の各製品は、各社の著作物です。

All Rights Reserved, Copyright<sup>©</sup> 富士通株式会社 2001 画面の使用に際して米国 Microsoft Corporation の許諾を得ています。

### <span id="page-6-0"></span>本書の表記

### ■ 警告表示

本書では、いろいろな絵表示を使っています。これは装置を安全に正しくお使いいただき、あ なたや他の人々に加えられるおそれのある危害や損害を、未然に防止するための目印となるも のです。その表示と意味は次のようになっています。内容をよくご理解のうえ、お読みくださ い。

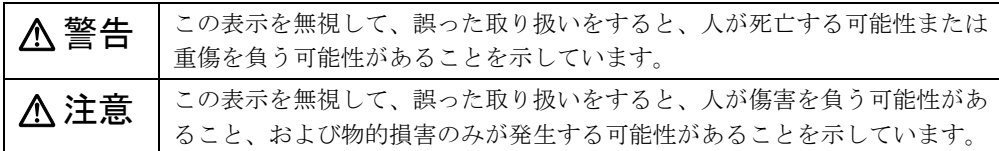

また、危害や損害の内容がどのようなものかを示すために、上記の絵表示と同時に次の記号を 使っています。

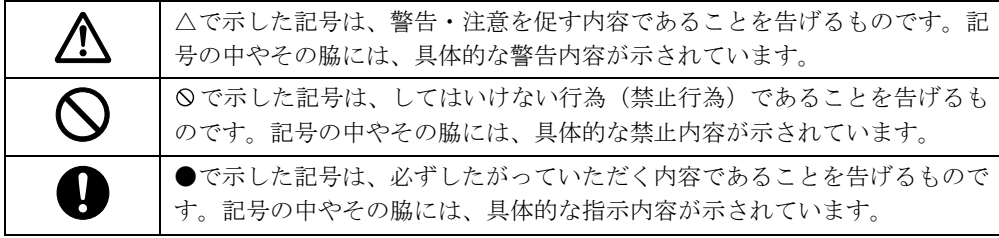

### ■ 本文中の記号

本文中に記載されている記号には、次のような意味があります。

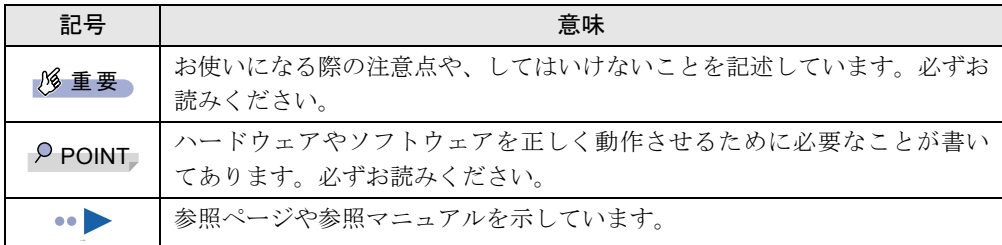

### ■ キーの表記と操作方法

本文中のキーの表記は、キーボードに書かれているすべての文字を記述するのではなく、説明 に必要な文字を次のように記述しています。

例:【Ctrl】キー、【Enter】キー、【→】キーなど

また、複数のキーを同時に押す場合には、次のように「+」でつないで表記しています。

例:【Ctrl】+【F3】キー、【Shift】+【↑】キーなど

### ■ コマンド入力 (キー入力)

本文中では、コマンド入力を次のように表記しています。

diskcopy a: a:  $\uparrow$   $\uparrow$ 

↑の箇所のように文字間隔を空けて表記している部分は、【Space】キーを 1 回押してください。 また、上記のようなコマンド入力を英小文字で表記していますが、英大文字で入力してもかま いません。

### ■ 画面例

本書に記載されている画面は一例です。お使いのパソコンに表示される画面やファイル名など と異なる場合があります。ご了承ください。

### ■ イラスト

本書に記載されているイラストは一例です。取り付けるオプションによっては、お使いのパソ コンと異なる場合があります。ご了承ください。

### ■ 連続する操作の表記

本文中の操作手順において、連続する操作手順を、「→」でつなげて記述しています。

- 例:「スタート」をクリックし、「プログラム」をポイントし、「アクセサリ」をクリックす る操作
	- 「スタート」ボタン→「プログラム」→「アクセサリ」の順にクリックします。

### ■ BIOS セットアップの表記

↓

本文中の BIOS セットアップの設定手順において、各メニューやサブメニューまたは項目を、 「-」(ハイフン)でつなげて記述する場合があります。

- 例:「メイン」メニューの「フロッピーディスク A」の項目を「使用しない」に設定します。  $\downarrow$ 
	- 「メイン」-「フロッピーディスク A」:使用しない

### ■ お問い合わせ先/URL

本文中に記載されているお問い合わせ先や WWW の URL は 2001 年 4 月現在のものです。変 更されている場合は、富士通パーソナル製品に関するお問合せ窓口へお問い合わせください (…▶『修理サービス網一覧表』参照)。

### ■ カスタムメイドオプション

本文中の説明は、すべて標準仕様に基づいて記載されています。 そのため、カスタムメイドオプションを取り付けている場合、メモリ容量やハードディスク容 量などの記載が異なります。ご了承ください。

## ■ 製品の呼びかた

本書に記載されている製品名称を、次のように略して表記します。

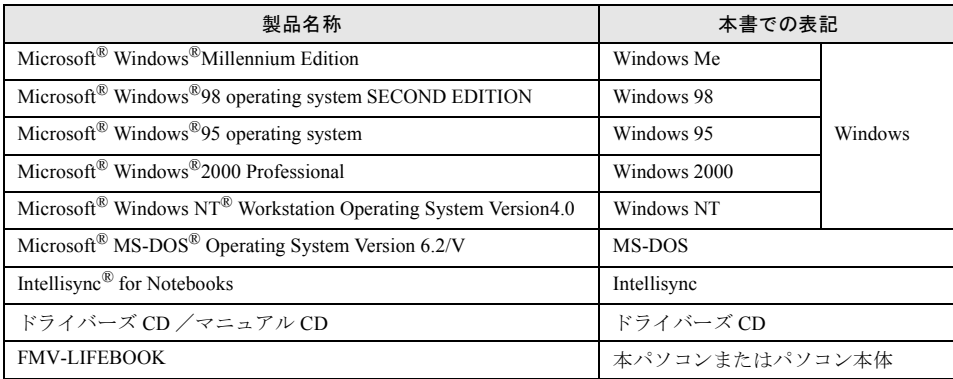

Memo

## 第 1 章

<span id="page-10-0"></span>**1**

# <span id="page-10-1"></span>はじめに

<span id="page-10-4"></span><span id="page-10-3"></span><span id="page-10-2"></span>各部の名称と働きや電源の入れかた/切りかた など、本パソコンを使用するうえで必要となる 基本操作や基本事項を説明しています。

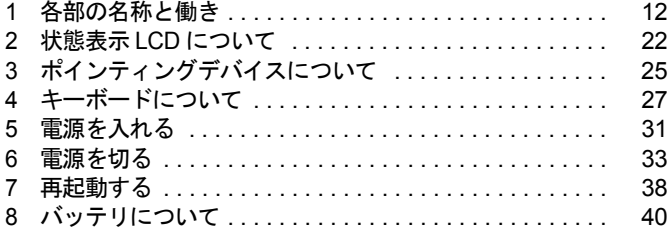

# <span id="page-11-0"></span>各部の名称と働き

## <span id="page-11-1"></span>パソコン本体前面

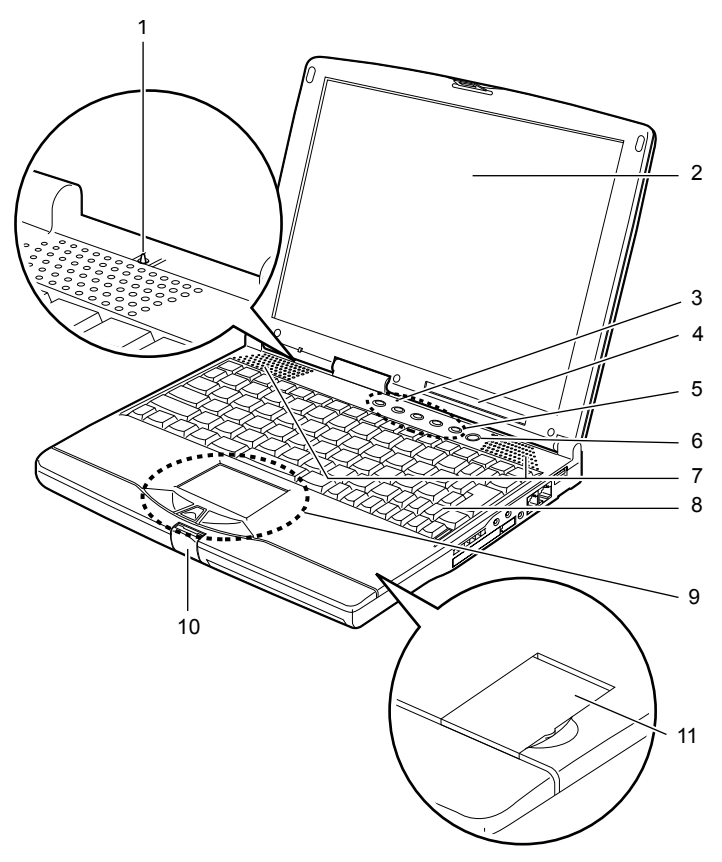

### カバークローズスイッチ

液晶ディスプレイを開閉したときに、本パソコンをサスペンド(一時停止)/レジュー ム(再開)させたり、液晶ディスプレイのバックライトを消灯させたりするためのスイッ チです (…▶『ソフトウェアガイド』参照)。

### 2 液晶ディスプレイ

本パソコンの画面を表示します。

### $\triangleright$  POINT

- ▶ 液晶ディスプレイの特性について
	- 以下は液晶ディスプレイの特性なので故障ではありません。あらかじめご了承ください。 ・本パソコンの TFT カラー液晶ディスプレイは高度な技術を駆使し、一画面上に 235 万 個以上(解像度 1024 × 768 の場合)の画素(ドット)より作られております。このた め、画面上の一部に点灯しないドットや、常時点灯するドットが存在する場合がありま す。
	- ・本パソコンで使用している液晶ディスプレイは、製造工程により、各製品で色合いが異 なる場合があります。また、温度変化などで多少の色むらが発生する場合があります。

#### 3 内蔵マイク

音声(モノラル)を録音できます。

### $P$  POINT

- ▶ カラオケソフトなど、マイクとスピーカーを同時に使用するソフトウェアをお使いの場合、 ハウリングが起きることがあります。このようなときは、音量を調節するか、市販のヘッ ドホンや外付けマイクをお使いください。また、マイクを使用していない場合は、マイク を「ミュート」(消音)にしてください( 『ソフトウェアガイド』参照)。
- ▶ 内蔵マイクから録音する場合、音源との距離や方向によっては、音がひろいにくい場合が あります。クリアな音声で録音したい場合には、外付けマイクを使用されることをお勧め します。
- 4 状態表示 LCD(エルシーディー) 本パソコンの状態が表示されます。 「状能表示 LCD [について](#page-21-0)」 (…▶ P22)
- 5 セキュリティボタン

添付の「セキュリティボタン」で設定したパスワードの入力や、添付の「ワンタッチボ タン設定」で割り当てたアプリケーションの起動や新着 E メールの受信などを行うボタ ンです。添付の「セキュリティボタン」または「ワンタッチボタン設定」をインストー ルすると、使用することができます(…▶『ソフトウェアガイド』参照)。 「[セキュリティについて」](#page-82-3) (…▶ [P.83](#page-82-3))

### 6 SUS/RES (サスレス) スイッチ

パソコン本体をサスペンド(一時停止)/レジューム(再開)させるためのスイッチです。

7 スピーカー

本パソコンの音声が出力されます。

8 キーボード

文字を入力したり、パソコン本体に命令を与えます。 「[キーボードについて」](#page-26-0)( ·▶ [P.27](#page-26-0))

### 9 フラットポイント

マウスポインタを操作します。添付の「Alps Pointing-device Driver」をインストールする と、中央のスクロールボタンを使用することができます (…▶『ソフトウェアガイド』参 照)。中央のスクロールボタンを押すと、画面が上下にスクロールします。

### $P$  POINT

▶ お使いになるアプリケーションによっては、スクロールボタンによる画面のスクロールが できない場合があります。

### 10 ラッチ

液晶ディスプレイが不用意に開かないようにロックします。 液晶ディスプレイを開くときは、押してロックを外します。

11 指紋センサー(指紋センサーモデルのみ) お使いのモデルにより、指紋センサーを搭載しています(…▶『指紋センサー取扱説明書』 参照)。 指紋を識別してセキュリティを解除します。

[「セキュリティについて](#page-82-3)」(·▶ [P.83](#page-82-3))

## <span id="page-14-0"></span>パソコン本体右側面

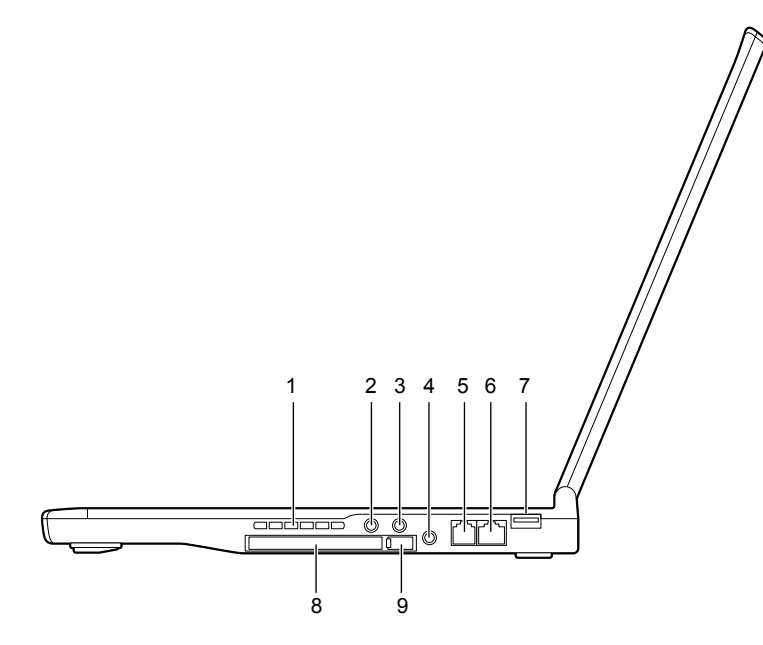

### 1 吸気孔

空冷用ファンが空気を取り込むための穴です。

注意

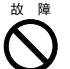

吸気孔はふさがないでください。 パソコン本体内部に熱がこもり、故障の原因となることがあります。

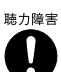

● ヘッドホン・ジャック、ラインイン・ジャック、マイクイン・ジャックに接続するときは、 【Fn】+【F8】キーを押してパソコン本体の音量を最小にしてから接続してください。 機器が破損したり、刺激音により聴力に悪い影響を与える原因となることがあります。

### 2 マイクイン・ジャック

市販のマイクを接続し、音声(モノラル)を録音するための端子です(外径 3.5mm のミ ニプラグに対応)。

ただし、市販されているマイクの一部の機種(ダイナミックマイクなど)には、使用で きないものがあります。ご購入前に確認してください。

### 3 ラインイン・ジャック

AV 機器などの出力(LINE OUT)ジャックと接続するためのアナログ入力(LINE IN)端 子です (外形 3.5mm のステレオミニプラグに対応)。

#### 4 ヘッドホン・ジャック

市販のヘッドホンを接続するための端子です(外径 3.5mm のミニプラグに対応)。ただ し、形状によっては取り付けられないものがあります。ご購入前に確認してください。

# 注意

<sub>聴力障害</sub> ● ヘッドホンなどをお使いになるときは、音量を上げすぎないようにご注意ください。耳を刺激 するような大きな音量で長時間続けて聞くと、聴力に悪い影響を与える原因となることがあり ます。

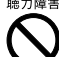

● ヘッドホンなどをしたまま電源を入れたり切ったりしないでください。刺激音により聴力に悪 い影響を与える原因となることがあります。

- 5 モジュラーコネクタ(モデム搭載モデルのみ) お使いのモデルにより、モジュラーコネクタを搭載しています(…▶ [P.69](#page-68-2))。 インターネットやパソコン通信をするときに、モジュラーケーブルを使ってパソコン本 体と電話回線を接続するためのコネクタです。
- 6 LAN(ラン)コネクタ(LAN 搭載モデルのみ) お使いのモデルにより、LAN コネクタを搭載しています(…▶ [P.67](#page-66-2))。 本コネクタは、コネクタボックス接続時にはお使いになれません。コネクタボックスの LAN コネクタをお使いください。
- 7 USB(ユーエスビー)コネクタ(Windows NT ではサポート外) FDD ユニット (USB) や USB 接続に対応したプリンタなど、USB 規格対応の機器を接続 するためのコネクタです。

<span id="page-15-0"></span>8 PC カードスロット お使いになる PC カードをセットするためのスロットです。 「PC [カードをセットする](#page-50-1)」 ( •▶ [P.51](#page-50-1))

### $P$  POINT

▶ ご購入時の本パソコンの PC カードスロットには、ダミーカードがセットされています。

▶ お使いになる OS によっては 「スロット 1」 を 「スロット 0」に読み替える場合があります。

9 PC (ピーシー) カード取り出し/ロックボタン PC カードを取り出すときに押します。また、セットした PC カードが不用意に抜けるの を防ぎます。

「PC [カードを取り出す](#page-52-1)」 (…▶ [P.53](#page-52-1))

<span id="page-16-0"></span>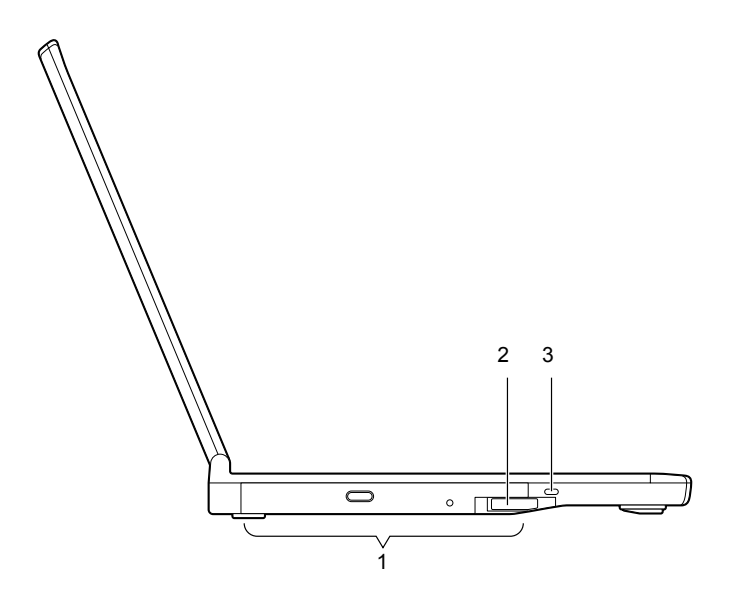

### <span id="page-16-1"></span>1 モバイルマルチベイ

お使いの機種により、以下のいずれかが取り付けられています。

- ・内蔵 CD-ROM ドライブユニット
- ・内蔵 CD-R/RW ドライブユニット
- ・内蔵 PC カードユニット
- ・モバイルマルチベイ用カバー
- ユニットは交換することができます。

「[モバイルマルチベイユニットについて」](#page-60-2) (·▶ [P.61](#page-60-2))

### $P$  POINT

- ▶ モバイルマルチベイが空の状態では本パソコンを使用しないでください。故障の原因とな ります。
- 2 モバイルマルチベイユニット取り外しレバー

モバイルマルチベイに取り付けられているユニットを取り外す場合にレバーを起こしま す。

「[モバイルマルチベイユニットを交換する」](#page-63-1) ( ·• ▶ [P.64](#page-63-1))

3 盗難防止用ロック

市販の盗難防止用ケーブルを接続することができます。

### $P$  POINT

- ▶ 盗難防止用ロックは、Kensington 社製のマイクロセーバーセキュリティシステムに対応し ています。 商品名:マイクロセーバー(セキュリティワイヤー) 商品番号:0522010 (富士通コワーコ株式会社 お問い合わせ:03-3342-5375)
- ▶ 盗難防止用ロック接続時は、モバイルマルチベイユニットの取り外しは行えません。

## <span id="page-17-0"></span>パソコン本体背面

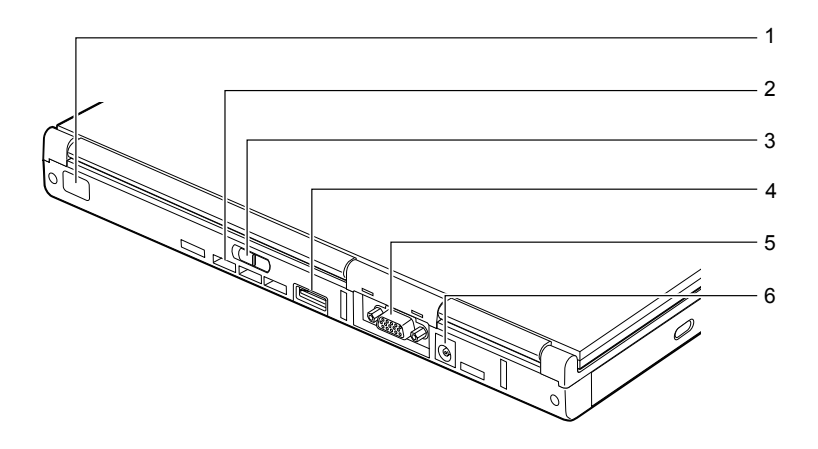

1 赤外線通信ポート(Windows NT ではサポート外) 赤外線通信を行うためのインターフェースです。

### $P$  POINT

- ▶ 赤外線通信ポートは、Windows 98 モデルまたは Windows 95 モデルにインストールされて いるアプリケーション「Intellisync」にてお使いになれます。また Windows Me モデルま たは Windows 2000 モデルでは、「ワイヤレスリンク」にてお使いになれます ( •● ▶ 『ソフ トウェアガイド』参照)。
- ▶ 赤外線通信を行っているときは、赤外線通信ポートにACアダプタや外部ディスプレイを近 づけないでください。ノイズによる誤動作の原因となります。

### 2 空冷用ファン

パソコン本体内部の熱を外部に逃がすためのファンです。パソコン本体内部の温度が高 くなると、回転します。

## 注意

- z 空冷用ファンの穴はふさがないでください。 パソコン本体内部に熱がこもり、故障の原因となることがあります。
- 3 MAIN (メイン) スイッチ

本パソコンの主電源スイッチです。

- 4 USB (ユーエスビー) コネクタ (Windows NT ではサポート外) FDD ユニット (USB) や USB 接続に対応したプリンタなど、USB 規格の周辺機器を接続 するためのコネクタです。
- 5 外部ディスプレイコネクタ CRT ディスプレイなど、外部ディスプレイを接続するためのコネクタです。 [「外部ディスプレイについて](#page-80-2)」(…▶ [P.81](#page-80-2))

6 DC-IN(ディーシーイン)コネクタ 添付の AC アダプタを接続するためのコネクタです。

### 18重要

▶ 各コネクタに周辺機器を接続する場合は、コネクタの向きを確かめて、まっすぐ接続して ください。

## <span id="page-18-0"></span>パソコン本体下面

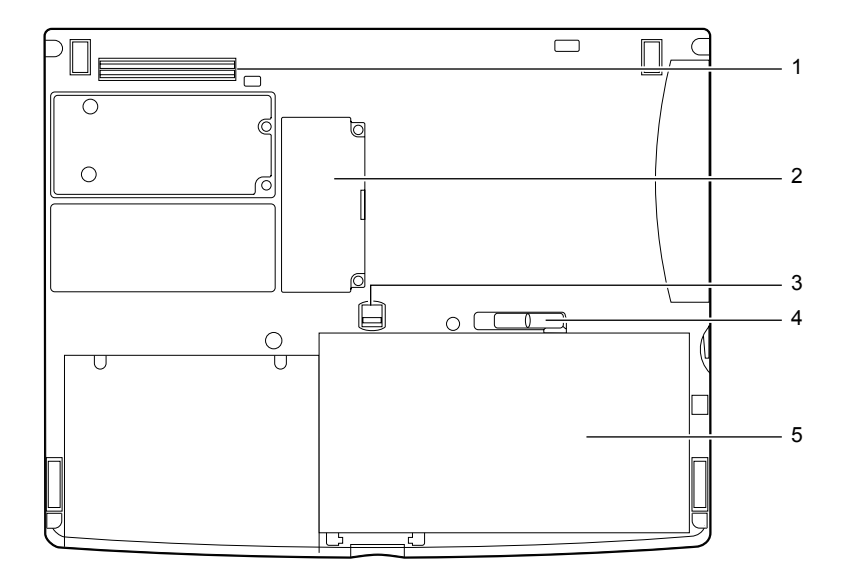

- 1 コネクタボックス接続コネクタ(コネクタボックス添付モデルのみ) お使いのモデルにより、コネクタボックス接続コネクタを搭載しています。 コネクタボックスを接続するためのコネクタです。 「[コネクタボックスについて」](#page-71-2)(·▶ [P.72](#page-71-2))
- 2 拡張 RAM (ラム) モジュールスロット 本パソコンのメモリが取り付けられています。 取り付けられているメモリを交換して、メモリを増やすこともできます。 「[メモリについて」](#page-57-2)(·▶ [P.58](#page-57-2))
- 3 解除ボタン 内蔵バッテリパックロックを解除する場合にスライドさせます。
- 4 内蔵バッテリパックロック 内蔵バッテリパックを取り付け/取り外しをする場合にスライドさせます。
- 5 内蔵バッテリパック 内蔵バッテリパックが装着されています。 「[内蔵バッテリパックを交換する」](#page-44-0)( ·• ▶ [P.45](#page-44-0))

## <span id="page-19-0"></span>コネクタボックス

お使いのモデルにより、コネクタボックスを添付しています。

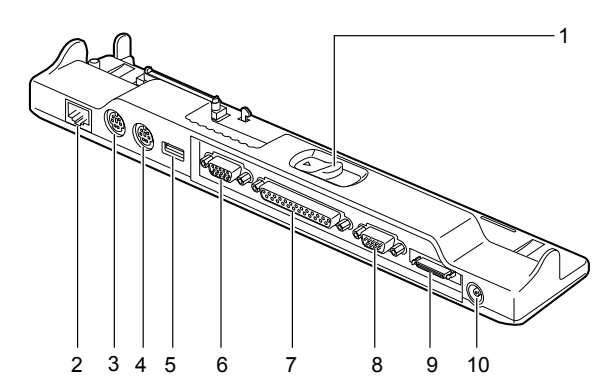

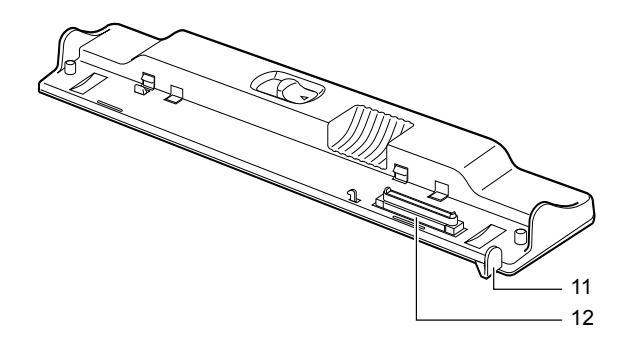

- 1 コネクタボックス取り外しレバー コネクタボックスをパソコン本体から取り外す場合にスライドさせます。
- 2 LAN コネクタ (LAN 搭載モデルのみ) お使いのモデルにより、LAN コネクタを搭載しています。
- 3 拡張キーボードコネクタ PS/2 規格のテンキーボードなどを接続するためのコネクタです ( ● ▶ [P.78](#page-77-2))。
- 4 マウスコネクタ

PS/2 規格のマウスを接続するためのコネクタです ( •▶ ▶ [P.74](#page-73-2))。

- 5 USB コネクタ (Windows NT ではサポート外) FDD ユニット(USB)や USB 接続に対応したプリンタなど、USB 規格対応の機器を接続 するためのコネクタです。
- 6 外部ディスプレイコネクタ CRTディスプレイなど、外部ディスプレイを接続するためのコネクタです(…▶[P.81](#page-80-2))。

### 18重要

▶ コネクタボックスの外部ディスプレイコネクタは、パソコン本体の各コネクタとは向きが 逆になっています。

- 7 パラレルコネクタ プリンタなどを接続するためのコネクタです (·▶ [P.79](#page-78-2))。
- 8 シリアルコネクタ RS-232C 規格対応の機器を接続するためのコネクタです。
- 9 FDD ユニットコネクタ FDD ユニット(FMV-NFD324)を接続するためのコネクタです。 「[フロッピーディスクユニットについて」](#page-123-2) (.•▶ [P.124](#page-123-2))
- 10 DC-IN コネクタ

添付の AC アダプタを接続するためのコネクタです。

- 11 LAN コネクタ接続防止フラップ(LAN 搭載モデルのみ) お使いのモデルにより、LAN コネクタ接続防止フラップを搭載しています。コネクタボッ クス接続時にはパソコン本体の LAN コネクタはお使いになれません。
- 12 接続コネクタ

パソコン本体のコネクタボックス接続コネクタに接続します。

8重要

▶ 各コネクタに周辺機器を接続する場合は、コネクタの向きを確かめて、まっすぐ接続して ください。

# <span id="page-21-0"></span>2 状態表示 LCD について

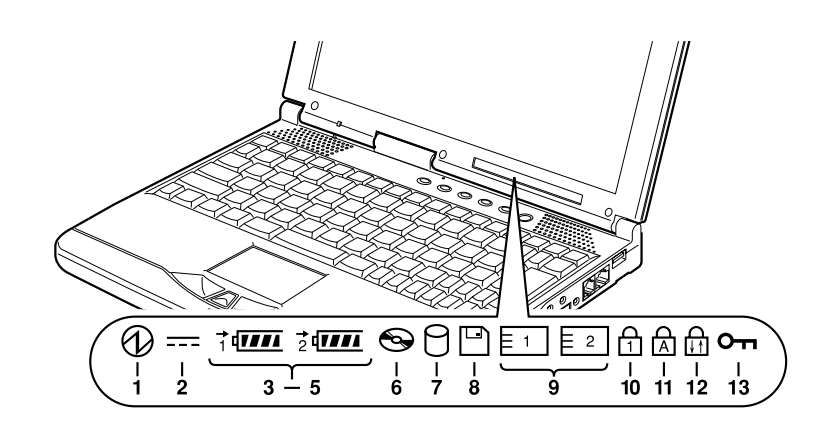

### $P$  POINT

▶ MAIN スイッチが OFF の場合は、充電中を除いて状態表示 LCD の全表示が消灯します。 1 SUS/RES (サスレス) 表示( $\langle \psi \rangle$ )

本パソコンが動作状態のときに点灯し、サスペンド状態のときに点滅します。

- 2 AC (エーシー) アダプタ表示 ( === ) AC アダプタから電源が供給されているときに点灯します。
- 3 バッテリ装着表示(1、2、 ) バッテリが取り付けられているときに点灯します。1 は内蔵バッテリ (·▶[P.45](#page-44-0))、2 はモ バイルマルチベイの増設バッテリ(別売)を表します。
- 4 バッテリ充電表示 (→) バッテリが充電しているときに点灯します。また、バッテリが熱くなっていたり、冷え ていて充電を行わない場合は点滅します。
	- [「バッテリを充電する](#page-39-1)」 (…▶[P.40](#page-39-1))
- 5 バッテリ残量表示( $\overline{u}\overline{m}$ ) バッテリの残量を表示します。 [「バッテリ残量を確認する](#page-41-0)」 (·▶[P.42](#page-41-0))

6  $CD \times 7$ クセス表示 $(OQ)$ CDなどにアクセスしているときに点灯します。POINT (·▶[P.24](#page-23-0)) もご覧ください。

 $7 \wedge$ ードディスクアクセス表示( $\cap$ ) 内蔵ハードディスクにアクセスしているときに点灯します。POINT (…▶[P.24](#page-23-0)) もご覧く ださい。

8 フロッピーディスクアクセス表示 $(\Box)$ 

フロッピーディスクやスーパーディスクにアクセスしているときに点灯します。POINT (…▶[P.24](#page-23-0)) もご覧ください。

### 重 要

- ▶ FDD ユニット(USB) を接続した場合、フロッピーディスクにアクセスしても、状態表示 LCD のフロッピーディスクアクセス表示は点灯しません。フロッピーディスクにアクセス しているかどうかは、FDD ユニット(USB)のアクセスランプで確認してください。フ ロッピーディスクを取り出すときは、アクセスランプが消灯していることを確認してから 行ってください。
- 9 PC カードアクセス表示( 、 ) PC カードにアクセスしているときに点灯します。1 はパソコン本体の PC カードスロッ ト (·▶ [P.16](#page-15-0)) を、2 はモバイルマルチベイ (·▶ [P.17](#page-16-1)) に内蔵 PC カードユニットを取り 付けた場合の PC カードスロットを表します。POINT ( •▶ [P.24](#page-23-0)) もご覧ください。
- 10 Num Lock(ニューメリカルロック)表示( 什 ) キーボードがテンキーモードのときに点灯します。【Num Lk】キーを押して、テンキー モードの設定と解除を切り替えます。 「[テンキーモードについて」](#page-26-2)(·▶[P.27](#page-26-2))
- **11** Caps Lock (キャップスロック) 表示 ( d )

英大文字固定モード(英字を大文字で入力する状態)のときに点灯します。 【Shift】キーを押しながら【Caps Lock】キーを押して、英大文字固定モードの設定と解 除を切り替えます。

12 Scroll Lock (スクロールロック)表示( m

画面をスクロールしないように設定(スクロールロック)したときに点灯します。 【Fn】キーを押しながら【Num Lk】キーを押して、スクロールロックの設定と解除を切り 替えます。

点灯中の動作は、アプリケーションに依存します。

**13** セキュリティ表示(  $o_{\bf m}$  )

添付の「セキュリティボタン」でパスワードを設定している場合、パスワード要求時に 点灯します。パソコン本体の電源を入れたときやレジューム時にセキュリティ表示が点 灯したらパスワードを入力してください。

 $P$ POINT

- <span id="page-23-0"></span>▶ ハードディスクアクセス表示やフロッピーディスクアクセス表示が点灯中に、MAINスイッ チを OFF にしたり SUS/RES スイッチを操作すると、ハードディスクやフロッピーディス ク、またはスーパーディスクのデータが壊れるおそれがあります。
- ▶ PC カードアクセス表示は、お使いになる OS によっては「スロット 1」を「スロット 0」、「ス ロット 2」を「スロット 1」に読み替える場合があります。
- ▶ Windows Me、Windows 98 またはWindows 95 では、CDの自動挿入が有効になっていると、 定期的に CD の有無の検出が行われます。そのため、状態表示 LCD の CD アクセス表示が 定期的に点灯します。自動挿入を無効にするには、次のように操作してください。
	- 1. 「スタート」ボタン→「設定」→「コントロールパネル」の順にクリックします。
	- 2. 「システム」アイコンをクリックします。
	- 3. 「デバイスマネージャ」タブをクリックします。
	- 4. 「CD-ROM」をダブルクリックします。 CD-ROM デバイスが表示されます。
	- 5. CD-ROM デバイスをクリックし、「プロパティ」をクリックします。 「CD-ROM デバイスのプロパティ」ダイアログボックスが表示されます。
	- 6. 「設定」タブをクリックします。
	- 7. 「オプション」の「挿入の自動通知」(Windows 95 は「自動挿入」)をクリックし、無 効にします。
	- 8. 「OK」をクリックします。
	- 9. 「システムのプロパティ」ダイアログボックスの「OK」または「閉じる」をクリック します。
	- 10. Windows Me では「システム設定の変更」ダイアログボックスで「はい」をクリック します。Windows 98 または Windows 95 では、「コントロールパネル」ウィンドウに 戻ります。「スタート」ボタンをクリックし本パソコンを再起動します。

<span id="page-23-1"></span>自動挿入を有効に戻すときは[、手順](#page-23-1) 7 で「挿入の自動通知」をクリックし、チェックを付 けます。

# <span id="page-24-0"></span>3 ポインティングデバイスについて

## <span id="page-24-1"></span>フラットポイント

フラットポイントは、指先の操作でマウスポインタを動かすことのできる便利なポインティン グデバイスで、操作面とその手前にある 2 つのボタンで構成されています。 操作面は、マウスでいえばボール部分の機能を持ち、操作面を上下左右に指先でなぞることに より画面上のマウスポインタを移動させます。また、軽くたたく(タップ)ことにより、ク

リックやダブルクリック、ポイント、ドラッグなどの操作を行うこともできます。 左右のボタンは、それぞれマウスの左右のボタンに相当し、その機能はアプリケーションによ り異なります。中央のスクロールボタンは、前後方向に押すことにより、簡単に画面を上下に

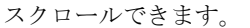

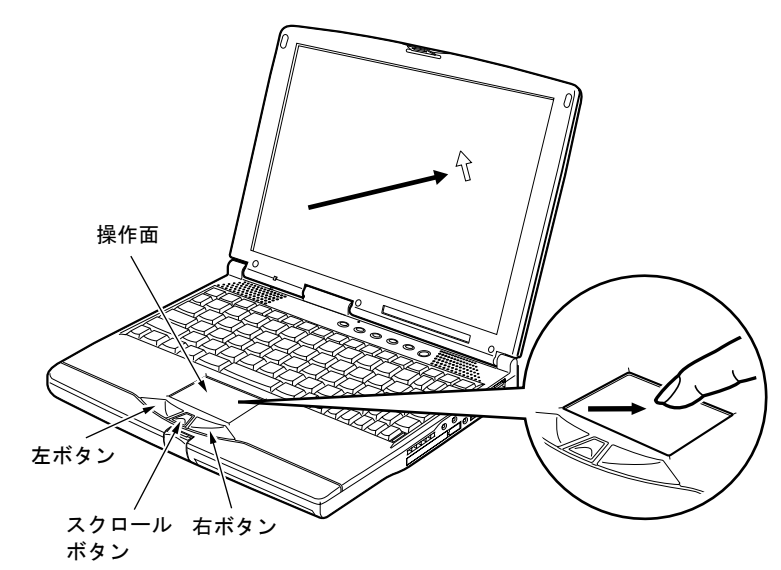

### $P$  POINT

- ▶ フラットポイントは、その動作原理上、お使いになる方の指先の乾燥度などにより、ポイ ンティング動作に若干の個人差が発生する場合があります。
- ▶ 操作面は、湿気などにより結露したり、汚れが付着したりすると、誤動作を起こすことが あります。この場合は、乾いた柔らかい布で水分や汚れを拭き取ってください。また、汚 れがひどい場合は、水で薄めた中性洗剤を含ませた柔らかい布で汚れを拭き取ってくださ い。
- ▶ 中央のスクロールボタンは、添付の「Alps Pointing-device Driver」をインストールすると 使用することができます( •▶『ソフトウェアガイド』参照)。
- ▶ お使いになるアプリケーションによっては、スクロールボタンによる画面のスクロールが できない場合があります。
- ▶ PS/2 マウスを使用する場合は、「PS/2 [マウスの接続について」](#page-73-3)( ▶[P.74](#page-73-3)) をご覧ください。
- ▶ 別売のマウス ( ▶ [P.74](#page-73-2)) を使用する場合は、フラットポイントとの同時使用についてな どを、BIOS セットアップの「キーボード/マウス設定」で設定する必要があります(…▶ [P.96](#page-95-0))。

### ■ フラットポイントの使いかた

● クリック

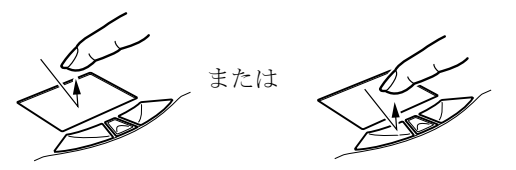

● ダブルクリック

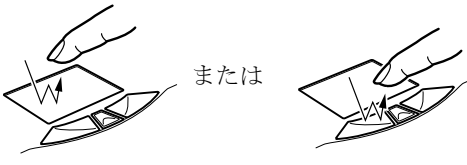

● ポイント

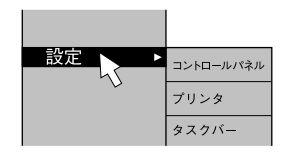

● ドラッグ

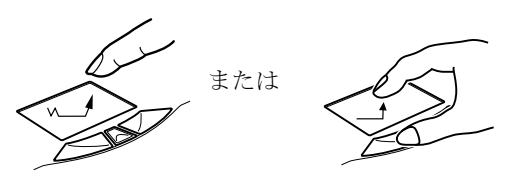

● スクロール

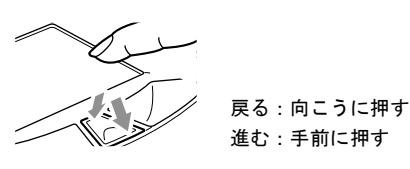

### $P$  POINT

操作面を 1 回タップ(軽くたたく)するか、 左ボタンをカチッと 1 回押して、すぐ離す ことです。

また、右ボタンを 1 回カチッと押すことを 「右クリック」といいます。

操作面を 2 回連続してタップするか、左ボ タンをカチカチッと 2 回素早く押して、す ぐ離すことです。ダブルクリックの速度 は、「マウスのプロパティ」ダイアログボッ クスで調節できます。

マウスポインタをメニューなどに合わせ ることです。マウスポインタを合わせたメ ニューの下に階層がある場合(メニューの 右端に▶が表示されています)、そのメ ニューが表示されます。

マウスポインタを任意の位置に移動し、操 作面を素早く 2 回タップします。2 回目の タップのときに指を操作面上から離さな いで、希望の位置まで操作面をなぞり、指 を離します。または、マウスポインタを任 意の位置に移動し、左ボタンを押しながら 希望の位置まで操作面をなぞり、指を離し ます。

ウィンドウ内のスクロールする領域をク リックしてからスクロールボタンを前後 方向に押すと、ウィンドウ内の表示がスク ロールします。

- ▶ 上記のボタンの操作は、「マウスのプロパティ」ダイアログボックスで「右利き用」に設定 した場合の操作です。
- ▶ タップは、指先で軽く、素早く行ってください。また、力を入れて行う必要はありません。
- ▶ フラットポイントは、マウスポインタを移動させている場合、指先を持ち上げて異なる場 所に降ろしても、画面上のマウスポインタは移動しません。指を降ろした位置から操作面 をなぞると、そのなぞった方向に動きます。
- ▶ 中央のスクロールボタンは添付の「Alps Pointing-device Driver」をインストールすると使 用することができます ( •● ■「ソフトウェアガイド』参照)。

# <span id="page-26-0"></span>4 キーボードについて

## <span id="page-26-1"></span>キーボード

キーボードは、コンピュータに対して指示やデータを入力し、実行させるための装置です。 キーは大きく分けると、2 種類に分かれます。

■■■:制御キー :文字キー

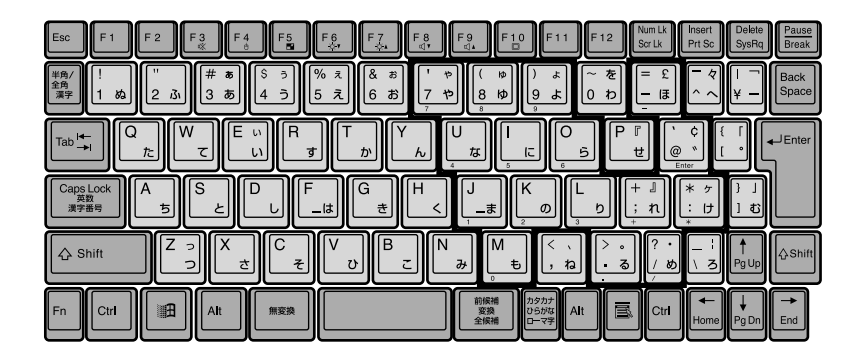

### <span id="page-26-2"></span>■ テンキーモードについて

文字キーの一部を通常の状態と切り替えて、テンキー(数値入力を容易にするキー配列)とし て使えるようにするモードを「テンキーモード」といいます。テンキーモードの切り替えは、 【Num Lk】キーで行い(状態表示 LCD に を表示)、上図の太線で囲まれたキーがテンキー となります。これらのキーで入力できる文字は、各キーの前面に刻印されています。

 $P$  POINT

▶ 別売のテンキーボードを接続している場合に【Num Lk】キーを押してテンキーモードにす ると、テンキーボードのテンキーが有効となり、パソコン本体のキーボードのテンキー部 は無効となります。

### ■ 主なキーの名称と働き

+ 記号は、前述のキーを押しながら、後述のキーを 1 回押す動作を表しています。

【Esc】(エスケープ)キー

ソフトウェアの実行中の動作を終了します。

【F1】~【F12】(ファンクション)キー

アプリケーションごとに使い方が決められます。

【Fn】(エフエヌ)キー

本パソコン独自のキーです。次のような働きがあります。

- 【Fn】+【F3】 音声出力(内蔵スピーカー、ヘッドホン)の ON/OFF を 切り替えます。 本操作をして「ピッ」と音がした場合は ON、音がしない 場合は OFF(ミュート)です。
- 【Fn】+【F4】 BIOS セットアップの「[内蔵ポインティングデバイス」](#page-95-1) (·▶[P.96](#page-95-1))の項目を「手動」に設定したとき(ご購入時は 「自動」に設定)に、フラットポイントの有効と無効を切 り替えます (…▶[P.75](#page-74-1))。
- 【Fn】+【F5】 全画面表示と通常表示を切り替えます。
- 【Fn】+【F6】 **インスポスプレイのバックライトを暗くします。**
- 【Fn】+【F7】 夜晶ディスプレイのバックライトを明るくします。

### $P$  POINT

▶ 【Fn】+【F6】キーまたは【Fn】+【F7】キーでのバックライトの明るさの調節は、8 段 階に設定できます。

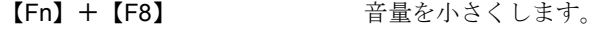

【Fn】+【F9】 音量を大きくします。

### $P$  POINT

- ▶ 【Fn】+【F8】キー、【Fn】+【F9】キーでの音量の調節は、17 段階に設定できます。
- ▶ 【Fn】+【F8】キー、【Fn】+【F9】キーでの音量の調節は、タスクバーの音量アイコン をクリックして表示される音量つまみで設定した音量を最大音量とし、その範囲で音を小 さくしたり大きくしたりできます。
- ▶ 音声入出力時のバランスや音量などは、「ボリュームコントロール」または「Volume Control」などのダイアログボックスで設定できます(『ソフトウェアガイド』参照)。
- ▶ 【Fn】+【F9】キーで音量を大きくしても音が聞こえない場合は、ピーという音がするま で【Fn】+【F3】キーを押してください。また「ボリュームコントロール」または「Volume Control」などのダイアログボックスの設定がミュート(消音)になっていないか確認して ください。
- ▶ 音量を大きくして音が割れる場合には、音量を小さくしてください。

【Fn】+【F10】 外部ディスプレイ接続時に、LCD のみの表示、外部ディ スプレイのみの表示、LCD と外部ディスプレイの表示を 切り替えます。

【Fn】+ SUS/RES スイッチ Windows 95 の場合は、Save To Disk 機能が働きます。

【Space】(スペース)キー

1 文字分の空白を入力するのに使います(キーボード手前中央にある、何も書かれていない 横長のキーです)。

- 【↑】【↓】【←】【→】(カーソル)キー
- カーソルを移動するときに使います。
- 【Enter】(エンター)キー

リターンキーまたは改行キーとも呼ばれます。改行したり、コマンドを実行したりします。

【Ctrl】(コントロール)キー

他のキーと組み合わせて使います。アプリケーションごとに機能が異なります。

【Shift】(シフト)キー

他のキーと組み合わせて使います。

【Alt】(オルト)キー

他のキーと組み合わせて使います。アプリケーションごとに機能が異なります。

【Caps Lock】(キャップスロック)キー

アルファベットを入力するときに使用します。【Shift】キーと一緒に押して、大文字/小文 字を切り替えます。

【Num Lk】(ニューメリカルロック)キー

テンキーモードにするときに押します。

【Scr Lk】(スクロールロック)キー

アプリケーションごとに機能が異なります。【Fn】キーと一緒に押します。

【Prt Sc】(プリントスクリーン)キー

画面のハードコピーを取るときに、【Fn】キーと一緒に押します。

【Pause】(ポーズ)キー

画面の表示を一時的に止めるときなどに押します。

- 【Break】(ブレーク)キー
	- アプリケーションごとに機能が異なります。
- 【Insert】(インサート)キー

文字を入力するときに、「挿入モード」と「上書きモード」を切り替えます。

【Delete】(デリート)キー

文字を削除するときに押します。

- また、【Ctrl】キーと【Alt】キーと一緒に押すと、本パソコンをリセットできます。
- 【Home】(ホーム)キー
	- カーソルを行の最初に移動するときに、【Fn】キーと一緒に押します。

【Ctrl】キーと一緒に押すと、文章の最初に移動します。

【End】(エンド)キー

カーソルを行の最後に移動するときに、【Fn】キーと一緒に押します。

【Ctrl】キーと一緒に押すと、文章の最後に移動します。

### 【Pg Up】(ページアップ)キー

前の画面に切り替えるときに、【Fn】キーと一緒に押します。

### 【Pg Dn】(ページダウン)キー

次の画面に切り替えるときに、【Fn】キーと一緒に押します。

【Back Space】(バックスペース)キー

カーソルを左へ移動し、文字を削除するときに押します。

【SysRq】(システムリクエスト)キー

アプリケーションでサポートしている場合、キーボードをリセットするときなどに使用しま す。【Fn】キーと一緒に押します。

- 【 | | 11 (ウィンドウズ) キー 「スタート」メニューを表示するときに押します。
- 【 1 】(アプリケーション) キー
- 選択した項目のショートカットメニューを表示するときに押します。また、マウスの右ク リックと同じ役割をします。

# <span id="page-30-0"></span>5 電源を入れる

### <span id="page-30-1"></span>注意事項

- 雷源を入れたら、持ち運んだり、衝撃や振動を与えたりしないでください。故障の原因と なります。
- モバイルマルチベイに何も取り付けていない状態で電源を入れないでください。故障の原 因となります。
- FDD ユニットが接続されているパソコン本体の電源を入れる場合は、フロッピーディスク がセットされていたら、取り出してください。
- AC アダプタなど磁界を発生する機器と FDD ユニットは離して使用してください。

## <span id="page-30-2"></span>電源の入れかた

ここでは、本パソコンの通常の電源の入れかたについて説明します。

### 1 AC アダプタを接続します。

AC アダプタのコードを接続し(1)、パソコン本体の DC-IN コネクタに接続します(2)。 その後、プラグをコンセントに接続します(3)。

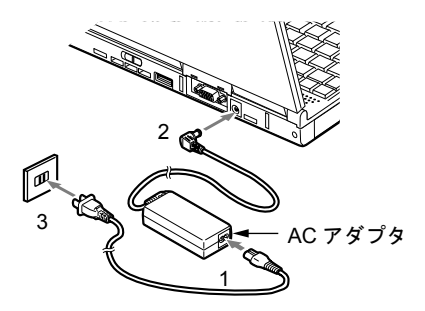

2 液晶ディスプレイを開きます。

前面のラッチを押してロックを外し、液晶ディスプレイに手をそえて持ち上げます。

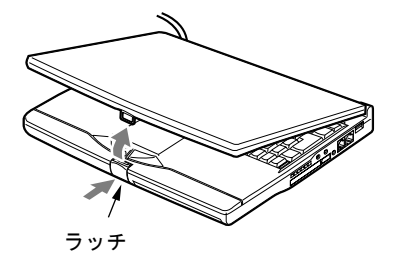

### 3 パソコン本体の MAIN スイッチを ON にします。

パソコン本体に電源が入り、POST(自己診断画面)が始まります。また、状態表示 LCD の(1)などが点灯します。

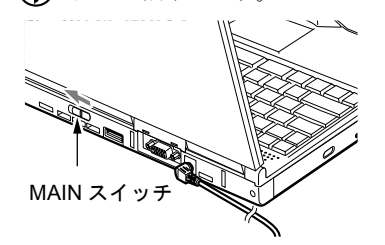

### 1%重要

- ▶ 次のように設定している場合は、電源が入っているときに液晶ディスプレイを閉じないで ください。キーボードからの放熱効果が失われ、本パソコンが故障する原因となることが あります。
	- ・Windows Me、Windows 98 または Windows 2000 の設定 「電源オプションのプロパティ」ダイアログボックスまたは「電源の管理のプロパティ」 ダイアログボックスの「詳細設定」タブまたは「詳細」タブの「ポータブルコンピュー タを閉じたとき」を「なし」に設定している場合
	- ・Windows 95 または Windows NT の設定 BIOS セットアップの[「カバークローズ](#page-101-0) サスペンド」( ●▶P102) を「使用しない」に 設定している場合
- ▶ 本パソコンに電源が入っている場合は、次の点に注意してください。
	- ・パソコン本体のキーボードの上に書類などのおおいかぶさる物は置かないでください。 パソコン本体の放熱がさえぎられ、故障の原因となります。
	- ・長時間使用すると、本パソコン表面の温度が上昇して、温かく感じることがあります。 これは、本パソコン内部の温度が一定以上になると、装置全体から放熱するので、キー ボードなどの表面も温かくなるためです。故障ではありません。
	- ・使用条件によっては、本パソコンの底面が高温になる場合があります。ひざの上など直 接肌に触れた状態では、長時間使用しないでください。
	- ・空冷用ファンの前に物を置いたりして、空冷用ファンをふさがないでください。本パソ コンの故障の原因となります。

### $P$  POINT

- ▶ POST とは、Power On Self Test(パワーオンセルフテスト)の略で、パソコン内部に異常 がないか調べる自己診断テストです。本パソコンの電源が入ると自動的に行われ、OS の 起動直前に完了します。
- ▶ POST 中に電源を切ると、自己診断テストが異常終了したと診断されます。本パソコンで は、自己診断テストの異常終了回数をカウントしており、3 回続いた場合、4 回目の起動 時にエラーメッセージ ( ·● ▶ [P.111](#page-110-0)) を表示します。POST 中は、不用意に電源を切らない でください。

# <span id="page-32-0"></span>6 電源を切る

### <span id="page-32-1"></span>注意事項

- MAIN スイッチを OFF にする場合は、OS を終了させるか休止状態にして、状態表示 LCD ( •▶ [P.22](#page-21-0)) の SUS/RES 表示( 2) が消えたことを確認してから行ってください。
- サスペンド時に MAIN スイッチを OFF にする場合は、本パソコンをいったんレジュームさ せ、データの保存をし、OS を終了させてから行ってください。
- ●一度電源を切り、再度電源を入れる場合は、10 秒ほど待ってから操作してください。
- 本パソコンの電源を切る場合は、あらかじめ CD やフロッピーディスクなどを取り出してく ださい。
- 次の場合は MAIN スイッチを OFF にしてください。
	- ・本パソコンを携帯するとき
	- ・周辺機器の取り付けや取り外しを行うとき
	- ・バッテリ残量が少ないときや節電したいとき

### <span id="page-32-2"></span>電源の切りかた

### <span id="page-32-4"></span>■ Windows Me の場合

- 1 「スタート」ボタン→「Windows の終了」の順にクリックします。 「Windows の終了」ダイアログボックスが表示されます。
- <span id="page-32-3"></span>2 「終了」が選択されていることを確認して、「OK」をクリックします。 OS が終了し、本パソコンの電源が切れます。また、状態表示 LCD の $\left\langle \right\rangle$  が消えます。

### $P$ POINT

- ▶ [手順](#page-32-3)2のあとMAINスイッチをOFFにしなければ、次回電源を入れるときはSUS/RESスイッ チを押せば電源が入ります。
- ▶ [手順](#page-32-4)1で表示される画面で、「再起動」を選択すると、本パソコンを再起動することができ ます。再起動とは、メモリに入っている情報をいったん消して、再びフロッピーディスク やハードディスクなどから OS を読み込み直すことです。
- ▶ [手順](#page-32-4)1で表示される画面で、「スタンバイ」を選択すると、本パソコンが省電力状態になり ます (••▶『ソフトウェアガイド』参照)。

3 MAIN スイッチを OFF にします。

MAIN スイッチを矢印の方向(O側)へスライドさせます。

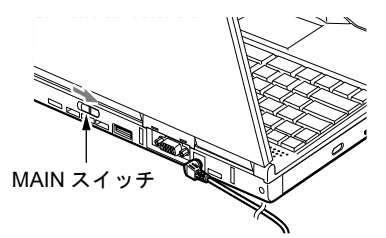

### $P$  POINT

▶ このあと、本パソコンを長期間使用しない場合は、AC アダプタやバッテリパックを取り外 してください。

### <span id="page-33-1"></span>■ Windows 98 の場合

- 1 「スタート」ボタン→「Windows の終了」の順にクリックします。 「Windows の終了」ダイアログボックスが表示されます。
- <span id="page-33-0"></span>2 「電源を切れる状態にする」が選択されていることを確認して、「OK」をクリッ クします。

OS が終了し、本パソコンの電源が切れます。また、状態表示 LCD の  $\bigoplus$  が消えます。

### $P$  POINT

- ▶ [手順](#page-33-0)2のあとMAINスイッチをOFFにしなければ、次回電源を入れるときはSUS/RESスイッ チを押せば電源が入ります。
- ▶ [手順](#page-33-1) 1 で表示される画面で、「再起動する」を選択すると、本パソコンを再起動することが できます。再起動とは、メモリに入っている情報をいったん消して、再びフロッピーディ スクやハードディスクなどから OS を読み込み直すことです。
- ▶ [手順](#page-33-1)1で表示される画面で、「スタンバイ」を選択すると、本パソコンが省電力状態になり ます ( …▶『ソフトウェアガイド』参照)。

### 3 MAIN スイッチを OFF にします。

MAIN スイッチを矢印の方向(O側)へスライドさせます。

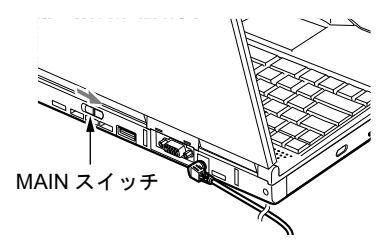

### $P$  POINT

▶ このあと、本パソコンを長期間使用しない場合は、AC アダプタやバッテリパックを取り外 してください。

### <span id="page-34-1"></span>■ Windows 95 の場合

- 1 「スタート」ボタン→「Windows の終了」の順にクリックします。 「Windows の終了」ダイアログボックスが表示されます。
- <span id="page-34-0"></span>2 「コンピュータの電源を切れる状態にする」が選択されていることを確認して、 「はい」をクリックします。

OS が終了し、本パソコンの電源が切れます。また、状態表示 LCD の $\bigoplus$  が消えます。

### $P$  POINT

- ▶ [手順](#page-34-0)2のあとMAINスイッチをOFFにしなければ、次回電源を入れるときはSUS/RESスイッ チを押せば電源が入ります。
- ▶ [手順](#page-34-1)1で表示される画面で、「コンピュータを再起動する」を選択すると、本パソコンを再 起動することができます。再起動とは、メモリに入っている情報をいったん消して、再び フロッピーディスクやハードディスクなどから OS を読み込み直すことです。

 $3$  MAIN スイッチを OFF にします。 MAIN スイッチを矢印の方向 (〇側)へスライドさせます。

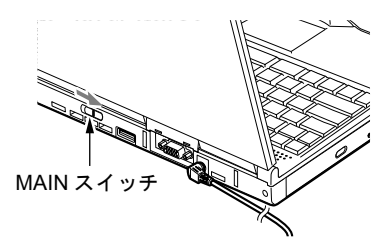

 $P$ POINT

▶ このあと、本パソコンを長期間使用しない場合は、AC アダプタやバッテリパックを取り外 してください。

### <span id="page-35-1"></span>■ Windows 2000 の場合

- 1 「スタート」ボタン→「シャットダウン」の順にクリックします。 「Windows のシャットダウン」ダイアログボックスが表示されます。
- <span id="page-35-0"></span>2 「シャットダウン」が選択されていることを確認して、「OK」をクリックします。 電源が自動的に切れます。

### $P$ POINT

- ▶ [手順](#page-35-0)2のあとMAINスイッチをOFFにしなければ、次回電源を入れるときはSUS/RESスイッ チを押せば電源が入ります。
- ▶ [手順](#page-35-1) 1 で表示される画面で、「再起動」を選択すると、本パソコンを再起動することができ ます。再起動とは、メモリに入っている情報をいったん消して、再びフロッピーディスク やハードディスクなどから OS を読み込み直すことです。
- ▶ [手順](#page-35-1) 1 で表示される画面で、「スタンバイ」または「休止状態」を選択すると、本パソコン が省電力状態になります( •▶『ソフトウェアガイド』参照)。
- ▶ 次のように電源を切ることもできます。
	- 1. 【Ctrl】キーと【Alt】キーを押しながら【Delete】キーを押します。 「Windows のセキュリティ」ダイアログボックスが表示されます。
	- 2. 「シャットダウン」をクリックします。
	- 「Windows のシャットダウン」ダイアログボックスが表示されます。
	- 3. 「シャットダウン」を選択し、「OK」をクリックします。 電源が自動的に切れます。

### 3 MAIN スイッチを OFF にします。

MAIN スイッチを矢印の方向(O側)へスライドさせます。

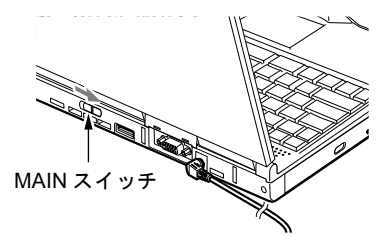

### $P$  POINT

▶ このあと、本パソコンを長期間使用しない場合は、AC アダプタやバッテリパックを取り外 してください。
### <span id="page-36-1"></span>■ Windows NT の場合

- 1 「スタート」ボタン→「シャットダウン」の順にクリックします。 「Windows のシャットダウン」ダイアログボックスが表示されます。
- <span id="page-36-0"></span>2 「コンピュータをシャットダウンする」が選択されていることを確認して、「は い」をクリックします。

状態表示 LCD の  $\left\langle \right\rangle$ が消え、自動的に本パソコンの電源が切れます。

### $P$ POINT

- ▶ [手順](#page-36-0)2で表示される画面で、「コンピュータを再起動する」を選択すると、本パソコンを再 起動することができます。再起動とは、メモリに入っている情報をいったん消して、再び フロッピーディスクやハードディスクなどから OS を読み込み直すことです。
- ▶ 次のように電源を切ることもできます。
	- 1. 【Ctrl】キーと【Alt】キーを押しながら【Delete】キーを押します。
	- 2. 「Windows NT のセキュリティ」ダイアログボックスが表示されたら、「シャットダウ ン」をクリックします。
	- 3. 「コンピュータのシャットダウン」ダイアログボックスが表示されたら、「シャットダ ウン後、電源を切る」を選択して「OK」をクリックします。 電源が自動的に切れます。

3 MAIN スイッチを OFF にします。

MAIN スイッチを矢印の方向(O側)へスライドさせます。

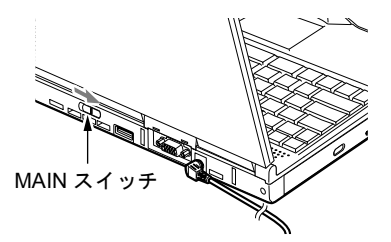

### $P$ POINT

▶ このあと、本パソコンを長期間使用しない場合は、AC アダプタやバッテリパックを取り外 してください。

# 7 再起動する

### 再起動方法

アプリケーションをインストールした場合や、使用中のソフトウェアが何らかの理由で動かな くなった場合などに、本パソコンを、再起動させます。

### $P$  POINT

▶ 再起動させると、メモリ内のデータが消失します。再起動させる前に、必要なデータは保 存してください。

### ■ Windows Me の場合

- 1 「スタート」ボタン→「Windows の終了」の順にクリックします。 「Windows の終了」ダイアログボックスが表示されます。
- 2 「再起動」を選択して「OK」をクリックします。 本パソコンが再起動されます。

### $P$  POINT

- ▶ 上記のように再起動ができない場合は、次のように再起動してください。
	- 1.【Ctrl】キーと【Alt】キーを押しながら【Delete】キーを押します。 「プログラムの強制終了」ダイアログボックスが表示されたら、メッセージに従って、 操作してください。

### ■ Windows 98 の場合

- 1 「スタート」ボタン→「Windows の終了」の順にクリックします。 「Windows の終了」ダイアログボックスが表示されます。
- 2 「再起動する」を選択して「OK」をクリックします。 本パソコンが再起動されます。

- ▶ 上記のように再起動ができない場合は、次のように再起動してください。
	- 1.【Ctrl】キーと【Alt】キーを押しながら【Delete】キーを押します。 「プログラムの強制終了」ダイアログボックスが表示されたら、メッセージに従って、 操作してください。

### ■ Windows 95 の場合

- 1 「スタート」ボタン→「Windows の終了」の順にクリックします。 「Windows の終了」ダイアログボックスが表示されます。
- 2 「コンピュータを再起動する」を選択して「はい」をクリックします。 本パソコンが再起動されます。

### $P$  POINT

- ▶ 上記のように再起動ができない場合は、次のように再起動してください。
	- 1.【Ctrl】キーと【Alt】キーを押しながら【Delete】キーを押します。 「プログラムの強制終了」ダイアログボックスが表示されたら、メッセージに従って、 操作してください。

### ■ Windows 2000 の場合

- 1 「スタート」ボタン→「シャットダウン」の順にクリックします。 「Windows のシャットダウン」ダイアログボックスが表示されます。
- 2 「再起動」を選択し、「OK」をクリックします。 本パソコンが再起動されます。

### $P$  POINT

- ▶ 次のように再起動することもできます。
	- 1. 【Ctrl】キーと【Alt】キーを押しながら【Delete】キーを押します。 「Windows のセキュリティ」ダイアログボックスが表示されます。
	- 2. 「シャットダウン」をクリックします。 「Windows のシャットダウン」ダイアログボックスが表示されます。 3. 「再起動」を選択し、「OK」をクリックします。
	- 本パソコンが再起動されます。

### ■ Windows NT の場合

- 1 「スタート」ボタン→「シャットダウン」の順にクリックします。 「Windows のシャットダウン」ダイアログボックスが表示されます。
- 2 「コンピュータを再起動する」を選択して「はい」をクリックします。 本パソコンが再起動されます。

- ▶ 次のように再起動することもできます。
	- 1. 【Ctrl】キーと【Alt】キーを押しながら【Delete】キーを押します。
	- 2. 「Windows NT のセキュリティ」ダイアログボックスが表示されたら、「シャットダウ ン」をクリックします。
	- 3. 「コンピュータのシャットダウン」ダイアログボックスが表示されたら、「シャットダ ウン後、再起動する」を選択して「OK」をクリックします。本パソコンが再起動さ れます。

# 8 バッテリについて

# バッテリを充電する

1 AC アダプタを接続します。

ACアダプタを接続すると充電が始まり、状態表示LCDにバッテリ充電表示(70 )と、そのときのバッテリ残量が表示されます。

2 バッテリ充電表示が消えたことを確認し、AC アダプタを取り外します。

- ▶ 充電時間については、「[仕様一覧」](#page-128-0)( · ▶ [P.129](#page-128-0)) をご覧ください。
- ▶ 本パソコンご購入時、1ヶ月以上充電していない場合、またはバッテリ残量が少ない場合 は、バッテリを充電してからお使いください。
- ▶ バッテリの充電は、バッテリ充電表示( → )が消え、左端のバッテリ残量表示が点滅 ( <sup>→</sup> 新工工) から点灯 ( 中工工 ) に変わると完了です。バッテリの充電は十分に時間を かけて行い、満充電状態にしてください。
- ▶ バッテリ残量が 90%以上残っている場合は、AC アダプタを取り付けても充電されません。 89%以下で充電されます。
- ▶ MAINスイッチをOFFにしている場合、充電が完了してしばらくすると状態表示LCDの全表 示が消灯します。
- ▶ 周囲の温度が高すぎたり低すぎたりすると、バッテリの充電能力は低下します。
- ▶ バッテリ運用直後の充電などでは、バッテリの温度が上昇しているため、バッテリの保護 機能が働いて充電が行われない場合があります ( – ▶ が点滅します)。しばらくして、バッ テリの温度が低下すると充電が開始されます。
- ▶ 増設バッテリを取り付けた場合、充電は並行して行われます。

# バッテリで運用する

ここでは、本パソコンをバッテリで使用する場合について説明します。

1 AC アダプタを取り外し、MAIN スイッチを ON にします。 MAIN スイッチを矢印の方向( |側)へスライドさせます。  $\omega$ が点灯します。

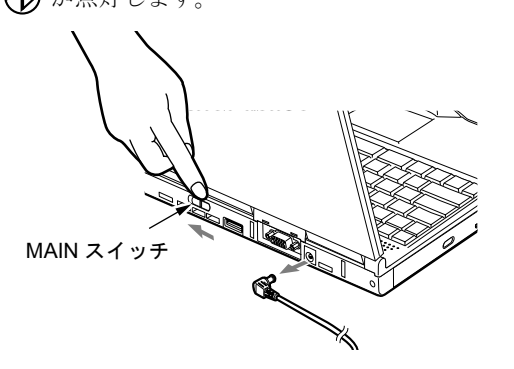

- ▶ MAIN スイッチが ON のときは、SUS/RES スイッチを押してください。
- ▶ 周囲の温度が低いと、バッテリ稼動時間は短くなります。
- ▶ バッテリ稼動時間については、「[仕様一覧」](#page-128-0)( ▶ [P.129](#page-128-0)) をご覧ください。
- ▶ バッテリを長期間使用すると充電する能力が低下するため、バッテリ稼動時間が短くなり ます。稼動時間が極端に短くなってきたら、新しいバッテリに交換してください。
- ▶ 増設バッテリを取り付けた場合、放電は並行して行われます。

# バッテリ残量を確認する

バッテリの残量は、電源が入っているときや充電中に、状態表示 LCD のバッテリ残量表示で 確認できます。

#### ■ バッテリの残量表示

ſ,

ſ,

ŢĻ.

िध ĮĻ

 $\blacksquare$ 

- 約 100%~約 76%のバッテリ残量を示します。  $\sqrt{III}$
- 約 75%~約 51%のバッテリ残量を示します。  $\sqrt{II}$
- 約 50%~約 26%のバッテリ残量を示します。  $\Box$
- 約 25%~約 13%のバッテリ残量を示します(充電中は、0%~約 25%のバッ  $\mathbf{q}$ テリ残量を示します)。 Ţ,
	- LOW バッテリ状態(約12%以下のバッテリ残量)を示します。 お点滅しま す。Windows 95、Windows NT の場合は、警告音が鳴ります。
	- バッテリ切れ状態(0%のバッテリ残量)を示します。

### $P$ POINT

- ▶ 本パソコンの動作中に充電する場合は、パソコン本体の稼動状態により、充電時間が異な ります。パソコン本体の負荷が軽い場合は充電時間は短くなりますが、負荷が重い場合は 充電時間が長くなります。また、著しく負荷が重い場合は、負荷が軽くなるまで充電が中 止されます。
- ▶ バッテリ残量表示( 0 ■■■ )は、バッテリ(リチウムイオン電池)の特性上、使用環境 (温度条件やバッテリの充放電回数など)により、実際のバッテリ残量とは異なる表示をす る場合があります。
- ▶ バッテリ残量が 90%以上残っている場合は、AC アダプタを取り付けても充電されません。 89%以下で充電されます。
- Coveのストマ元電ミ405.5)。<br>▶ バッテリ装着表示( 14 │ )の「1」は、内蔵バッテリを示します。

### ■ バッテリの異常表示

联球

バッテリが正しく充電できないことを示します。

### **POINT**

▶ 【】<del>【ミ】、</del><br>▶ 【】【ミ】、が点滅している場合は、パソコン本体の雷源を切ってからバッテリの取り付けを やり直してください。それでも点滅している場合はバッテリが異常です。新しいバッテリ と交換してください。 「[内蔵バッテリパックを交換する」](#page-44-0)( ·• ▶ [P.45](#page-44-0))

## LOW バッテリ状態

ここでは、本パソコンのバッテリが LOW バッテリ状態になった場合の表示と、その対処方法 を説明します。

### ■ LOW バッテリ状態の表示

状態表示 LCD のバッテリ残量表示が点滅します( $\overrightarrow{q}$  )。

### $P$ POINT

- ▶ Windows 95、Windows NT の場合は、LOW バッテリ状態のときに警告音が鳴ります。 ただし音量ボリュームを小さくしていると、警告音が聞こえない場合があります。
- ▶ スピーカーを OFF にしていると、警告音が聞こえません。 【Fn】キーを押しながら【F3】キーを押すと、スピーカーの ON と OFF が切り替わりま す。ピーと音がした場合は ON、音がしない場合は OFF になります。

### ■ LOW バッテリ状態の対処

1 AC アダプタを接続します。 AC アダプタを接続するとバッテリが充電されます。

#### $P$  POINT

- ▶ LOW バッテリ状態のまま使用し続けると、作成中または保存中のデータが失われることが あります。すみやかに AC アダプタを接続してください。また、AC アダプタがない場合 は、作成中のデータを保存し、動作中のアプリケーションを終了後、本パソコンの電源を 切ってください。
- ▶ ハードディスクへの読み書きは大量の電力を使います。LOW バッテリ状態で、ハードディ スクへデータを保存する場合は、AC アダプタを接続してください。
- ▶ LOW バッテリ状態のまま放置すると、自動的にサスペンドします。ただし、ハードディス クなどへデータの読み書きを行っている場合は、その処理が終了するまでサスペンドしま せん。

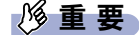

- ▶ Windows Me、Windows 98 または Windows 2000 では、バッテリ残量が約 3% になったら、 自動的にサスペンドするように設定されています。「電源オプションのプロパティ」ダイア ログボックスまたは「電源の管理のプロパティ」ダイアログボックスの「アラーム」タブ では「バッテリ消耗の警告」、または「バッテリ切れアラーム」の次の項目の設定を変更し ないでください。
	- ・「電源レベルが次に達したらバッテリ切れアラームで知らせる」
	- ・「アラームの動作」をクリックして表示される「バッテリ消耗の警告の動作」ダイアロ グボックスまたは「バッテリ切れのアラームの動作」ダイアログボックスの次の項目
		- -「電源レベル」の「警告後のコンピュータの動作」または「アラーム後のコンピュー タの動作」
		- -「プログラムが応答しない場合でも、スタンバイまたはシャットダウンする」

これらの項目をクリックしてチェックにした状態で使用すると、バッテリが切れた時点で 電源が切断されるため、作成中のデータが保存されません。また、パソコン本体が故障す る原因となります。

### 取り扱い上の注意

# 警告

#### ● バッテリは、大変デリケートな製品です。取り付け/取り外しを行う場合は、落下させるなど 成 雷 して、強い衝撃を与えないでください。また、安全を考慮し、強い衝撃を与えたバッテリは、 小 使用しないでください。 感電や破裂の原因となります。

- 放雷について
	- ・バッテリは、充電後にお使いにならなくても、少しずつ自然放電していくので、使う直 前に充電することをお勧めします。
	- ・長期間(約1ヶ月以上)本パソコンをお使いにならない場合は、バッテリを取り外して涼 しい場所に保管してください。パソコン本体に取り付けたまま長期間放置すると過放電 となり、バッテリの寿命が短くなります。
- 寿命について
	- ・パソコン本体を長期間使用しない場合でも、バッテリは消耗し劣化します。月に一度は パソコン本体をバッテリで運用し、バッテリの状態を確認してください。
	- ・バッテリは消耗品なので、長期間使用すると充電能力が低下します。
	- ・バッテリの稼動時間が極端に短くなってきたらバッテリの寿命です。
- 廃棄について

バッテリを廃棄する場合は、バッテリがショートしないようバッテリ端子をテープなどで 絶縁し、地方自治体の条例または規則に従ってください。

- バッテリ稼動時間を長くするには
	- 省電力機能を利用します( •▶『ソフトウェアガイド』参照)。
- バッテリ稼動時間が短くなる場合について
	- ・バッテリ稼動時間は環境温度に影響され、低温時はバッテリ稼動時間が短くなる場合が あります。
	- ・バッテリは、長期間使用していると充電容量が低下し、充電能力が落ちてきます。その 場合は新しいバッテリと交換してください。
- 次のような場合は AC アダプタを使用してください
	- ・ハードディスクや CD、スーパーディスクなどを頻繁に使用するとき
	- ・LAN やモデムを頻繁に使用するとき
	- ・本パソコンをご購入時の状態に戻すとき

# <span id="page-44-0"></span>内蔵バッテリパックを交換する

内蔵バッテリパックの交換は、プログラムやデータをハードディスクなどに保存してから行い ます。ここでは、内蔵バッテリパックの交換について説明します。

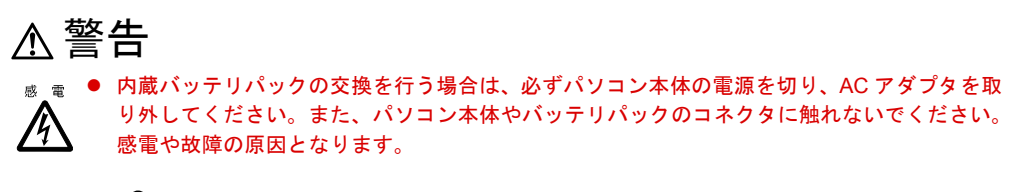

### $P$  POINT

- ▶ 新しい内蔵バッテリパックは、次の製品をお買い求めください。 品名:内蔵バッテリパック 型名:FMVNBP113 (ご購入元にお問い合わせください)
- ▶ 増設バッテリの取り付けや取り外しについては、「[モバイルマルチベイユニットを交換す](#page-63-0) [る](#page-63-0)」 ( ·• ▶ [P.64](#page-63-0)) をご覧ください。
- *1* パソコン本体の電源を切り、AC アダプタを取り外します ( •▶[P.33](#page-32-0))。
- 2 液晶ディスプレイを閉じ、パソコン本体を裏返します。

#### 3 ロックを解除します。

本体下面の解除ボタンを矢印方向に完全にスライドさせた状態で(1)、内蔵バッテリ パックロックをスライドして(2)ロックを解除します。

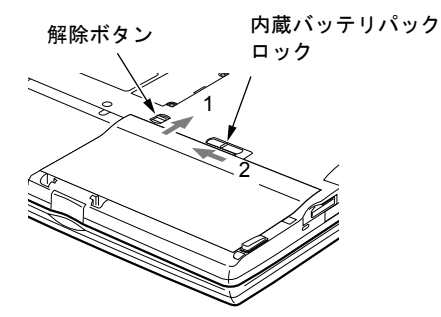

#### 4 内蔵バッテリパックを取り外します。

内蔵バッテリパックロックをスライドしてできたくぼみに指をかけ、内蔵バッテリパッ クを取り外します。

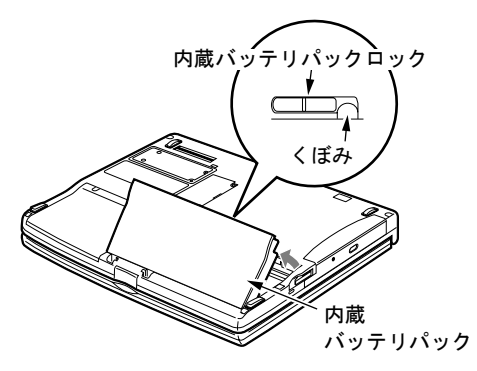

5 新しい内蔵バッテリパックを取り付けます。 新しい内蔵バッテリパックを斜め上から差し込み、しっかりと押し込みます。

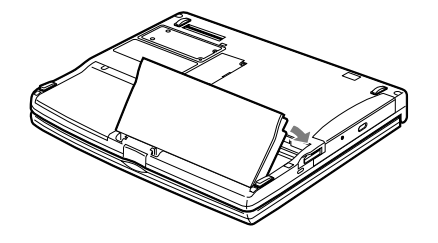

6 内蔵バッテリパックロックをカチッと音がするまでスライドします。 内蔵バッテリパックロックを右端までスライドさせ(1)、解除ボタンの赤色部分が見え なくなったことを確認します (2)。

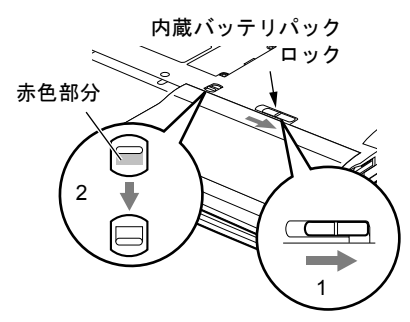

# 第 2 章

**2**

# ハードウェアについて

本パソコンに取り付けられている(取り付け可 能な)機器について、基本的な取り扱いかたな どを説明しています。

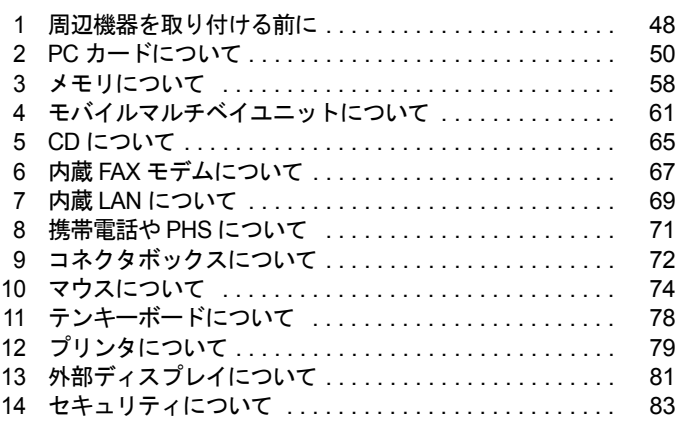

# <span id="page-47-0"></span>1 周辺機器を取り付ける前に

# <span id="page-47-1"></span>使用できる周辺機器

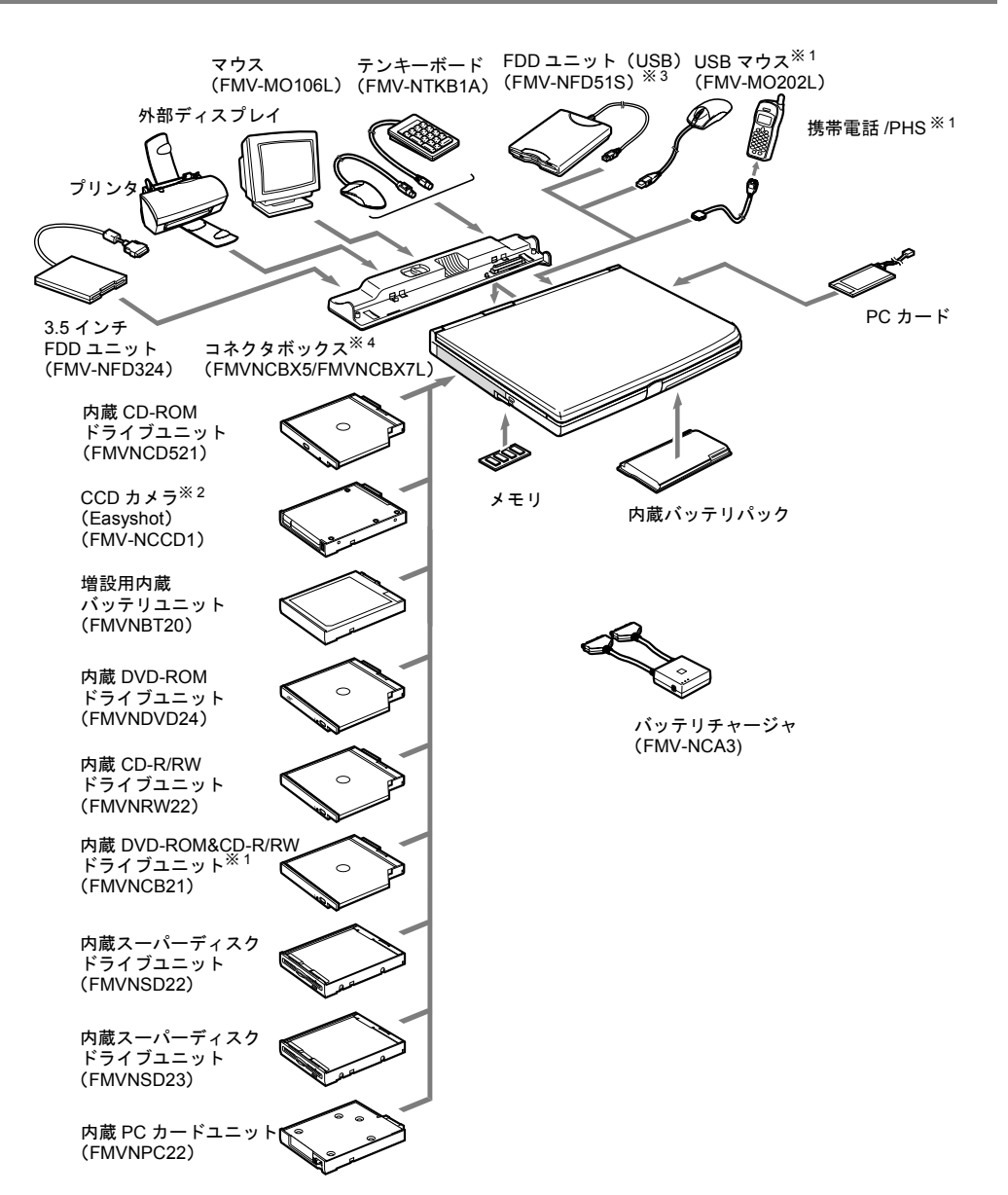

- ※ 1 : Windows 95 および Windows NT ではサポートしていません。
- ※ 2 : ・Windows 95 および Windows NT ではサポートしてません。
	- ・カメラ部分はユニットから取り外し、専用ケーブル経由でパソコン本体およびコネクタボックスの USB コネクタに接 続して使用することもできます
	- ・Windows Me、Windows 2000 でお使いになる場合は、富士通パソコンホームページ FM WORLD (<http://www.fmworld.net/>)をご覧ください。
	- ・Windows 95 モデルで他の OS をインストールした場合、および指紋センサーを搭載しているモデルでは、CCD カメラ のユニットは使用できません。ただし、ユニットから取り外し、専用ケーブル経由でパソコン本体およびコネクタボッ クスの USB コネクタに接続して使用することができます。
- ※ 3 : Windows 95 および Windows NT ではサポートしていません。 FDD ユニット (USB) にセットしたフロッピーディスクから起動する場合は、「リカバリ CD-ROM 起動ディスク」の使 用のみサポートしています。
- ※ 4 : LAN 搭載モデルは FMVNCBX7L を使用してください。

# 取り扱い上の注意

ここでは周辺機器を接続する前に、予備知識として知っておいていただきたいことを説明しま す。

● 周辺機器によっては設定作業が必要です

パソコンの周辺機器の中には、接続するだけでは正しく使えないものがあります。このよ うな機器は、接続したあとで設定作業を行う必要があります。たとえば、プリンタや PC カードを使うには、取り付けたあとに「ドライバのインストール」という作業が必要です。 また、メモリなどのように、設定作業がいらない機器もあります。周辺機器の接続は、本 書をよくご覧になり、正しく行ってください。

● 周辺機器のマニュアルもご覧ください 本書で説明している周辺機器の取り付け方法は一例です。本書とあわせて周辺機器のマ ニュアルも必ずご覧ください。

● 純正品をお使いください

弊社純正のオプション機器については、「システム構成図」をご覧ください。 他社製品につきましては、本パソコンで正しく動作するかどうか、保証いたしかねます。他 社製品をお使いになる場合は、製造元のメーカーにお問い合わせくださいますようお願い いたします。

● ACPI に対応した周辺機器をお使いください

Windows Me、Windows 98 および Windows 2000 では ACPI モードに設定されています。ACPI モードに対応していない周辺機器をお使いの場合、省電力機能などが正しく動作しない場 合があります。

また、本パソコンでは、低レベルのスタンバイ(ACPI S1)をサポートしていません。お使 いになる周辺機器が低レベルのスタンバイのみサポートしている場合、本パソコンをスタ ンバイや休止状態にしないでください。

● 取り付け/取り外し時の注意

周辺機器の取り付けは、OS のセットアップ終了後に行ってください。OS のセットアップ を行う前に取り付けると、セットアップが正常に行われないおそれがあります。OS のセッ トアップについては、『ソフトウェアガイド』をご覧ください。

1%重要

- ▶ コネクタに周辺機器を取り付ける場合は、コネクタの向きを確認し、まっすぐ接続してく ださい。
- ▶ 複数の周辺機器を取り付ける場合は、1つずつ取り付けて設定を行ってください。

# <span id="page-49-0"></span>2 PC カードについて

## 取り扱い上の注意

# 注意

 $\begin{array}{rcl} \hbox{$\tt \tiny \begin{array}{cc}\tt\small \tiny \begin{array}{cc}\tt\small \tiny \begin{array}{cc}\tt\small \tiny \begin{array}{cc}\tt\small \tiny \end{array} \end{array}$} \hbox{ } \hbox{\small \tiny \begin{array}{cc}\tt\small \tiny \end{array}}\end{array}$} \hbox{ } \hbox{\small \begin{array}{cc}\tt\small \end{array}}\end{array}$} \hbox{ } \hbox{\small \begin{array}{cc}\tt\small \end{array}}\end{array}$} \hbox{ } \hbox{\small \begin{array}{cc}\tt\small \begin{array}{cc}\tt\small \end{array}}\end{array}$} \hbox{ }$ 破壊される場合があります。PC カードを取り扱う前に、一度金属質のものに手を触れて、静 電気を放電してください。

故障を防ぐため、PC カードをお使いになるときは、次の点に注意してください。

- 温度の高い場所や直射日光のあたる場所には置かないでください。
- 強い衝撃を与えないでください。
- 重い物をのせないでください。
- コーヒーなどの液体がかからないように注意してください。
- 保管する場合は、必ず専用のケースに入れてください。

- ▶ 代表的な PC カードには次のようなものがあります。 ・SCSI(スカジー)カード SCSI 規格対応のハードディスクや MO(光磁気ディスク)ドライブなどの機器を接続す るときに必要な PC カードです。
	- ・LAN(ラン)カード 複数のパソコンどうしをケーブルで接続して、データやプリンタなどを共有するときに 必要な PC カードです。
	- ・デジタル携帯電話接続カード/ PHS 接続カード デジタル携帯電話や PHS を使って、インターネットやパソコン通信をするときに必要 な PC カードです。
- ▶ 通信系の PC カードの中には、2 枚同時には使用できないものがあります。PC カードに添付 のマニュアルで確認してください。また、LAN 搭載モデルでは LAN カードが使えない場 合があります。
- ▶ 本パソコンでは、内蔵モデムと PC カードモデムの同時使用はサポートしていません。
- ▶ 本パソコンでは、3.3Vまたは5Vを使用するPCカードのみサポートしています。12Vを使用 する PC カードはサポートしていません。

## PC カードをセットする

ここでは、PC カードのセットについて説明します。

注意 ● PC カードをセットするときは、PC カードスロットに指を入れないでください。 けがの原因となることがあります。

- ▶ PC カードによっては、お使いの OS に関わらず、セットするときに電源を切る必要のある ものや、デバイスドライバのインストールが必要なものがあります。PC カードのマニュ アルで確認してください。
- ▶ Windows 2000 および Windows NTの場合、OSの画面で表示されるPCカードのスロット番 号と、状態表示 LCD に表示される PC カードのスロット番号は異なります。
- ▶ Windows NT モデルではパソコン本体の電源を切ってから PC カードをセットしてくださ い。ただし、CardExecutive を使用している場合は、パソコン本体の電源を切らずに PC カードをセットすることができます( •● 『ソフトウェアガイド』参照)。
- 1 Windows NT の場合は、パソコン本体の電源を切り、AC アダプタを取り外しま  $\overline{f}$  ( $\cdot$  [P.37](#page-36-1)).
- 2 PC カードスロットからダミーカードを取り出します。 PC カード取り出し/ロックボタンを起こしてボタンを押し、ダミーカードを取り出し ます。

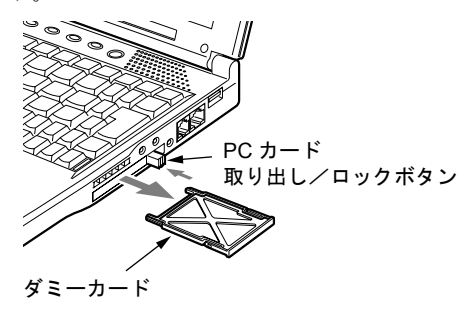

- 3 PC カードをセットします。
	- PC カードの製品名を上にして PC カードスロットにしっかり差し込みます。

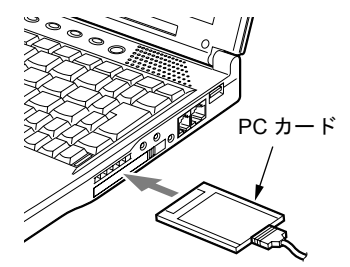

4 PC カードをロックします。

PC カード取り出し/ロックボタンを完全に引き出してから倒し、ロックします。

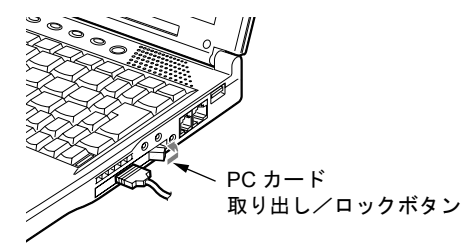

5 Windows NT の場合は、AC アダプタを取り付け、パソコン本体の電源を入れま  $\downarrow$  (  $\cdot$   $\triangleright$  [P.31](#page-30-0)).

6 初めてセットした PC カードの場合は、必要に応じてドライバをインストール します。

PC カードによっては、ドライバのインストールが必要なものがあります。PC カードの マニュアルをご覧になり、ドライバをインストールしてください。

 $P$  POINT

▶ PC カードとコードを接続しているコネクタ部分に物をのせたり、ぶつけたりしないでくだ さい。破損の原因となります。

# <span id="page-52-2"></span>PC カードを取り出す

ここでは、各 OS での PC カードの取り出しかたについて説明します。

#### $P$ POINT

- ▶ コード付きのPCカードを取り出す場合、PCカードのコードを引っ張らないでください。破 損の原因となります。
- ▶ PC カードを取り出す場合は、次の手順で行ってください。手順どおり行わないと、故障の 原因となります。
- ▶ PC カードによっては、取り出すときに電源を切る必要のあるものがあります。PC カード のマニュアルで確認してください。

## ■ Windows Me の場合

# 注意

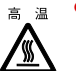

<sub>高温</sub> ● PC カードの使用終了直後は、PC カードが高温になっている場合があります。PC カードを取 り出すときは[、手順](#page-52-0) 3 のあと、しばらく待ってから取り出してください。火傷の原因となる ことがあります。

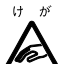

● PC カードを取り出すときは、PC カードスロットに指などを入れないでください。けがの原因 となることがあります。

- 1 タスクバーの「ハードウェアの取り外し」アイコンをクリックします。
- 2 「XXXXXX の停止」をクリックします。 XXXXXXXX には、お使いの PC カードの名称が表示されます。
- <span id="page-52-0"></span>3 「OK」をクリックします。
- <span id="page-52-1"></span>4 PC カード取り出し/ロックボタンを起こします。

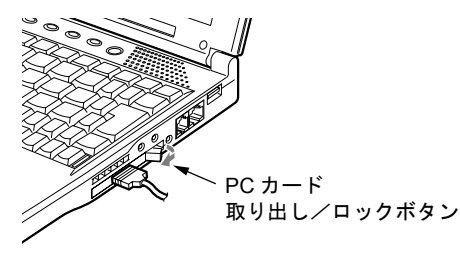

**5** PC カードを取り出します。

PC カード取り出し/ロックボタンを押し、PC カードを取り出します。

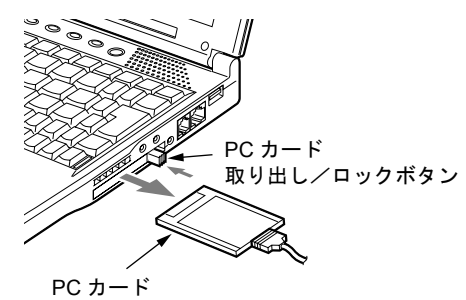

<span id="page-53-0"></span>6 ダミーカードをセットします。

ダミーカードを PC カードスロットにしっかり差し込み、PC カード取り出し/ロックボ タンを完全に引き出してから手前に倒し、ロックします。

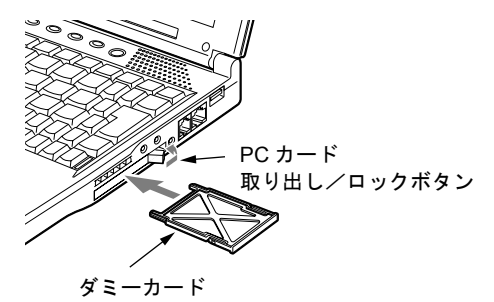

### ■ Windows 98 の場合

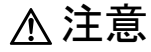

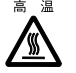

<sub>高温</sub> ● PC カードの使用終了直後は、PC カードが高温になっている場合があります。PC カードを取 り出すときは[、手順](#page-54-0) 3 のあと、しばらく待ってから取り出してください。火傷の原因となる ことがあります。

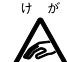

● PC カードを取り出すときは、PC カードスロットに指などを入れないでください。けがの原因 となることがあります。

1 タスクバーの「PC カード」アイコンをクリックします。

 $P$ POINT

▶ タスクバーの「PC カード」アイコンをダブルクリックしたり、コントロールパネルの 「PC カード」アイコンをクリックして表示される「PC カード(PCMCIA)のプロパティ」 ダイアログボックスで、「停止」をクリックして PC カードを取り出さないでください。パ ソコン本体の動作が不安定になる場合があります。

### 2 「XXXXXXXX の中止」をクリックします。

XXXXXXXX には、お使いの PC カードの名称が表示されます。 PC カードの動作が停止し、次の画面が表示されます。

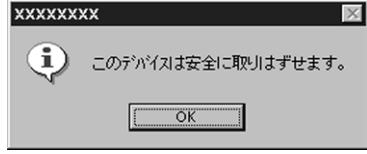

### $P$ POINT

- ▶ PC カードによっては、「このデバイスは取りはずせません」というメッセージが表示され ることがあります。この場合は、パソコン本体の電源を切ってから Windows Me の場合の [手順](#page-52-1) 4 へ進んでください。
- <span id="page-54-0"></span>3 「OK」をクリックします。
- **4 PCカードを取り出します。** Windows Me の場合の[手順](#page-52-1) 4[~6](#page-53-0) を参照し (•●▶[P.53](#page-52-1))、PC カードを取り出します。

### ■ Windows 95 の場合

# 注意

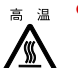

<sub>高温</sub> ● PC カードの使用終了直後は、PC カードが高温になっている場合があります。PC カードを取 り出すときは[、手順](#page-55-0) 3 のあと、しばらく待ってから取り出してください。火傷の原因となる ことがあります。

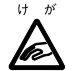

● PC カードを取り出すときは、PC カードスロットに指などを入れないでください。けがの原因 となることがあります。

1 タスクバーの「PC カード」アイコンをクリックします。

### $P$  POINT

▶ タスクバーの「PC カード」アイコンをダブルクリックしたり、コントロールパネルの 「PC カード」アイコンをクリックして表示される「PC カード(PCMCIA)のプロパティ」 ダイアログボックスで、「停止」をクリックして PC カードを取り出さないでください。パ ソコン本体の動作が不安定になる場合があります。

### 2 「XXXXXXXX の中止」をクリックします。

XXXXXXXX には、お使いの PC カードの名称が表示されます。 PC カードの動作が停止し、次の画面が表示されます。

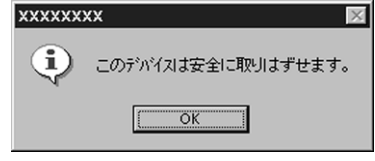

### $P$  POINT

- ▶ PC カードによっては、「このデバイスは取りはずせません」というメッセージが表示され ることがあります。この場合は、パソコン本体の電源を切ってから Windows Me の場合の [手順](#page-52-1) 4 へ進んでください。
- <span id="page-55-0"></span>3 「OK」をクリックします。
- 4 PC カードを取り出します。 Windows Me の場合の[手順](#page-52-1) 4[~6](#page-53-0) を参照し (•●▶[P.53](#page-52-1))、PC カードを取り出します。

### ■ Windows 2000 の場合

# 注意

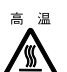

 $\overline{\bf z}$  ■ ● PC カードの使用終了直後は、PC カードが高温になっている場合があります。PC カードを取 り出すときは[、手順](#page-55-1) 3 のあと、しばらく待ってから取り出してください。火傷の原因となる ことがあります。

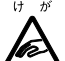

● PC カードを取り出すときは、PC カードスロットに指などを入れないでください。けがの原因 となることがあります。

- 1 タスクバーの「ハードウェアの取り外しまたは取り出し」アイコンをクリック します。
- 2 「XXXXXX を停止します」をクリックします。 XXXXXXXX には、お使いの PC カードの名称が表示されます。
- <span id="page-55-1"></span>3 「OK」をクリックします。
- 4 PC カードを取り出します。 Windows Me の場合の[手順](#page-52-1) 4[~6](#page-53-0) を参照し (•▶[P.53](#page-52-1))、PC カードを取り出します。

## ■ Windows NT の場合

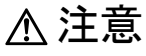

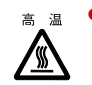

 $\textbf{z}$  a ● PC カードの使用終了直後は、PC カードが高温になっている場合があります。 PC カードを取 り出すときは[、手順](#page-56-0) 1 のあと、しばらく待ってから取り出してください。 火傷の原因となることがあります。

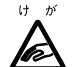

● PC カードを取り出すときは、PC カードスロットに指などを入れないでください。けがの原因 となることがあります。

### $P$ POINT

- ▶ CardExecutive を使用している場合は、パソコン本体の電源を切らずに PC カードを取り出 すことができます(…▶ 『ソフトウェアガイド』参照)。
- <span id="page-56-0"></span>**1** パソコン本体の電源を切り、AC アダプタを取り外します( ● **P**.37)。

**2** PC カードを取り出します。

Windows Me の場合の[手順](#page-52-1) 4[~6](#page-53-0) を参照し ( •▶ [P.53](#page-52-1))、PC カードを取り出します。

# <span id="page-57-0"></span>3 メモリについて

## メモリを交換する

ここでは、本パソコンに搭載されているメモリの交換について説明します。

# 警告

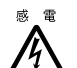

<sub>感電</sub> ● メモリを交換する場合は、必ずパソコン本体の電源を切り、AC アダプタを取り外してくださ い。

感電の原因となります。

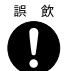

z 取り外したカバー、キャップ、ネジなどの小さな部品は、小さなお子様が誤って飲み込むと窒 息の原因となります。保護者の方は、小さなお子様の手の届かない所に置くように注意してく ださい。

万一、飲み込んだ場合は、直ちに医師と相談してください。

# 注意

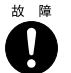

● メモリの交換を行うときは、端子や IC などに触れないようメモリのふちを持ってください。ま た、パソコン本体内部の部品や端子などにも触れないでください。指の油分などが付着する と、接触不良の原因となることがあります。

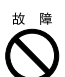

● メモリは、静電気に対して非常に弱い部品で構成されており、人体に留った静電気により破壊 される場合があります。メモリを取り扱う前に、一度金属質のものに手を触れて、静電気を放 電してください。

 $\mathbf{I}$ 

z メモリの交換を行う場合は、必ずパソコン本体の電源を切ってください。Windows Me、 Windows 98 または Windows 2000 のスタンバイや休止状態、Windows 95 または Windows NT のサスペンドや Save To Disk の状態で行うと、データが消失したり、パソコン本体やメモリが 故障する原因となることがあります。

### **修重要**

▶ 本パソコンのネジを取り外すときは、ネジのサイズ (M2) に合ったプラスのドライバー 1 番をお使いください。他のドライバーを使うと、ネジの頭をつぶすおそれがあります。

- ▶ メモリを取り付け、メモリの容量を確認するには、BIOS セットアップの「情報」メニュー の「メモリスロット」の項目を見ます( ● ▶ [P.104](#page-103-0))。「64MB SDRAM」などと取り付けた メモリの容量が表示されます。取り付けが正しいにもかかわらず本パソコンが起動しない 場合は、拡張 RAM モジュールが故障または不良です。富士通パーソナル製品に関するお 問合せ窓口またはご購入元にご連絡ください。
- ▶ メモリを拡張する場合は、工場出荷時に取り付けられているメモリを大容量のものに交換 してください。
- ▶ パソコン本体の電源を入れる前に必ずメモリを取り付けておいてください。
- ▶ 取り外したネジなどをパソコン本体内部に落とさないでください。故障の原因となること があります。
- 1 パソコン本体の電源を切り、AC アダプタを取り外します ( + > [P.33](#page-32-1))。
- 2 液晶ディスプレイを閉じ、パソコン本体を裏返します。
- <span id="page-58-0"></span>3 ネジ(2ヶ所)を取り外し、拡張RAMモジュールスロットカバーを取り外します。 パソコン本体下面にある拡張 RAM モジュールスロットカバーを取り外します。

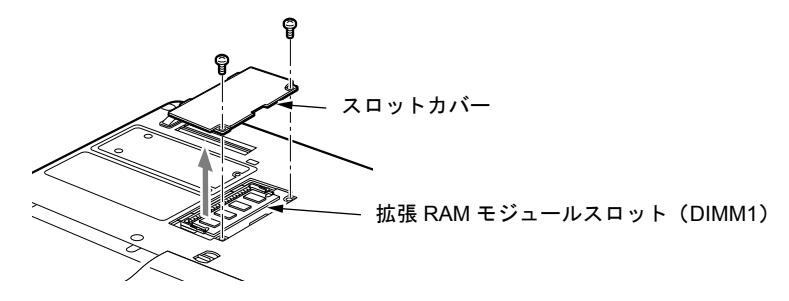

4 メモリを取り外します。 メモリを押さえている両側のツメを左右に開き、スロットから取り外します。

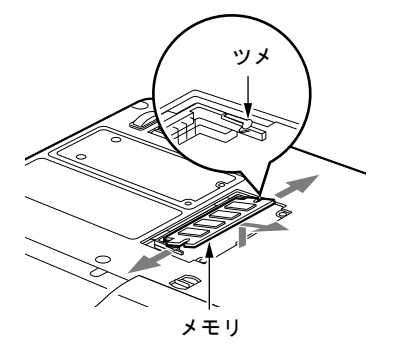

**5** 新しいメモリを取り付けます。

メモリの欠けている部分と、コネクタの突起を合わせ、斜め上からしっかり差し込み、 パチンと音がするまで下に倒します。

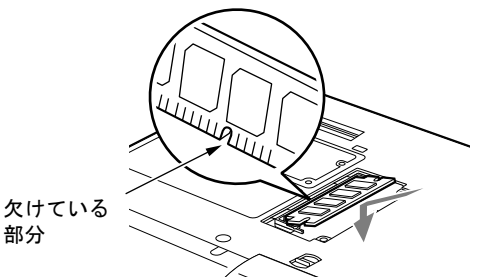

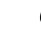

**6** 拡張 RAM モジュールスロットカバーを取り付けます。

[手順](#page-58-0) 3 で外したカバーを取り付けます。

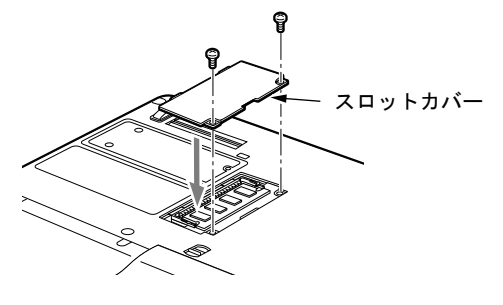

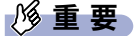

▶ メモリが正しく取り付けられていないと、電源を入れたときに「拡張メモリエラー」とい うメッセージや英語のメッセージが表示されたり、画面に何も表示されないことがありま す。その場合は MAIN スイッチで電源を切り、メモリを取り付け直してください。

# <span id="page-60-0"></span>4 モバイルマルチベイユニットについて

#### $P$  POINT

▶ 本パソコンで使用できるユニットについては、「[使用できる周辺機器」](#page-47-1)( … ▶ [P.48](#page-47-1)) をご覧 ください。

### 取り扱い上の注意

故障を防ぐため、マルチベイユニットをお使いになる場合は、次の点に注意してください。

- 内蔵 CD-ROM ドライブユニット、内蔵 DVD-ROM ドライブユニット、内蔵 CD-R/RW ドライ ブユニット、内蔵 DVD-ROM&CD-R/RW ドライブユニット、内蔵スーパーディスクドライ ブユニットは、ディスクが高速に回転する非常にデリケートな装置です。ディスクにアク セスしている状態で、パソコン本体を持ち運んだり、衝撃や振動を与えたりしないでくだ さい。ユニットが破損したりデータが壊れるおそれがあります。
- 内蔵スーパーディスクドライブユニットの取り扱いかたによっては、ディスク内のデータ が壊れるおそれがあります。重要なデータは必ずバックアップをとってください。
- 極端に高温、低温の場所、温度変化の激しい場所での保管は避けてください。
- 直射日光のあたる場所や発熱器具のそばには近づけないようにしてください。
- 衝撃や振動の加わる場所での保管は避けてください。
- 湿気やほこりの多い場所での使用は避けてください。
- 内部に液体や金属など異物が入った状態で使用しないでください。もし、何か異物が入っ たときは、ご購入元または富士通パーソナル製品に関するお問合せ窓口へご連絡ください。
- 汚れは、やわらかい布でからぶきするか、やわらかい布に水または水で薄めた中性洗剤を 含ませて軽くふいてください。ベンジンやシンナーなど揮発性のものは避けてください。
- 分解したり、解体したりしないでください。
- 磁石や磁界を発生する装置の近くでの使用や保管は避けてください。

# モバイルマルチベイユニットを交換する前に

OS によっては、電源が入っているときなどにユニットの交換ができる場合があります。

#### $P$  POINT

- ▶ 内蔵PCカードユニットを取り外す前に、PCカードスロットからPCカードを取り出してく ださい (…▶[P.53](#page-52-2))。
- ▶ CCD カメラを取り外す前に、CCD カメラを使うアプリケーションを終了してください。
- ▶ 増設用内蔵バッテリユニットを取り外す前に、内蔵バッテリの残量が十分にあることを確 認してください。内蔵バッテリの残量が十分でない場合は、AC アダプタを取り付けてか ら行ってください。

### ■ Windows Me または Windows 98 モデルの場合

ご購入時は、電源を切ってからユニットを交換してください。添付の Softex BayManager をイ ンストールすると、雷源が入っているときでもユニットを交換できます(…▶『ソフトウェア ガイド』参照)。

### ■ Windows 95 の場合

ユニットを交換する前に、必ず電源を切ってください( ●▶[P.33](#page-32-1))。

#### ■ Windows 2000 の場合

使用するユニットによって、操作が異なります。

- 内蔵 PC カードユニット、CCD カメラ、増設用内蔵バッテリユニット、およびモバイルマル チベイカバーは、電源が入っているときに交換できます。 ただし、内蔵 PC カードユニットの中に PC カードがセットされている場合は、内蔵 PC カー ドユニットを取り外す前に、PC カードスロットから PC カードを取り出してください  $(\cdots)$  [P.53](#page-52-2)).
- 内蔵 CD-ROM ドライブユニット、内蔵 CD-R/RW ドライブユニット、内蔵 DVD-ROM ドライ ブユニット、内蔵 DVD-ROM&CD-R/RW ドライブユニット、および内蔵スーパーディスク ドライブユニットは、次の操作をすると電源が入っているときに交換できます。
	- 1 パソコン本体がサスペンドしている場合は、SUS/RESスイッチを押してレジュー ムさせます。
- 2 タスクバーに「ハードウェアの取り外しまたは取り出し」アイコンが表示され ている場合は、アイコンをクリックします。
- 3 「XXX を停止します」をクリックします。
- 4 「OK」をクリックします。
- $\overline{5}$  ユニットを取り外します (  $\rightarrow$  [P.64](#page-63-1) [の手順](#page-63-1) 1)。
- **6** SUS/RES スイッチを押します。 パソコン本体がサスペンドします。
- $Z = 1 7 + 5 = 10$  コニットを取り付けます (\*\* ) [P.64](#page-63-2) [の手順](#page-63-2) 2)。
- 8 もう一度 SUS/RES スイッチを押して、パソコン本体をレジュームします。

### ■ Windows NT モデルの場合

ご購入時は、電源を切ってからユニットを交換してください。添付の Portables Suite をインス トールすると、雷源が入っているときでもユニットを交換できます( •●『ソフトウェアガイ ド』参照)。

# <span id="page-63-0"></span>モバイルマルチベイユニットを交換する

ここでは、モバイルマルチベイのユニットの交換方法について説明します。

#### <span id="page-63-1"></span>1 ユニットを取り外します。

モバイルマルチベイユニット取り外しレバーを起こし(1)、マルチベイユニットを取り 外します(2)。

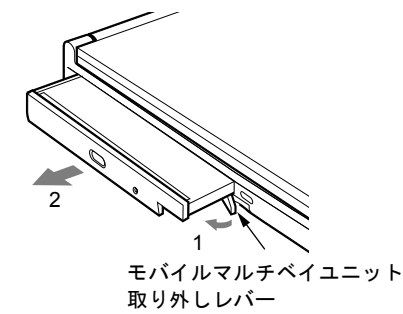

<span id="page-63-2"></span>2 新しいユニットを取り付けます。 ユニットのコネクタを奥にして、しっかり押し込みます。

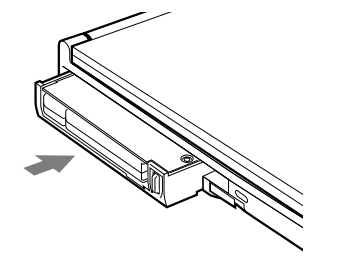

### 18重要

- ▶ 本パソコンをお使いになるときは、必ずモバイルマルチベイにユニットを取り付けてくだ さい。何も取り付けていない状態でお使いになると、故障の原因となります。
- ▶ モバイルマルチベイの取り外しレバーは、モバイルマルチベイのユニットを取り外す場合 のみ起こしてください。ロックが解除されることがあります。誤ってレバーを操作してし まった場合は、いったんパソコン本体の電源を切り、ユニットを取り外し、再度取り付け てください。

- ▶ 内蔵スーパーディスクドライブユニットにセットしたフロッピーディスクから起動する場 合は、BIOS セットアップの設定を変更してください ( · ▶ [P.94](#page-93-0))。
	- ・「メイン」メニューの「フロッピーディスク A」:使用しない
	- ・「詳細」メニューの「その他の内蔵デバイス設定」の「フロッピーディスクコントロー ラ」:使用しない
	- 設定を変更すると、FDD ユニット (FMV-NFD324) は使用できません。
- ▶ FDD ユニット (FMV-NFD324)と内蔵スーパーディスクドライブユニットの両方を使用す る場合は、BIOS セットアップの設定を変更する必要はありません。この場合、FDD ユニッ ト(FMV-NFD324)が A ドライブになります。

# <span id="page-64-0"></span>5 CD について

# 取り扱い上の注意

故障を防ぐため、CD を使用するときは、次の点に注意してください。

- レーベル面(印刷側)にボールペンや鉛筆などで字を書かないでください。また、ラベル などは貼らないでください。
- データ面をさわったり、傷をつけたりしないでください。
- ●曲げたり、重いものをのせたりしないでください。
- 汚れたり、水滴がついたりした場合は、乾いた柔らかい布で中央から外側にむかって拭い てください(クリーナーなどは使用しないでください)。
- コーヒーなどの液体がかからないようにしてください。
- 高温や低温の場所に保管しないでください。
- 湿気やほこりの多い場所に保管しないでください。

# CD をセットする/取り出す

ここでは、CD のセット/取り出しについて説明します。

1 EJECT ボタンを押します。

トレーが少し飛び出します。

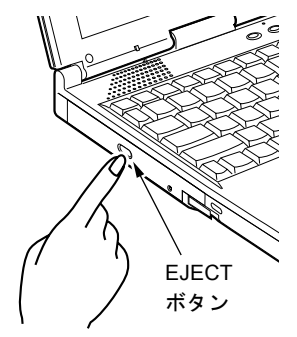

#### $2 + b - \epsilon$ 静かに引き出し (1)、CD をセットします (2)。

トレーを支えながら、CD のレーベル面を上にして、トレーの中央の突起にパチンと音 がするようはめ込みます。

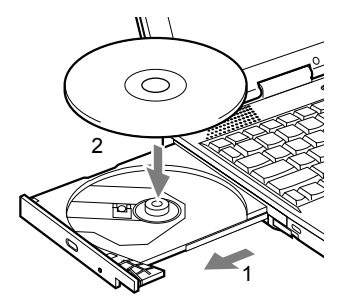

3 トレーを静かに押し込みます。

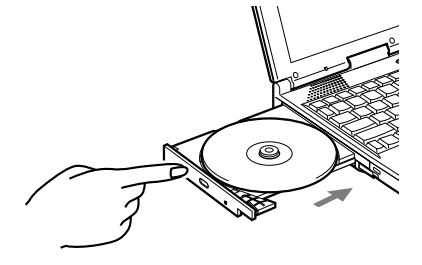

#### **必重要**

▶ CD をセットする場合は、トレー中央の突起に CD の穴を合わせ、パチンと音がするように しっかりとはめ込んでください。きちんとはめ込まないと、CD がドライブ内部で外れて、 トレーやドライブ内部、および CD を破損する原因となることがあります。

- ▶ 円形以外(星型やカード型などの変形)の CD はお使いにならないでください。 正常に読み出しや書き込みが行えなかったり、故障の原因となる場合があります。
- ▶ CD はデータの読み込みの際、高速で回転するため、使用時に振動や風切音がすることがあ ります。
- ▶ 本パソコンの内蔵 CD ドライブユニットは、電子ロックのため、パソコン本体が動作状態の 場合のみ CD のセット/取り出しが可能です。
- ▶ シールを貼った CD など、重心の偏った媒体を使用すると、ユニットに振動が発生し、十分 な性能が出ない場合があります。
- ▶ トレーを最後まで押し込めない場合は、カシャッという音がするまでトレーを引き出し、 再度押し込んでください。
- ▶ パソコン本体の電源が切れた状態では、トレーが閉まらないことがあります。この場合は、 再度電源を入れて、トレーを閉めてください。
- ▶ CD を取り出す場合も、セットと同じ手順で行います。
- ▶ 何らかの原因で、EJECT ボタンを押してもトレーが 出ない場合は、「マイコンピュータ」アイコンをダブ ルクリックし、「マイコンピュータ」ダイアログボッ クスの「CD アイコン」を右クリックして「取り出し」 をクリックしてください。 それでも出ない場合は、CD ドライブユニット前面の EJECT ボタンの右側の穴をボールペンの先などでつ ついて、トレーを引き出してください。

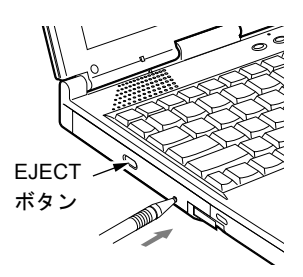

# <span id="page-66-0"></span>6 内蔵 FAX モデムについて

## 接続について

本パソコンは、モデルにより V.90 対応の FAX モデムが内蔵されており、MNP Class 4/5 および ITU-T V.42/V.42bis によるエラーフリーの通信が快適に行えます。また、モデムとしての機能 に加え、T.30(G3)FAX の機能を持ち、FAX の送受信を行えます。

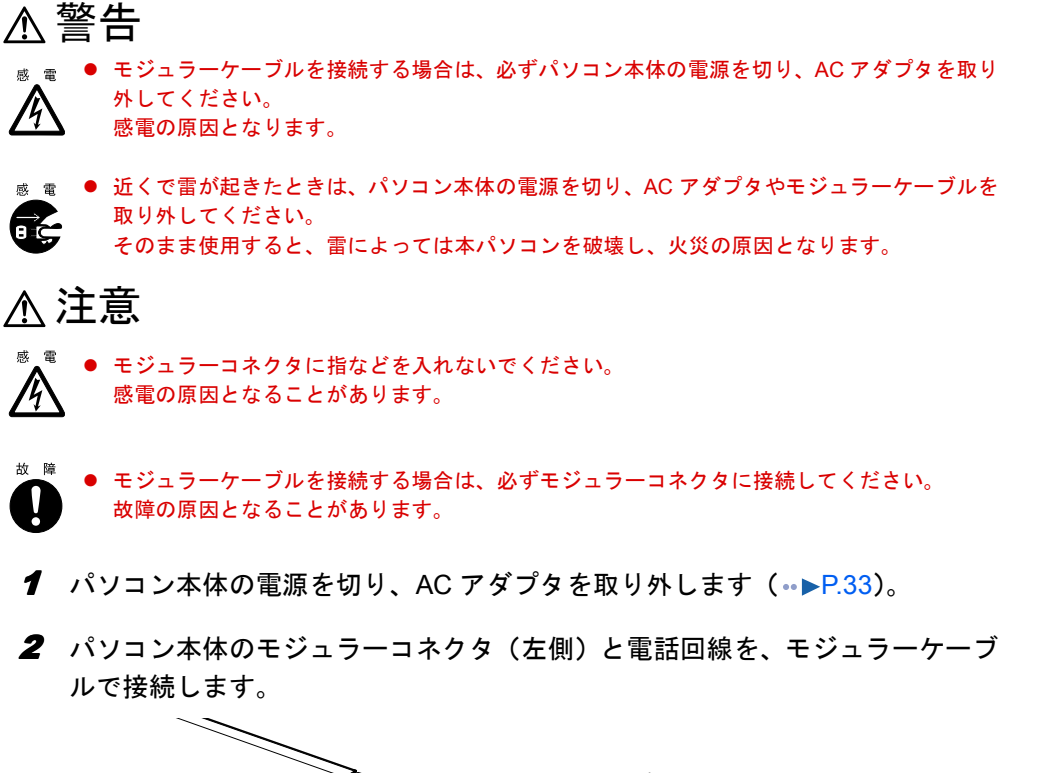

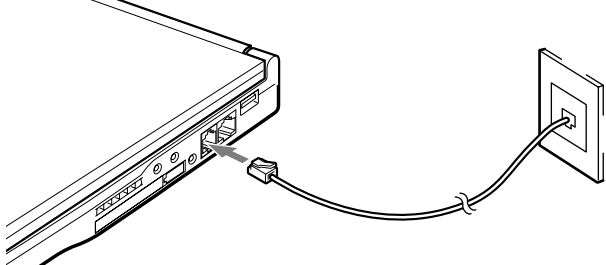

- ▶ 内蔵モデムについて(…▶『内蔵モデム取扱説明書』参照)。
- ▶ 本パソコンでは、内蔵モデムと PC カードモデムの同時使用はサ ポートしていません。
- ▶ モジュラーケーブルを誤って LAN コネクタに接続しないでくだ さい。故障の原因となることがあります。

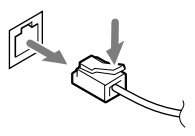

- ▶ モジュラーコネクタからプラグを取り外すときは、ツメを押さ えながら引き抜いてください。破損の原因となります。
- ▶ モデムを使用する場合は、消費電力が大きいので、AC アダプタのご使用をお勧めします。
- ▶ アプリケーションを起動したままインターネットに長時間接続していると、本パソコンの CPU に高い負荷がかかり、内蔵モデムでの通信が切断される場合があります。このような 場合は、ブラウザやメールソフト以外のアプリケーションを終了してから、もう一度イン ターネットに接続してください。

# <span id="page-68-0"></span>7 内蔵 LAN について

## 接続について

本パソコンは、モデルにより LAN デバイスが内蔵されており、100BASE-TX による IEEE802.3u に準拠した高速 LAN システムへ接続することができます。また、従来の 10BASE-T による LAN システムへ接続することも可能です。

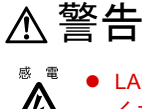

● LAN ケーブルを接続する場合は、必ずパソコン本体の電源を切り、AC アダプタを取り外して ください。感電の原因となります。

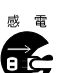

● 近くで雷が起きたときは、パソコン本体の電源を切り、AC アダプタや LAN ケーブルを取り外 してください。

そのまま使用すると、雷によっては本パソコンを破壊し、火災の原因となります。

# 注意

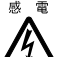

■ LAN コネクタに指などを入れないでください。 感電の原因となることがあります。

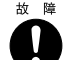

- LAN ケーブルを接続する場合は、必ず LAN コネクタに接続してください。 故障の原因となることがあります。
- 1 パソコン本体の電源を切り、AC アダプタを取り外します ( + ▶ [P.33](#page-32-1))。
- 2 パソコン本体の LAN コネクタ(右側)とネットワークを、LAN ケーブルで接続 します。

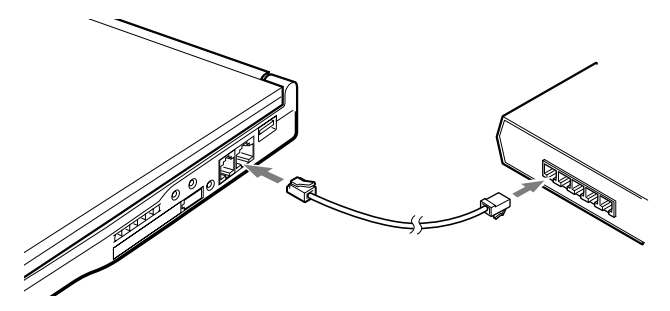

### 重 要

▶ ネットワークをお使いになるときは、省電力機能が働かないように設定を変更してくださ い (…▶『ソフトウェアガイド』参照)。 省電力機能が働いてしまうと、他の装置からアクセスできなくなることがあります。ま た、お使いになるアプリケーションによっては、不具合が発生する場合があります。

- ▶ LAN ケーブルを誤ってモジュラーコネクタに接続しないでくだ さい。故障の原因となることがあります。
- ▶ コネクタボックス接続時には、必ずパソコン本体の LAN コネク タから LAN ケーブルを取り外してください。破損の原因となり ます。

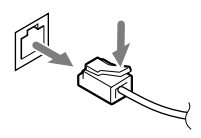

- ▶ LAN コネクタからプラグを取り外すときは、ツメを押さえなが ら引き抜いてください。破損の原因となります。
- ▶ LAN を使用する場合は、消費電力が大きいので、AC アダプタのご使用をお勧めします。
- ▶ コネクタボックス接続時には、パソコン本体の LAN コネクタはお使いになれません。コネ クタボックスの LAN コネクタをお使いください。
- ▶ BIOS セットアップの「内蔵 LAN デバイス」の項目が「自動」に設定されている場合、バッ テリ運用で本パソコンを起動すると、本パソコンは LAN ケーブルの接続を確認します。こ のとき、LAN ケーブルが接続されていないと、本パソコンは省電力のため内蔵 LAN デバ イスを使用禁止にします。

# <span id="page-70-0"></span>8 携帯電話や PHS について

# 接続について (Windows 95 および Windows NT ではサポート外)

本パソコンは、USB コネクタに別売の携帯電話接続ケーブルなどで携帯電話や PHS を接続し、 移動体通信を行うことができます。 ここでは、携帯電話の接続について説明します。

注意

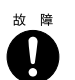

● ケーブルは本書および「ドライバーズ CD」内の「Fjusb」フォルダにある readme.txt をよくお 読みになり、正しく接続してください。 誤った接続状態で使用すると、パソコン本体および携帯電話や PHS が故障する原因となるこ とがあります。

1 携帯電話または PHS を接続します。

接続ケーブルで、携帯電話や PHS とパソコン本体の USB コネクタを接続します。 このあと、接続ケーブルのドライバをインストールします( •▶『ソフトウェアガイド』 参照)。

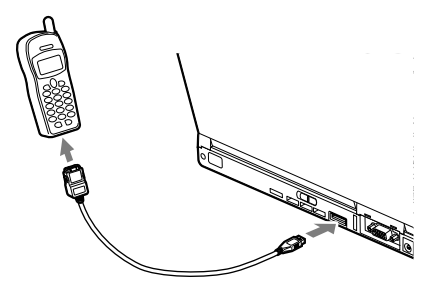

### $P$  POINT

- ▶ USB コネクタで接続する場合は、「Fjusb」 フォルダにある readme.txt を必ずお読みくださ い。
- ▶ お使いになれる接続ケーブルは以下のとおりです。
	- ・携帯電話接続用 USB ケーブル(FMV-CBL101、FMV-CBL11S)
	- ・PHS 接続用 USB ケーブル(FMV-CBL102、FMV-CBL12S)
	- ・PHS 接続用 USB ケーブル(H" 対応)(FMV-CBL103)
	- ・cdmaOne 接続用 USB ケーブル(FMV-CBL104)

なお、別売のケーブルにドライバ CD が添付されている場合がありますが、別売のケーブ ルに添付されている CD は使用しないでください。

- ▶ 各コネクタを接続する場合は、コネクタの向きを確かめて、まっすぐ接続してください。
- ▶ 携帯電話または PHS からケーブルを取り外す場合は、必ずコネクタの両側、または上側の ボタンを押しながら取り外してください。破損の原因となります。
- ▶ 本パソコンには、デジタル携帯雷話接続カード、および PHS 接続カードをセットすること もできます。接続カードについては、接続カードのマニュアルをご覧ください。

# <span id="page-71-0"></span>9 コネクタボックスについて

## 1%重要

- ▶ コネクタボックスの外部ディスプレイコネクタは、パソコン本体の各コネクタとは向きが 逆になっています。
- ▶ コネクタボックス接続時には、必ずパソコン本体の LAN コネクタから LAN ケーブルを取り 外してください。破損するおそれがあります。
- ▶ コネクタボックスは、パソコン本体の状態にかかわらず取り付け/取り外しが行えます。 ただし、コネクタボックスの FDD ユニットコネクタ( ●▶[P.21](#page-20-0))に FDD ユニットを接続 している場合は、パソコン本体の電源を切ってから、取り付け/取り外しを行ってくださ い。
- ▶ コネクタボックスに接続している周辺機器の中には、電源が入っている状態でコネクタ ボックスの取り付け/取り外しを行うと、動作が不安定になるものがあります。この場合 はパソコン本体の電源を切ってから、コネクタボックスの取り付け/取り外しを行ってく ださい。

# コネクタボックスを取り付ける

本パソコンは、モデルによりコネクタボックスを添付しています。ここでは、コネクタボック スの取り付けについて説明します。

パソコン本体背面に周辺機器を取り付けている場合は、周辺機器を取り外しておいてくださ い。

# 注意

z パソコン本体にコネクタボックスを取り付ける場合は、指をはさまないように注意してくださ い。 (f)

けがの原因となることがあります。

1 パソコン本体下面にコネクタボックスを取り付けます。

コネクタの位置を合わせてパソコン本体を水平に降ろし(1)、下図の部分を軽く押さえ て(2)、コネクタボックスにしっかりと取り付けます。

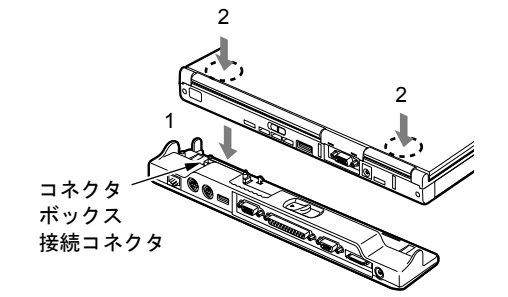
# 8重要

- ▶ コネクタボックスに周辺機器を取り付ける場合、および取り外す場合は、必ずパソコン本 体の電源を切り、AC アダプタを取り外してください。
- ▶ 本パソコンを持ち運ぶ場合は、コネクタボックスを必ず取り外してください。コネクタボッ クスを接続した状態で本パソコンを持ち運ぶと、パソコン本体およびコネクタボックスの コネクタが破損するおそれがあります。

# コネクタボックスを取り外す

ここでは、コネクタボックスの取り外しについて説明します。

- 1 コネクタボックスに周辺機器を接続している場合は、周辺機器の電源を切りま す。
- 2 コネクタボックスのロックを外します。

コネクタボックスの取り外しレバーをスライドさせて、ロックを外します。

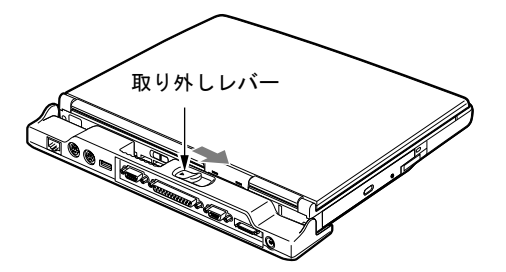

3 コネクタボックスを取り外します。 取り外しレバーをスライドさせたまま(1)コネクタボックスの接続コネクタ側からパ ソコン本体を持ち上げ(2)、コネクタボックスを取り外します(3)。

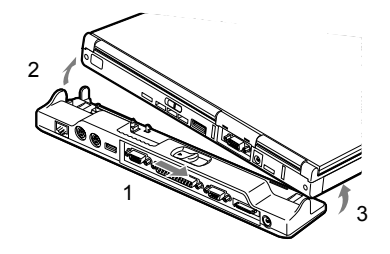

# 10 マウスについて

# PS/2 マウスの接続について

本パソコンは、コネクタボックスのマウスコネクタに、PS/2 規格のマウスを接続することが できます。

- **1** パソコン本体の電源を切るか ( → [P.33](#page-32-0))、サスペンドさせます。
- 2 コネクタボックスを取り付けます。 「[コネクタボックスについて」](#page-71-0) (·▶ [P.72](#page-71-0))
- 3 マウスを接続します。

マウスをコネクタボックスのマウスコネクタに接続します。このとき、コネクタに刻印 されている矢印が上側になるように接続してください。

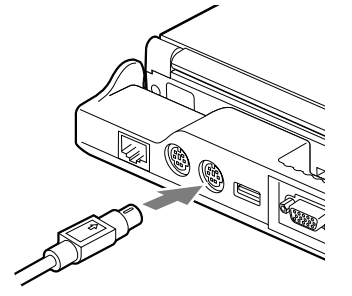

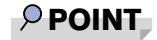

- ▶ PS/2 規格のマウスを接続すると、自動的にフラットポイントは使えなくなります。
- ▶ フラットポイントと併用する場合や、ホットプラグ機能については、BIOS セットアップの 「[キーボード/マウス設定」](#page-95-0)で設定します ( · ▶ [P.96](#page-95-0))。

# USB マウスの接続について (Windows 95 および Windows NT ではサポート外)

本パソコンは、USB コネクタに別売の USB マウス(FMV-MO202L)を接続できます。

1 本パソコンの USB コネクタにマウスを接続します。

コネクタの形を互いに合わせ、まっすぐに差し込んでください。

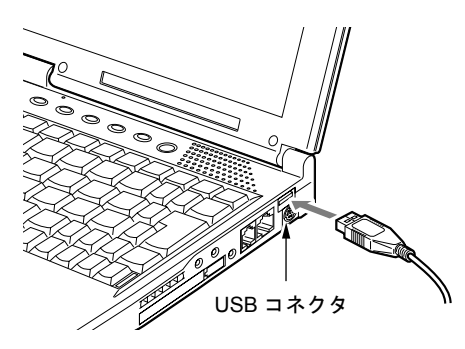

## $P$  POINT

- ▶ パソコンの電源が入った状態で取り付けおよび取り外しができます。 なお、取り付け時はコネクタをまっすぐ接続してください。
- ▶ USB マウスを接続してもフラットポイントは無効になりません。フラットポイントを無効 にする場合は、「フラットポイントを無効にするには」をご覧ください。
- ▶ Windows 98 の MS-DOS モードでは USB マウスは無効です。

# ■ フラットポイントを無効にするには

本パソコンに USB マウスを接続すると、フラットポイントと USB マウスの両方が有効になり ます。USB マウスを接続したときにフラットポイントを無効にする場合は、次のように設定 してください。

1 BIOS セットアップの「内蔵ポインティングデバイス」の項目を「手動」に設 定します。

「BIOS [セットアップの操作のしかた](#page-88-0)」 ( ● ▶ [P.89](#page-88-0))

2 Windows が起動したら、【Fn】キーを押しながら【F4】キーを押します。

キーを押すたびに、フラットポイントの有効と無効が切り替わります。

Windows Me モデル、Windows 98 モデルまたは Windows 2000 モデルでは、フラットポ イントが有効の場合は「Internal pointing device:Enabled」、フラットポイントが無効の場 合は「Internal pointing device:Disabled」と画面に表示されます。

### 重 要

▶ フラットポイントを無効にする場合は、必ずマウスを接続してください。

- ▶ 【Fn】キーを押しながら【F4】キーを押してフラットポイントを無効にしても、本パソコ ンの再起動後およびレジューム後は、フラットポイントが有効になります。フラットポイ ントを無効にする場合は、もう一度【Fn】キーを押しながら【F4】キーを押して切り替え てください。
- ▶ Windows Me、Windows 98 の「電源の管理のプロパティ」、または Windows 2000 の「電源 オプションのプロパティ」に「BATTERYAID(2/2)」タブが表示されていない場合は、 「Internal pointing device:Enabled」などは画面に表示されません。
- ▶ BIOS セットアップの「[内蔵ポインティングデバイス」](#page-95-1)( ·● ▶ 96)の項目を「常に使用し ない」に設定すると、フラットポイントは常に無効になります。

# マウスの使いかた

### ■ マウスの動かしかた

マウスの左右のボタンに指がかかるように手をのせ、机の上などの平らな場所で滑らせるよう に動かします。マウスの動きに合わせて、画面上の矢印(これを「マウスポインタ」といいま す)が同じように動きます。画面を見ながら、マウスを動かしてみてください。

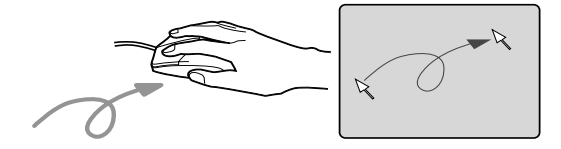

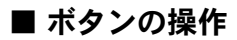

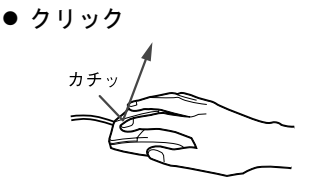

● ダブルクリック カチカチッ

マウスの左ボタンを1回カチッと押 します。

また、右ボタンをカチッと押すこと を「右クリック」といいます。

マウスの左ボタンを2回連続してカ チカチッと押します。

● ポイント

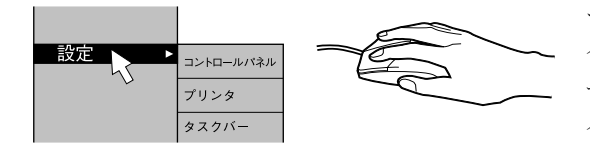

マウスポインタをメニューなどに 合わせます。マウスポインタを合わ せたメニューの下に階層がある場 合(メニューの右端に▶が表示さ れています)、そのメニューが表示 されます。

● ドラッグ

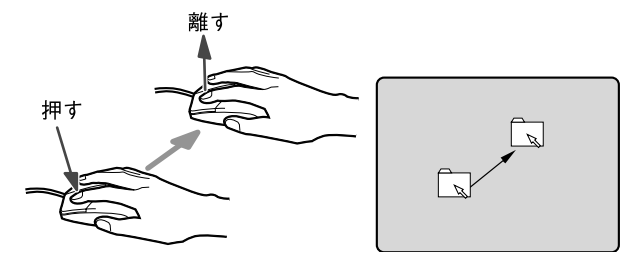

マウスの左ボタンを押した ままマウスを移動し、希望の 位置でボタンを離します。

# $P$ POINT

▶ 上記のボタンの操作は、「マウスのプロパティ」ダイアログボックスで「右利き用」に設定 した場合の操作です。

# 11 テンキーボードについて

# 接続について

- **1** パソコン本体の電源を切るか ( ●▶ [P.33](#page-32-0))、サスペンドさせます。
- 2 コネクタボックスを取り付けます。 「[コネクタボックスについて」](#page-71-0)(…▶ [P.72](#page-71-0))
- 3 テンキーボードを接続します。 テンキーボードをコネクタボックスの拡張キーボードコネクタに接続します。このと き、コネクタに刻印されている矢印が上側になるように接続してください。

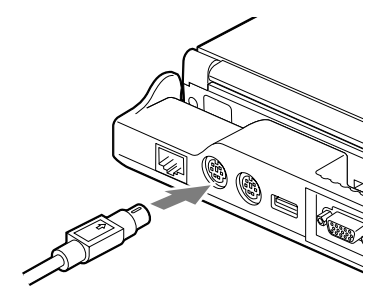

# $P$  POINT

- ▶ テンキーボードは、パソコン本体がテンキーモードの場合のみ使用できます。 「[テンキーモードについて」](#page-26-0)( ·● ▶ [P.27](#page-26-0))
- ▶ テンキーボードのマウスコネクタにマウスを接続することができます。

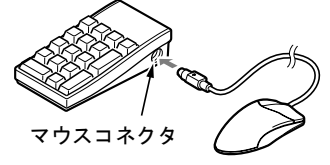

▶ テンキーボード下面にあるチルトフットで、傾きを調節できます。

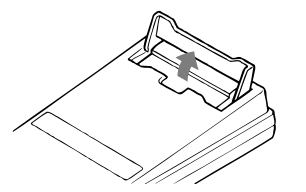

- ▶ 拡張キーボードコネクタには、101 キーボード、OADG キーボード、JIS キーボード、親指 シフトキーボードも接続できます。
- ▶ 親指シフトキーボードを使うには、弊社製日本語入力システムの OAK V5.0 以降が必要で す。お使いになる OS に合わせてお使いください。

# 12 プリンタについて

## $P$  POINT

▶ USB 接続に対応したプリンタの場合、USB コネクタに接続することもできます  $(\cdot \cdot)$  [P.18](#page-17-0), [P.20](#page-19-0)).

# 接続について

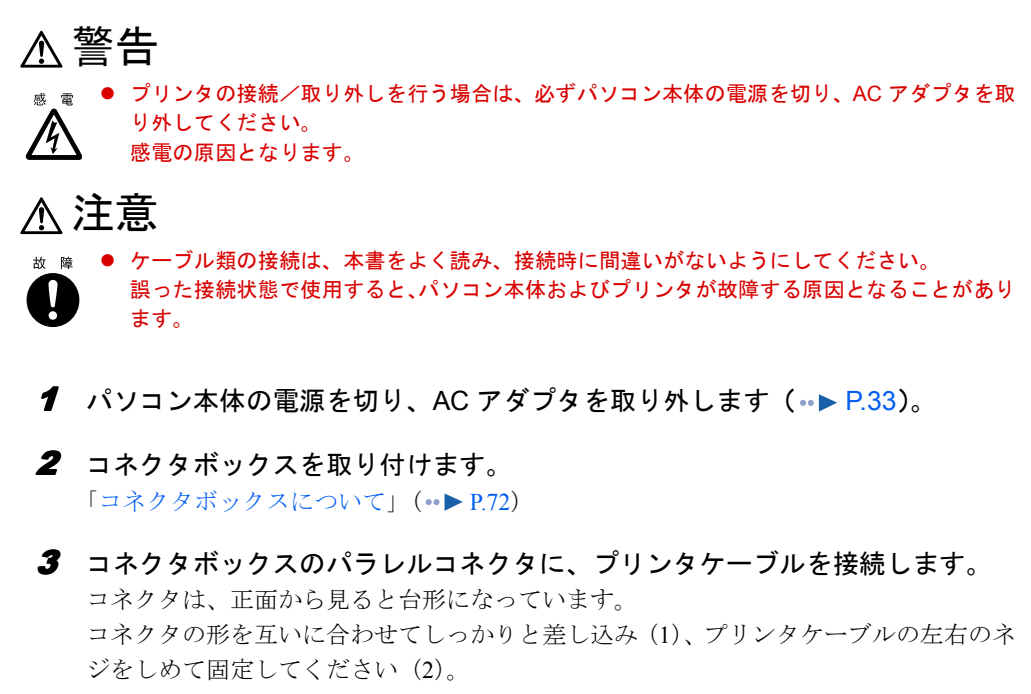

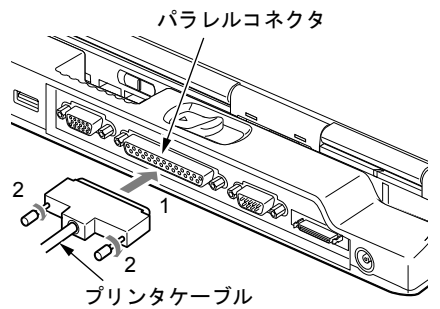

4 プリンタに、プリンタケーブルおよび電源ケーブルを接続します。 接続方法は、プリンタのマニュアルをご覧ください。 プリンタに電源ケーブルがつながっている場合もあります。

- 5 プリンタの電源ケーブルのプラグをコンセントに差し込み、電源を入れます。
- **6** パソコン本体に AC アダプタを取り付け、電源を入れます。
- 7 初めて接続したプリンタの場合は、ドライバをインストールします。 プリンタのマニュアルをご覧になり、ドライバのインストールを行ってください。

- ▶ プリンタの接続にはプリンタケーブルが必要です。プリンタケーブルは、プリンタに添付 されていないことがあります。 また、添付されているものも、コネクタの形状により接続できない場合もあります。その ような場合は、接続できるプリンタケーブルを別にお買い求めください。
- ▶ プリンタの接続方法は、プリンタによって異なります。詳しくは、プリンタに添付のマニュ アルをご覧ください。

# 13 外部ディスプレイについて

# 接続について

本パソコンには、CRT ディスプレイなどの外部ディスプレイを接続することができます。 ここでは、パソコン本体背面の外部ディスプレイコネクタに、CRT ディスプレイを接続する 場合について説明します。

# 警告

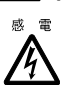

外部ディスプレイの接続/取り外しを行う場合は、必ずパソコン本体の電源を切り、AC アダ プタを取り外してください。 感電の原因となります。

# 注意

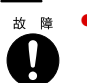

z ケーブル類の接続は、本書をよく読み、接続時に間違いがないようにしてください。 誤った接続状態で使用すると、パソコン本体および外部ディスプレイが故障する原因となるこ とがあります。

- **1** パソコン本体の雷源を切り、AC アダプタを取り外します( •▶ [P.33](#page-32-0))。
- 2 パソコン本体背面の外部ディスプレイコネクタに、ディスプレイケーブルを接 続します。

コネクタは正面から見ると台形になっています。

コネクタの形を互いに合わせてしっかり差し込み(1)、ディスプレイケーブルの左右の ネジで固定します (2)。

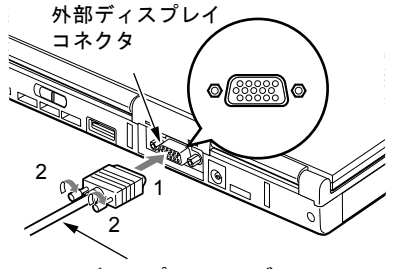

ディスプレイケーブル

- ▶ 外部ディスプレイは、コネクタボックスの外部ディスプレイコネクタに接続することもで きます。
- ▶ より鮮明に画像を表示したい場合は、パソコン本体の外部ディスプレイコネクタをお使い ください。
- ▶ パソコン本体とコネクタボックスでは、外部ディスプレイコネクタの向きが逆になってい ます。
- 3 CRT ディスプレイにディスプレイケーブルを接続します。 接続方法は、CRT ディスプレイのマニュアルをご覧ください。
- **4** CRT ディスプレイの雷源ケーブルを接続して、雷源を入れます。
- 5 パソコン本体に AC アダプタを取り付け、電源を入れます。

### $P$  POINT

- ▶ 外部ディスプレイを接続後パソコン本体の電源を入れると、次のようになることがありま す。
	- ・パソコン本体の液晶ディスプレイと外部ディスプレイで同時に表示される
	- ・「新しいハードウェアの追加ウィザード」ダイアログボックスが表示される この場合は、画面の指示に従って外部ディスプレイのドライバをインストールしてくだ さい。
- ▶ 外部ディスプレイなど磁界を発生する機器と FDD ユニット (USB) または FDD ユニット (FMV-NFD324)は離して使用してください。

#### 6 画面の表示を切り替えます。

【Fn】キーを押しながら、【F10】キーを押すと、LCD → CRT →同時表示→ LCD…の順 で表示を切り替えることができます。また、OS の「画面のプロパティ」でも切り替え ることができます(…▶『ソフトウェアガイド』参照)。

# 14 セキュリティについて

# 8重要

▶ セキュリティ機能は完全な本人認識・照合を保証するものではありません。当社ではセキュ リティ機能を使用されたこと、または使用できなかったことによって生じるいかなる損害 に関しても、一切の責任を負いかねますのであらかじめご了承ください。

# セキュリティボタンについて

パソコン本体の起動時やレジューム時に、添付の「セキュリティボタン」で設定したパスワー ドを入力することにより、本パソコンが使用できるようになります。パソコン本体の電源を入 れたときやレジューム時にセキュリティ表示が点灯したらパスワードを入力してください。

### $P$  POINT

▶ セキュリティボタンについては、『セキュリティボタン取扱説明書』をご覧ください。

# スマートカードについて

お使いのモデルにより、スマートカードが使用できます。

BIOS の起動時、Windows の起動時やアプリケーションの起動時に、パスワードなどのセキュ リティ情報を登録したスマートカードをセットすることにより、本パソコンが使用できるよう になります。

- ▶ スマートカードについては、『スマートカードホルダー取扱説明書』をご覧ください。
- ▶ スマートカードホルダーは、PC カードスロットにセットします ( · ▶ [P.16](#page-15-0))。

# 指紋センサーについて (Windows 95 および Windows NT ではサポート外)

お使いのモデルにより、指紋センサーを搭載しています。 Windows の起動時やレジューム時に、指紋を登録した指を指紋センサーに載せることにより、 本パソコンが使用できるようになります。 ここでは、指紋センサーに指を載せる方法を説明します。

# $P$  POINT

- ▶ 指紋の登録方法や認証方法などは、『指紋センサー取扱説明書』をご覧ください。
- 1 指紋センサーのカバーを開きます。

指紋センサーのくぼみに指をかけ、カバーを開きます。

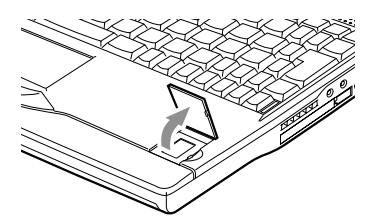

2 指紋センサーの上に指を載せます。

カバーを開いたら指を真下におろし、指のはら(指紋の中心部)をセンサーにつけます。

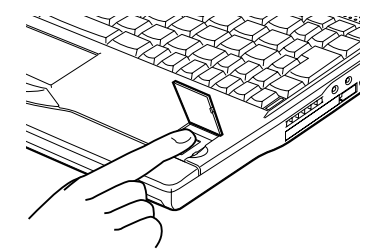

3 指紋センサーのカバーを閉じます。 カバーがしっかり閉じていることを確認してください。

- ▶ 指紋センサーを使用するときは、下記イラストをご覧になり、必ず指紋センサー右側また は手前の除電用金具に触れ、静電気を除去してからカバーを開いてください。静電気が帯 電したまま使用すると、故障の原因となることがあります。
- ▶ 指紋センサー使用後は必ずカバーを閉めてくださ い。カバーを開いたまま放置したり、カバーを取り 外したりすると、故障の原因となることがありま す。
- ▶ 指紋センサーに指を載せるときは、必ず指の腹(指 紋の中心部)を載せてください。
- ▶ センサー部分をひっかいたり、先のとがったもので 押したりしないでください。センサーに傷がつき、 故障の原因となることがあります。
- ▶ センサー表面が温かくなることがありますが、故障 ではありません。
- ▶ センサーをクリーニングする際は、除電用金具に触 れてからカバーを開き、乾いたやわらかい布でセン サー表面の汚れを軽く拭き取ってください。

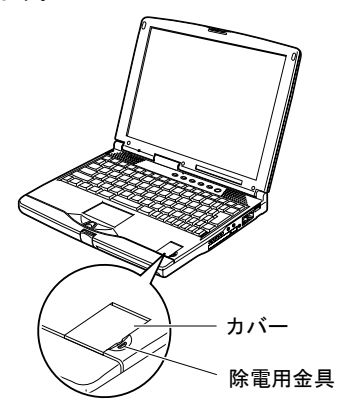

Memo

# 第 3 章

**3**

# BIOS セットアップ

BIOSセットアップというプログラムについて説 明しています。また、本パソコンのデータを守 るためにパスワードを設定する方法についても 説明しています。なお、BIOS セットアップの仕 様は、改善のために予告なく変更することがあ ります。あらかじめご了承ください。

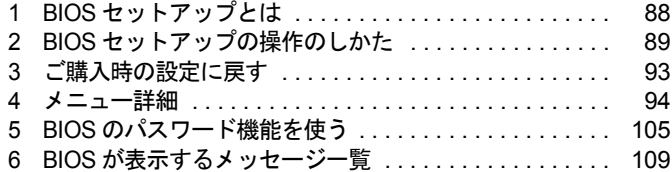

# <span id="page-87-0"></span>1 BIOS セットアップとは

BIOS セットアップとは、本パソコンの環境を設定するためのプログラムです。本パ ソコンご購入時は、すでに最適なハードウェア環境に設定されています。通常の使 用状態では、BIOS セットアップで環境を設定(変更)する必要はありません。

BIOS セットアップの設定は、次の場合などに行います。

- 特定の人だけが本パソコンを使用できるように、パスワード(暗証番号)を設定するとき
- ●省電力モード(電源を入れた状態で本パソコンを一定時間使用しなかったときに、消費電 力を減らして待機している状態)を設定するとき
- 起動時の自己診断テスト(POST)で BIOS セットアップに関するエラーメッセージが表示さ れたとき

## 1%重要

- ▶ BIOS セットアップの設定項目の詳細については、BIOS セットアップ画面 ( · ▶ [P.89](#page-88-2)) の 「項目ヘルプ」をご覧ください。
- ▶ OS により、設定する値が異なる項目があります( •●▶『ソフトウェアガイド』参照)。

- ▶ BIOS セットアップで設定した内容は、パソコン本体内部の CMOS RAM と呼ばれるメモリ に記憶されます。この CMOS RAM は、バックアップ用バッテリによって記憶した内容を 保存しています。BIOS セットアップを正しく行っても、パソコン本体の起動時に「シス テム CMOS のチェックサムが正しくありません。標準設定値が設定されました。」という メッセージが表示される場合は、バックアップ用バッテリが消耗して、CMOS RAM に設 定内容が保存されていないことが考えられますので、富士通パーソナル製品に関するお問 合せ窓口にご連絡ください。
- ▶ 起動時の自己診断テスト中は不用意に電源を切らないでください。 本パソコンは、自己診断テスト中の異常終了の回数を数えており、3 回続いた場合は 4 回 目の起動時に「前回の起動が正常に完了しませんでした。」というメッセージを表示します。
- ▶ 起動時の自己診断テスト (POST (ポスト)) 本パソコンの電源を入れたときや再起動したときに、ハードウェアの動作に異常がないか どうか、どのような周辺機器が接続されているかなどを自動的に調べます。これを「起動 時の自己診断テスト」(POST : Power On Self Test)といいます。

# <span id="page-88-1"></span><span id="page-88-0"></span>2 BIOS セットアップの操作のしかた

# <span id="page-88-5"></span>BIOS セットアップを起動する

BIOS セットアップでは、すべての操作をキーボードで行います。

- 1 作業を終了してデータを保存します。
- <span id="page-88-3"></span>2 状態表示 LCD の  $\bigcap$  や $\boxdot$  および FDD ユニット(USB)のアクセスランプが点灯 していないことを確認し、本パソコンを再起動します。
	- ・Windows Me、Windows 98 または Windows 95 の場合は、「スタート」ボタン→「Windows の終了」の順にクリックし、「再起動」、「再起動する」または「コンピュータを再起 動する」を選択し、「OK」または「はい」をクリックします。
	- ・Windows 2000 の場合は、「スタート」ボタン→「シャットダウン」の順にクリックし、 「再起動」を選択して「OK」をクリックします。
	- ・Windows NT の場合は、「スタート」ボタン→「シャットダウン」の順にクリックし、 「コンピュータを再起動する」を選択して、「はい」をクリックします。
- <span id="page-88-4"></span>3 「FUJITSU」のロゴマークが表示され、画面の下に「<ESC> キー:自己診断画 面 /<F12> キー:起動メニュー /<F2> キー:BIOS セットアップ」と表示され ている間に、【F2】キーを押してください。

<span id="page-88-2"></span>BIOS セットアップ画面が表示されます。

メニューバー

BIOS セットアップ画面の各部の名称と役割は、次のとおりです。

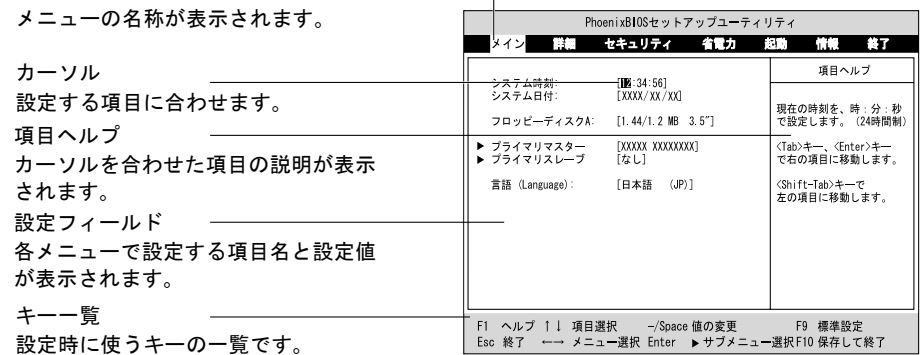

### $P$  POINT

- ▶ BIOS セットアップの画面ではなく OS が起動してしまった場合は、起動が完了するのを 待って、もう一度[手順](#page-88-3) 2 からやり直してください。
- ▶ [手順](#page-88-4) 3 で【F12】キーを押すと、「起動メニュー」が表示され、起動するドライブを選択す ることができます。また、〈BIOS セットアップを起動〉を選択すると、BIOS セットアッ プの「メイン」メニューが表示されます。

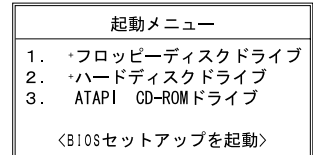

# 設定を変更する

<span id="page-89-0"></span>ここでは一般的な操作方法を説明します。

1 【←】キーまたは【→】キーでカーソルを移動し、設定したいメニューを選び ます。

選択したメニュー画面が表示されます。

- 2 【↓】キーまたは【↑】キーでカーソルを移動し、設定したい項目を選びます。
- <span id="page-89-1"></span>3 【Space】キーまたは【-】キーを押して、選択している項目の設定値を変更し ます。

続けて他の設定項目を変更する場合は[、手順](#page-89-0) 1 ~ [3](#page-89-1) を繰り返してください。

#### 4 設定を保存して終了します。

「BIOS [セットアップを終了する](#page-91-0)」 (…▶ [P.92](#page-91-0))

### **必重要**

▶ BIOS セットアップの設定は正確に行ってください。 設定を間違えると、本パソコンが起動できなくなったり、正常に動作しなくなることがあ ります。 このような場合には、変更した設定値を元に戻すか、ご購入時の設定に戻して本パソコン

を起動し直してください。

- ▶ 設定内容を変更前の値に戻す方法は、「[終了メニュー」](#page-103-0)( •▶ [P.104](#page-103-0)) をご覧ください。
- ▶ 設定内容をご購入時の設定値に戻す方法は、[「ご購入時の設定に戻す](#page-92-0)」( •• ▶ [P.93](#page-92-0)) をご覧 ください。
- ▶ 項目名に「 ▶」が付いている項目にはサブメニューがあります。 項目名にカーソルを移動して【Enter】キーを押すと、サブメニューが表示されます。元の メニュー画面に戻るときは【Esc】キーを押します。

# 各キーの役割

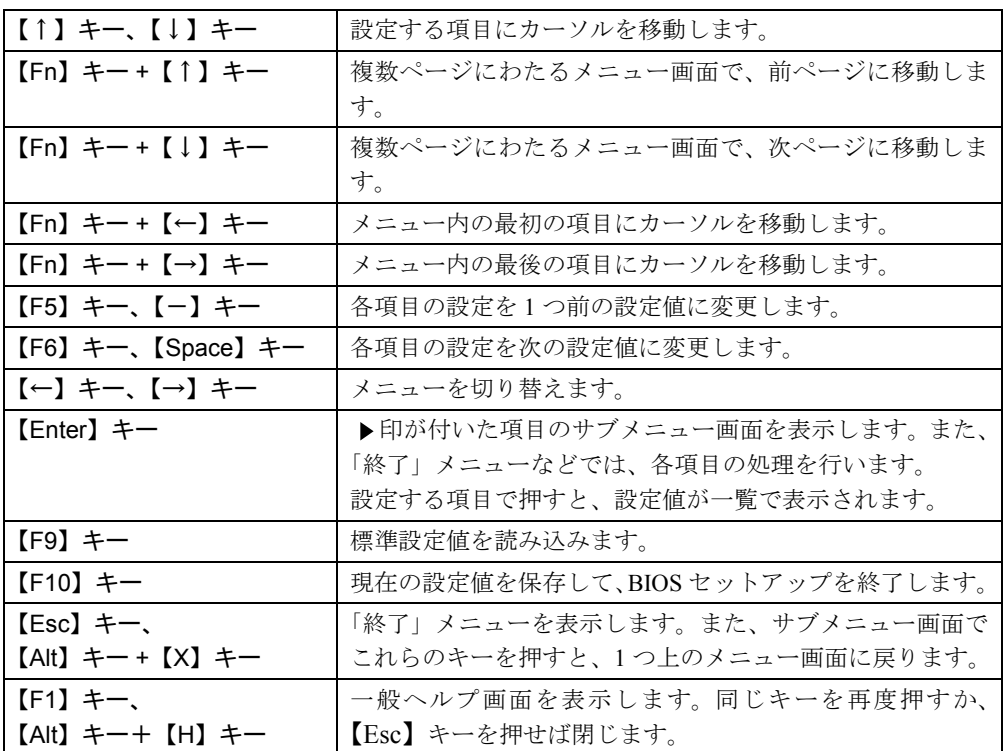

設定時に使用するキーの役割は、以下のとおりです。

- ▶ ここでいう【一】キーは [三] のことです。
- ▶ 「+」でつながれたキーは、前半のキーを押しながら後半のキーを押す動作を表していま す。たとえば【Alt】キー +【X】キーは、【Alt】キーを押しながら【X】キーを押す動作を 表しています。

# <span id="page-91-0"></span>BIOS セットアップを終了する

変更した設定を有効にするためには、設定内容を CMOS RAM に保存しておく必要がありま す。以下の操作を行って、設定内容を保存してから BIOS セットアップを終了してください。

1 【Esc】キーを押します。

「終了」メニューが表示されます。

2 【↑】キーまたは【↓】キーを押して「変更を保存して終了する」を選択し、 【Enter】キーを押します。

次のメッセージが表示されます。

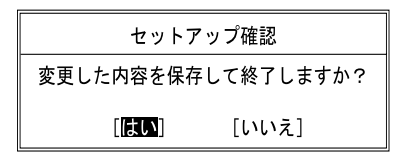

**3 【←】キーまたは【→】キーで「はい」を選択し、【Enter】キーを押します。** すべての設定値が保存されたあと、BIOS セットアップが終了し、本パソコンが再起動 されます。

- ▶ サブメニューを表示している場合は、「終了」メニューが表示されるまで、【Esc】キーを 2 ~ 3 回押してください。
- ▶ 設定を変更しないで終了する場合は、「終了」メニューで「[変更を保存せずに終了する」](#page-103-1)を 選択して終了してください ( ● ▶ P 104)。
- ▶ いったん設定内容を保存したあと、続けて他の項目を設定する場合は、「終了」メニューで 「[変更を保存する」](#page-103-2)を選択してください ( ·• ▶ [P.104](#page-103-2))。
	- 1. 「終了」メニューの「変更を保存する」を選択し、【Enter】キーを押します。 「変更した内容を保存しますか?」というメッセージが表示されます。
	- 2. 【←】キーまたは【→】キーで「はい」を選択し、【Enter】キーを押します。

# <span id="page-92-0"></span>3 ご購入時の設定に戻す

「終了」メニューの「標準設定値を読み込む」を実行したあとに、次の設定を変更し てください。

- Windows 95 モデルの場合
	- •「省電力」-「ハードディスク省電力」: 使用しない
	- ・「省電力」-「ディスプレイ省電力」:20 分
	- ・「省電力」-「スタンバイタイマー」:使用しない
	- ・「省電力」-「サスペンドタイマー」:30 分
- $\bullet$  Windows 2000 モデルの場合
	- ・「詳細」-「プラグアンドプレイ対応 OS」:いいえ
	- ・「省電力」-「省電力モード」:使用しない
- Windows NT モデルの場合
	- ・「詳細」-「プラグアンドプレイ対応 OS」:いいえ
	- ・「詳細」-「シリアル/パラレルポート設定」-「赤外線通信ポート」:使用しない
	- ・「詳細」-「シリアル/パラレルポート設定」-「パラレルポート」:使用する
	- ・「詳細」-「シリアル/パラレルポート設定」-「モード」:出力のみ
	- ・「省電力」-「省電力モード」-「ハードディスク省電力」:使用しない
	- ・「省電力」-「省電力モード」-「ディスプレイ省電力」:20 分
	- ・「省電力」-「省電力モード」-「スタンバイタイマー」:使用しない
	- •「省電力」-「省電力モード」-「サスペンドタイマー」:使用しない
	- ・「省電力」-「詳細設定」-「サスペンド/レジュームスイッチ」:使用しない
	- •「省電力」-「詳細設定」-「カバークローズサスペンド」:使用しない
	- ・「省電力」-「詳細設定」-「カバーオープンレジューム」:使用しない

# <span id="page-93-0"></span>4 メニュー詳細

# メインメニュー

「メイン」メニューでは、日時の設定と、ドライブやメモリの機能などの設定を行います。

- □システム時刻
- □システム日付
- □フロッピーディスク A

### $P$  POINT

- ▶ コネクタボックスの FDD ユニットコネクタに FDD ユニット(FMV-NFD324)を接続する場 合は「1.44/1.2MB 3.5"」に設定してください(ご購入時の設定)。
- ▶ FDD ユニット (USB) や内蔵スーパーディスクドライブユニットにセットしたフロッピー ディスクから起動する場合は「使用しない」に設定してください。

### □プライマリマスター

□プライマリスレーブ

### $P$  POINT

- ▶ 「終了」メニューの「[標準設定値を読み込む](#page-103-3)」( ▶[P.104](#page-103-3)) を実行した直後は、「プライマ リマスター」、「プライマリスレーブ」の項目の自動設定が行われていません。BIOS セッ トアップを再起動すると、各項目が自動設定されます。
- タイプ

### $P$  POINT

- ▶ 通常は「自動」に設定してください。
- シリンダ数
- ヘッド数
- セクタ数

- ▶ シリンダ数、ヘッド数、セクタ数を設定する場合は正しく行ってください。間違って設定 すると、正常に動作しなくなります。
- ▶ 最大容量が 8.4GB を超えるハードディスクを取り付け、「タイプ」を「自動」に設定した場 合は、シリンダ数、ヘッド数、セクタ数は表示されません。
- 最大容量
- マルチセクタ転送
- LBA モード制御
- PIO 転送モード
- DMA 転送モード

□言語(Language)

### $P$ POINT

▶ 設定と同時に画面表示が切り替わり、次に設定を変更するまで同じ言語で表示されます。

# 詳細メニュー

「詳細」メニューでは、周辺機器の設定などを行います。

### □プラグアンドプレイ対応 OS

### $P$  POINT

▶ Windows 2000、Windows NT では「いいえ」に設定してください。

### □デバイス設定の保護

□シリアル/パラレルポート設定

## $P$ POINT

- ▶ I/O ポートアドレス、割り込み番号、DMA チャネルは、複数のデバイスに同じ設定値を割 り当てないように注意してください。同じ設定値を割り当てると、項目名の左に\*が表示 されます。
- シリアルポート
	- ・I/O アドレス
	- ・割り込み番号
- 赤外線通信ポート
	- ・モード

- ▶ 「FIR」に設定する場合は、高速モードに対応した赤外線通信用ソフトが必要です。また、 FIR 用の「I/O アドレス」と「DMA チャネル」も設定してください。
- ・I/O アドレス
- ・割り込み番号
- ・I/O アドレス
- ・DMA チャネル
- パラレルポート
	- ・モード
	- ・I/O アドレス
	- ・割り込み番号
	- ・DMA チャネル

### $\triangleright$  POINT

▶ 「DMA チャネル」は、「モード」の項目を「ECP」に設定したときに表示されます。通常 「DMA チャネル」は「DMA 1」に設定してください。「DMA 3」は、標準設定値では赤外 線通信ポートの FIR 用に割り当てられています。

#### <span id="page-95-0"></span>□キーボード/マウス設定

- 起動時の Numlock 設定
- ホットプラグ

### $P$  POINT

- ▶ PS/2 規格のマウスやキーボードのみ有効です。
- ▶ マウスやキーボードによっては、ホットプラグに対応していない場合があります。動作中 のパソコン本体にマウスやキーボードを接続しても認識されない場合は、一度取り外し、 しばらくしてからもう一度接続してください。それでも認識されない場合は、パソコン本 体の電源を切るか、パソコン本体をサスペンドにして接続してください。
- ▶ ホットプラグ機能を有効にした状態で、お使いのキーボードやマウスの動作に異常が見ら れる場合は、ホットプラグ機能を無効にしてください。
- ▶ 拡張キーボード/マウスコネクタに、『バーコードリーダ (FMV-BCR101)』、『バーコード タッチリーダ(FMV-BCR201)』、『磁気カードリーダ(FMV-MCR101)』などの入力装置 を接続する場合は、「使用しない」に設定してください。また、「[省電力モード」](#page-99-0)(●▶[P.100](#page-99-0)) の設定も「使用しない」に設定してください。
- ▶ 「内蔵ポインティングデバイス」の項目を「手動」または「常に使用しない」に設定した場 合は、ホットプラグ機能は使用できません。
- <span id="page-95-1"></span>● 内蔵ポインティングデバイス

### $P$  POINT

▶ Microsoft 社製の IntelliMouse™ などのホイール機能付き PS/2 マウスは、設定が「自動」ま たは「常に使用しない」の場合のみ使用できます。

### □ディスプレイ設定

● ディスプレイ

#### $P$  POINT

- ▶ 本パソコンの起動後は、キーボード操作や「画面のプロパティ」で画面表示を切り替える ことができます ( …▶『ソフトウェアガイド』参照)。
- 全体表示

## $P$  POINT

▶ 本パソコンの起動後は、【Fn】キーを押しながら【F5】キーを押すことで表示の切り替え を行うことができます。

### □その他の内蔵デバイス設定

● フロッピーディスクコントローラ

### $P$  POINT

- ▶ コネクタボックスの FDD ユニットコネクタに FDD ユニット(FMV-NFD324)を接続する場 合は「使用する」に設定してください(ご購入時の設定)。
- ▶ FDD ユニット (USB) や内蔵スーパーディスクドライブユニットにセットしたフロッピー ディスクから起動する場合は「使用しない」に設定してください。
- IDE コントローラ
- 内蔵 LAN デバイス (LAN 搭載モデルのみ)

### $P$  POINT

- ▶ 本項目が「自動」に設定されている場合、バッテリ運用で本パソコンを起動すると、本パ ソコンは LAN ケーブルの接続を確認します。このとき、LAN ケーブルが接続されていな いと、本パソコンは省電力のため内蔵 LAN デバイスを使用禁止にします。
- 指紋センサーモデルのみ)

#### □PCI 設定

- 割り込み番号の予約
	- $\cdot$  IRQ 3  $\sim$  IRQ 15

### □CPU設定 (6700MF9/X のみ)

● プロセッサシリアルナンバ

### $P$  POINT

- ▶ Intel プロセッサ・シリアルナンバ・コントロールユーティリティを使用する場合は、「使用 する」に設定してください。「使用しない」に設定した場合、Intel プロセッサ・シリアル ナンバ・コントロールユーティリティなどのユーティリティで Enabled に設定できなくな ります ( 本パソコンには Intel プロセッサ・シリアルナンバ・コントロールユーティリティ は添付されていません。詳細については、<http://www.intel.com/jp/pentiumiii/> をご覧くださ い )。
- ▶ Windows Me、Windows 98、Windows 2000、Windows NT 以外の OS を使用する場合、Intel プロセッサ・シリアルナンバ・コントロールユーティリティが使用できないため、本項で プロセッサシリアルナンバ機能の設定を行ってください。
- Intel(R) SpeedStep(TM) テクノロジ

#### □USB 設定

● USB フロッピーディスク

### **POINT**

▶ FDD ユニット(USB)にセットしたフロッピーディスクから起動する場合は、「使用する」 に設定してください。

#### □イベントログ設定

- イベントログ領域の状態
- イベントログ内容の状態
- イベントログの表示

### $P$  POINT

- ` イベントログメッセージで、「POST エラー:XXXXXXXX XXXXXXXX」というメッセージ が表示された場合は、富士通パーソナル製品に関するお問合せ窓口にご連絡ください。そ れ以外のメッセージは、本パソコンの使用には特に問題のないメッセージです。
- イベントログ
- ・システム起動
- イベントログの消去
- イベントログのマーク

# <span id="page-97-0"></span>セキュリティメニュー

「セキュリティ」メニューでは、本パソコンを特定の人だけが使用できるよう設定を行います。

#### □管理者用パスワード

□ユーザー用パスワード

#### □管理者用パスワード設定

### $P$  POINT

- ▶ 次の項目は、管理者用パスワードが設定されている場合に設定できます。
	- ・ユーザー用パスワード設定
	- ・ユーザー用パスワード文字数
	- ・起動時のパスワード
	- ・自動起動時のパスワード
	- ・レジューム時のパスワード
	- ・取り外し可能なディスクからの起動
	- ・フロッピーディスクアクセス
	- ・スマートカードによるロック
	- ・ハードディスクセキュリティ
	- ・所有者情報

#### <span id="page-97-1"></span>□ユーザー用パスワード設定

### $P$  POINT

▶ 管理者用パスワードとユーザー用パスワードの両方が設定されている状態で、ユーザー用 パスワードで BIOS セットアップに入ると、設定値がグレーで表示される項目があります。 グレー表示される項目は、ユーザー用パスワードでは変更できません。

### □ユーザー用パスワード文字数

### $P$  POINT

▶ 本項目はユーザー用パスワードでBIOSセットアップに入った場合のみ有効です。管理者用 のパスワードでBIOSセットアップに入った場合は、最低文字数より少ない文字をユーザー 用パスワードとして設定することができます。

□起動時のパスワード

□自動起動時のパスワード (LAN 搭載モデルのみ)

### $P$  POINT

- ▶ 「省電力」メニューの「詳細設定」の「LAN によるレジューム」を「使用する」に設定して いる場合に有効です。
- ▶ USB 規格の周辺機器は「自動起動時のパスワード」によるセキュリティの対象外になりま す。そのため、USB マウスなどの USB 機器はパスワードを入力しなくても使用できます。

□レジューム時のパスワード

### $P$  POINT

- ▶ ACPI に対応した OS では、本項目は無効になります。
- ▶ 本設定が有効の場合は次の点にご注意ください。
	- ・本項目を「使用する」に設定した場合は、レジュームの際に起動時に入力したパスワー ドを入力するまで、キーボードやマウスの入力が無効になります。
	- ・USB 規格の周辺機器は「レジューム時のパスワード」によるセキュリティの対象外にな ります。そのため、USB マウスなどの USB 機器はパスワードを入力しなくても使用で きます。

□取り外し可能なディスクからの起動

□フロッピーディスクアクセス

### $P$ POINT

- ▶ 本項目は、BIOS 経由でアクセスしない OS(Windows NT など)では、正しく動作しません。
- ▶ 別売の FDD ユニット(USB)やスーパーディスクドライブへのアクセス制限はできません。

□スマートカードによるロック

#### $P$  POINT

- ▶ 本項目は、スマートカードホルダーをセットしている場合のみ表示されます。
- ▶ 本項目を「使用する」に設定すると、次の項目が設定できなくなります。
	- ・管理者用パスワード設定
	- ・ユーザー用パスワード設定
	- ・ユーザー用パスワード文字数
	- ・自動起動時のパスワード(常に「使用しない」となります)

#### <span id="page-98-0"></span>□ハードディスクセキュリティ

- プライマリマスター
- プライマリスレーブ

### 1%重要

- ▶ 本パソコンでは「プライマリスレーブ」は使用できません。
- ▶ 本パソコンでセキュリティを設定したハードディスクは、他のパソコンに接続しても使用 できません。使用する場合は、本パソコンで設定した管理者用パスワード、ユーザー用パ スワードの設定が必要となります。

#### □所有者情報

### $P$  POINT

▶ 管理者用パスワードが設定されていない場合は、「所有者情報」の各項目は表示されます が、選択できません。

- 所有者情報
- 所有者情報設定
- 文字色
- 背景色

□ハードディスク起動セクタ

## $P$  POINT

- ▶ OS をインストールするときは、必ず「通常動作」に設定してください。
- ▶ この設定は、BIOS を経由しないで直接ハードディスクにアクセスする OS(Windows NT な ど)では、正しく動作しません。

### □レジューム時のセキュリティボタン

# 省電力メニュー

「省電力」メニューでは、省電力モードに関する設定を行います。

省電力モードは、本パソコンの電源を入れた状態で一定時間使用しなかった場合に、消費する 電力を減らして待機する機能です。

## $P$  POINT

- ▶ ACPI に対応した OS では項目によっては設定が無効になることがあります。詳しくは各項 目の説明をご覧ください。
- ` BIOS セットアップでは Windows Me、Windows 98 または Windows 2000 の「スタンバイ」 を「サスペンド」、「休止状態」を「Save To Disk」と表記しています。

#### <span id="page-99-0"></span>□省雷力モード

### $P$  POINT

- ▶ ACPI に対応した OS では本項目は無効になります。
- ハードディスク省電力

### $P$  POINT

▶ ACPI に対応した OS では本項目は無効となり、「電源オプションのプロパティ」または「電 源の管理のプロパティ」の「ハードディスクの電源を切る」の設定が有効になります。

● ディスプレイ省電力

# $P$  POINT

- ▶ ACPI に対応した OS では本項目は無効となり、「電源オプションのプロパティ」または「電 源の管理のプロパティ」の「モニタの電源を切る」の設定が有効になります。
- ▶ ACPI に対応していない OS では、シリアルマウス ( · ▶ [P.103](#page-102-0)) の入力をポインティングデ バイスからの入力として、ディスプレイ省電力に反映させることができます。
- スタンバイタイマー

# $P$  POINT

- ▶ ACPI に対応した OS では本項目は無効になります。
- サスペンドタイマー

### $P$  POINT

▶ ACPI に対応した OS では本項目は無効となり、「電源オプションのプロパティ」または「電 源の管理のプロパティ」の「システムスタンバイ」の設定に従って、サスペンドします。

### □サスペンド動作

## $P$ POINT

- ▶ ACPI に対応した OS では本項目は無効となり、「電源オプションのプロパティ」または「電 源の管理のプロパティ」の「電源ボタン」の設定が有効になります。 ACPI に対応していない OS の場合は、次の点にご注意ください。
	- ・本項目を「サスペンド」に設定しても Save To Disk 状態になる場合
		- -【Fn】キーを押しながら SUS/RES スイッチを押したとき
		- Windows 95 モデルで省電力管理ユーティリティ ( •●▶ 『ソフトウェアガイド』参照) の「Save To Disk」ボタンを押したとき
	- ・本項目を「Save To Disk」に設定したり、「自動 Save To Disk」の項目を「1 時間後に移 行する」に設定しても、サスペンド状態になる場合
		- Save To Disk 領域があらかじめ作成されていないとき
		- [「モデム着信によるレジューム](#page-101-0)」や[「時刻によるレジューム](#page-101-1)」(…▶ [P.102](#page-101-0)) が「使用 する」に設定されているとき
		- LOW バッテリ状態で自動的にサスペンドするとき
		- Windows 95 の「パワーマネージメント(電源のプロパティ)」( …▶ 『ソフトウェア ガイド』参照)で「電話が鳴ったらコンピュータを元の状態に戻す」の設定が有効の とき
- 自動 Save To Disk

# $P$  POINT

▶ ACPI に対応した OS では本項目は無効となります。

### <span id="page-101-0"></span>□モデム着信によるレジューム

## $P$  POINT

- ▶ ACPI に対応した OS では本項目は無効となり、通信ソフトの設定が有効になります。 ACPI に対応していない OS で「使用する」に設定する場合は次の点にご注意ください。
	- ・本パソコンがレジューム後、アプリケーションが電話回線からの着信を検出できるよ う、モデムの自動応答回数を設定してください。モデムの設定方法については、お使い になるモデムのマニュアルをご覧ください。
	- ・サスペンド時の消費電力が増加するため、サスペンド状態の保持時間が短くなります。 この場合は、AC アダプタをお使いください。

#### <span id="page-101-1"></span>□時刻によるレジューム

### $P$  POINT

▶ ACPI に対応した OS では本項目が無効となり、「タスク」または「タスクスケジューラ」の 設定が有効になります。

#### □レジューム時刻

### $P$  POINT

▶ ACPI に対応した OS では本項目が無効となり、「タスク」または「タスクスケジューラ」の 設定が有効になります。

#### □詳細設定

● サスペンド/レジュームスイッチ

### $P$  POINT

- ▶ ACPI に対応した OS では本項目は無効となり、「電源オプションのプロパティ」または「電 源の管理のプロパティ」の設定が有効になります。
- カバークローズ サスペンド

# $P$ POINT

- ▶ ACPI に対応した OS では本項目は無効となり、「雷源オプションのプロパティ」または「雷 源の管理のプロパティ」の設定が有効になります。
- ▶ ACPI に対応していない OS で「使用する」に設定したときは、次の場合は液晶ディスプレ イを閉じてサスペンドしないでください。
	- ・ ハードディスクアクセス時や PC カード使用時
	- ・ OS の終了処理時
- カバーオープン レジューム

### $P$  POINT

▶ ACPI に対応した OS では本項目は無効となります。

● LAN によるレジューム (LAN 搭載モデルのみ)

### $P$  POINT

▶ ACPI に対応した OS では、MAIN スイッチが ON で OS が終了している状態のみ有効です。

<span id="page-102-0"></span>● シリアルマウス

### $P$ POINT

▶ ACPI に対応した OS では本項目は無効となります。

# 起動メニュー

「起動」メニューでは、本パソコンの起動時の動作についての設定を行います。

#### □高速起動

#### □起動時の自己診断画面

□ネットワークサーバからの起動(LAN 搭載モデルのみ)

#### □起動デバイスの優先順位

- フロッピーディスクドライブ
- ハードディスクドライブ
- ATAPI CD-ROM ドライブ
- Intel(R) Boot Agent Version 3.0.04 (LAN 搭載モデルのみ)

- ▶ 利用可能な起動デバイスが、起動時の検索順序の高い順に表示されます。ただし、「Intel(R) Boot Agent Version 3.0.04」は、LAN 搭載モデルで「ネットワークサーバからの起動」が 「使用する」に設定されている場合に表示されます。なお、「ネットワークサーバからの起 動」を「使用する」に設定した場合、「Intel(R) Boot Agent Version 3.0.04」の優先順位は、 再起動後に設定可能となります。
- ▶ CD から起動するには起動可能な OS の入った CD が必要となります。 再起動前に本パソコンに CD をセットしてください。

# 情報メニュー

「情報」メニューには、BIOS セットアップやパソコン本体についての情報が表示されます。設 定を変更することはできません。

□BIOS 版数

□BIOS 日付

□BIOS 領域

□CPU タイプ

□ CPU 速度

□L1 キャッシュ

□L2 キャッシュ

□全メモリ容量

● メモリスロット

# <span id="page-103-0"></span>終了メニュー

「終了」メニューでは、設定値の保存や読み込み、BIOS セットアップの終了などを行います。

#### □変更を保存して終了する

設定した内容を CMOS RAM に保存して BIOS セットアップを終了します。

#### <span id="page-103-1"></span>□変更を保存せずに終了する

設定した内容を CMOS RAM に保存しないで BIOS セットアップを終了します。

#### <span id="page-103-3"></span>□標準設定値を読み込む

すべての項目を標準設定値にします。

#### □変更前の値を読み込む

すべての項目について、CMOS RAM から変更前の値を読み込み、変更を取り消します。

#### <span id="page-103-2"></span>□変更を保存する

変更した内容をカスタム設定値として保存します。

### $P$  POINT

▶ お使いのモデルによっては、「標準設定値を読み込む」を実行しても、一部の項目がご購入 時の設定に戻りません。 「[ご購入時の設定に戻す」](#page-92-0)( ·•▶[P.93](#page-92-0))

# <span id="page-104-0"></span>5 BIOS のパスワード機能を使う

#### ここでは、本パソコンのデータを守るためのパスワード機能について説明します。

本パソコンは、他人による不正使用を防止するために、パスワードを設定することができま す。パスワードを設定すると、正しいパスワードを知っている人以外は本パソコンを使用でき なくなります。

# パスワードの種類

本パソコンで設定できるパスワードは次の 2 つです。

- 管理者用パスワード 本パソコンをご購入になった方などが使用するパスワードです。パスワード機能を使用す るときは必ず設定してください。
- ユーザー用パスワード 「管理者」以外で本パソコンをお使いになる方(ご家族など)が使用するパスワードです。 「管理者用パスワード」を設定した場合のみ設定できます。

# <span id="page-104-3"></span>パスワードを設定する

パスワードの設定は、BIOS セットアップで行います。パスワードの設定方法は、次のとおり です。

- <span id="page-104-1"></span>1 BIOS セットアップを起動します。 「BIOS [セットアップを起動する](#page-88-5)」 ( ·• ▶ [P.89](#page-88-5))
- <span id="page-104-2"></span>**2** セキュリティメニュー(\*▶[P.98](#page-97-0))の「管理者用パスワード設定」、または「ユー ザー用パスワード設定」を選択して【Enter】キーを押します。 パスワード入力用のウィンドウが表示されます。

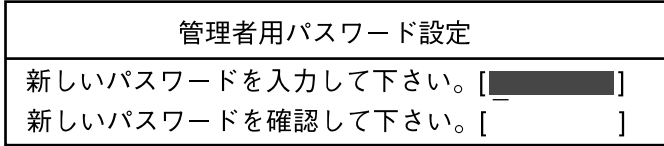

または

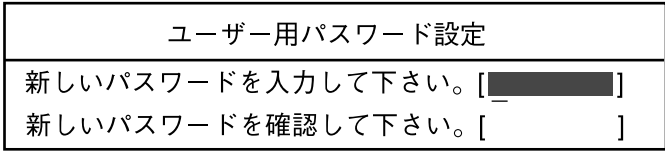

## <span id="page-105-0"></span>**3** 8 桁までのパスワードを入力します。 入力できる文字種はアルファベットと数字です。 入力した文字は表示されず、代わりに「■」が表示されます。 また、ユーザー用のパスワードの最低文字数は、[「ユーザー用パスワード設定」](#page-97-1)(…▶ [P.98](#page-97-1))で設定することができます。

## 4 パスワードを入力したら【Enter】キーを押します。 「新しいパスワードを確認して下さい。」にカーソルが移り、パスワードの再入力を求め られます。

8重要

▶ 管理者用パスワードを忘れるとパスワード機能を解除できなくなり、修理が必要になりま す。設定したパスワードを忘れないように何かに書き留め、安全な場所に保管しておくこ とをお勧めします。なお、管理者用パスワードを忘れてしまった場合は、富士通パーソナ ル製品に関するお問合せ窓口までご連絡ください。

5 [手順](#page-105-0) 3 で入力したパスワードを再度入力して【Enter】キーを押します。 「セットアップ通知」と書かれたウィンドウが表示されます。

6 【Enter】キーを押して、設定を終了します。

再入力したパスワードが間違っていた場合は、「セットアップ警告」と書かれたウィン ドウが表示されます。【Enter】キーを押して[、手順](#page-105-0) 3 からやり直してください。 パスワードの設定を中止するときは、【Esc】キーを押してください。

#### ■ パスワード設定後のパソコンの起動

パスワードを設定すると、設定状態によって次の場合にパスワードの入力を要求されます。

- BIOS セットアップを起動するとき
- 本パソコンを起動するとき

パスワードの入力を要求するウィンドウが表示されたら、パスワードを入力し、【Enter】キー を押してください。

- ▶ 誤ったパスワードを3回入力すると、「システムは使用できません」と表示されて、警告音 が鳴ります。この場合は、キーボードやマウスが一切反応しなくなるので、本パソコンの 電源をいったん切ってから再び電源を入れ、正しいパスワードを入力してください。
- ▶ Windows Me、Windows 98 の「電源の管理のプロパティ」または Windows 2000 の「電源 オプションのプロパティ」で、「スタンバイおよび休止状態から回復時にパスワードを入力 する」または「スタンバイ状態から回復するときにパスワードの入力を求める」の設定を 有効に設定した場合は、レジューム時のパスワードを設定できます。ただし、この場合は Windows のパスワードを入力してください。

### 1%重要

- ▶ ハードディスクセキュリティ (\*▶[P.99](#page-98-0)) を設定したハードディスクを他のパソコンに接 続して使用する場合も、本パソコンで設定した管理者用パスワードもしくはユーザー用パ スワードの設定が必要となります。パスワードを忘れるとそのハードディスクは使用でき なくなるので、ご注意ください。
- ▶ USB 規格のオプション機器は「レジューム時のパスワード」によるセキュリティの対象外 になります。そのため、USB マウスなどの USB 機器はパスワードを入力しなくても使用 できます。

# パスワードを忘れてしまったら

管理者用パスワードを忘れるとパスワード機能を解除できなくなり、修理が必要になります。 設定したパスワードを忘れないように何かに書き留め、安全な場所に保管しておくことをお勧 めします。なお、管理者用パスワードを忘れてしまった場合は、富士通パーソナル製品に関す るお問合せ窓口までご連絡ください。

# パスワードを変更する/削除する

### ■ パスワードを変更する

設定したパスワードを変更するときは、次の操作を行ってください。

- 1 「[パスワードを設定する」](#page-104-3)の[手順](#page-104-1)1~[2](#page-104-2) (…▶ [P.105](#page-104-3)) を行います。
- 2 設定してあるパスワードを入力し、【Enter】キーを押します。 「新しいパスワードを入力して下さい。」にカーソルが移ります。
- <span id="page-106-0"></span>3 8 桁までの新しく設定したいパスワードを入力し、【Enter】キーを押します。 「新しいパスワードを確認して下さい。」にカーソルが移り、パスワードの再入力を求め られます。
- <span id="page-106-1"></span>4 [手順](#page-106-0) 3 で入力したパスワードを再度入力して【Enter】キーを押します。 「変更が保存されました。」というウィンドウが表示されます。
- 5 【Enter】キーを押して、設定を終了します。 再入力したパスワードが間違っていた場合は、「セットアップ警告」と書かれたウィン ドウが表示されます。【Enter】キーを押して[、手順](#page-106-0) 3 からやり直してください。 パスワードの設定を中止するときは、【Esc】キーを押してください。

### $P$  POINT

▶ 誤ったパスワードを3回入力すると、「システムは使用できません」と表示されて、警告音 が鳴ります。この場合は、キーボードやマウスが一切反応しなくなるので、本パソコンの 電源をいったん切ってから再び電源を入れ、正しいパスワードを入力してください。

# ■ パスワードを削除する

設定したパスワードを削除するときは、「パスワードを変更する」[の手順](#page-106-0) 3 ~ [4](#page-106-1) で何も入力せ ずに、【Enter】キーを押してください。

# $P$  POINT

▶ ユーザーがユーザー用パスワードを削除できるのは、ユーザー用パスワード文字数設定が 0 のときだけです。0 以外のとき、パスワード文字数不足のメッセージが表示されます。
# <span id="page-108-1"></span>6 BIOS が表示するメッセージ一覧

## <span id="page-108-0"></span>メッセージが表示されたときは

エラーメッセージが表示された場合は、次の手順に従って処置をしてください。

1 BIOS セットアップを再実行します。 BIOS セットアップに関するエラーメッセージが表示された場合は、BIOS セットアップ の、各項目を正しい値に設定してください。 それでもメッセージが表示される場合には、BIOS セットアップの設定値をご購入時の 設定に戻して起動し直してください。 [「ご購入時の設定に戻す](#page-92-0)」(•▶ [P.93](#page-92-0))

#### $P$  POINT

▶ お使いの OS により、設定する値が異なる場合があります ( ••▶『ソフトウェアガイド』参 照)。

2 周辺機器を取り外します。

周辺機器を取り付けている場合には、すべての周辺機器を取り外し、パソコン本体をご 購入時の状態にして動作を確認してください。 それでも同じメッセージが表示される場合には、富士通パーソナル製品に関するお問合

3 取り外した周辺機器を、1 つずつ取り付けます。

せ窓口、またはご購入元にご連絡ください。

取り外した周辺機器を 1 つずつ取り付けて起動し直し、動作を確認してください。 また、割り込み番号(IRQ)を使用する周辺機器を取り付けたときは、割り込み番号が 正しく割り当てられるように、設定を確認してください。このとき、各周辺機器のマ ニュアルや、ユーティリティソフトがある場合にはそれらのマニュアルも、あわせてご 覧ください。

上記の処理を実行しても、まだ同じメッセージが表示される場合は、本パソコンが故障してい る可能性があります。富士通パーソナル製品に関するお問合せ窓口、またはご購入元にご連絡 ください。

## <span id="page-109-0"></span>メッセージ一覧

本パソコンは、自動的に故障を検出します。故障の検出は、通常 POST (…▶ [P.88](#page-87-0)) 時に行わ れます。本パソコンが表示するメッセージの一覧は、次のとおりです。

### $P$  POINT

▶ メッセージ中の「n」「x」「z」には数字が表示されます。

#### <span id="page-109-1"></span>■ 正常時のメッセージ

- <ESC> キー:自己診断画面 /<F12> キー:起動メニュー /<F2> キー:BIOS セットアップ 起動時の「FUJITSU」のロゴマークが表示されているとき、画面の下に表示されます。こ のメッセージが表示されている間に【Esc】キーを押すと起動時の自己診断画面が表示され、 【F2】キーを押すと BIOS セットアップが起動します。また、【F12】キーを押すと「起動メ ニュー」画面 (·▶[P.90](#page-89-0)) が表示されます。
- <F12> キー: 起動メニュー /<F2> キー: BIOS セットアップ 起動時の自己診断画面の下に表示されます。このメッセージが表示されている間に【F12】 キーを押すと「起動メニュー」画面 ( •●[P.90](#page-89-0)) が表示され、【F2】キーを押すと BIOS セッ トアップが起動します。
- BIOS セットアップを起動しています ... BIOS セットアップの起動中に表示されます。
- nnnM システムメモリテスト完了。 システムメモリのテストが、正常に完了したことを表示しています。
- nnnnK メモリキャッシュテスト完了。 キャッシュメモリのテストが、正常に完了したことを示しています。
- システム BIOS がシャドウメモリにコピーされました。 システム BIOS が、シャドウ用のメモリに正常にコピーされたことを示しています。
- マウスが初期化されました。 マウス機能が初期化され、フラットポイントが使えるようになったことを示しています。

### $P$  POINT

▶ 正常時のメッセージを表示させる場合は、「FUJITSU」のロゴマークが表示されていると きに、【Esc】キーを押します。また、常に表示させる場合は、「起動」メニューの「起動 時の自己診断画面」の項目を「表示する」( ·▶ > [P.103](#page-102-0))に設定してください。

### <span id="page-110-0"></span>■ エラーメッセージ

### ● システムメモリエラー。オフセットアドレス : xxxx 誤りビット : zzzz zzzz

システムメモリのテスト中に、アドレス xxxx でエラーが発見されたことを示しています。 メモリを増設しているときは、メモリを取り外して、もう一度電源を入れ直してください。 メモリを取り外しても本メッセージが表示されるときは、富士通パーソナル製品に関する お問合せ窓口、またはご購入元にご連絡ください。

#### ● 拡張メモリエラー。オフセットアドレス : xxxx

### 誤りビット : zzzz zzzz

拡張メモリのテスト中に、アドレス xxxx でエラーが発見されたことを示しています。 メモリを増設しているときは、メモリが正しく取り付けられているか、または弊社純正品 かを確認してください。

それでも本メッセージが表示されるときは、富士通パーソナル製品に関するお問合せ窓口、 またはご購入元にご連絡ください。

#### ● メモリキャッシュのエラーです。-- キャッシュは使用できません。

キャッシュメモリのテスト中に、エラーが発見されたことを示しています。 電源を入れ直しても本メッセージが表示されるときは、富士通パーソナル製品に関するお 問合せ窓口、またはご購入元にご連絡ください。

#### ● キーボードコントローラのエラーです。

キーボードコントローラのテストで、エラーが発生したことを示しています。 電源を入れ直しても本メッセージが表示されるときは、富士通パーソナル製品に関するお 問合せ窓口、またはご購入元にご連絡ください。

#### ● キーボードエラーです。

キーボードテストで、エラーが発生したことを示しています。 テンキーボードや外付けキーボードを接続しているときは、正しく接続されているかを確 認し、もう一度電源を入れ直してください。それでも本メッセージが表示されるときは、富 士通パーソナル製品に関するお問合せ窓口、またはご購入元にご連絡ください。

#### ● フロッピーディスク A のエラーです。

フロッピーディスクドライブのテストで、エラーが発生したことを示しています。 もう一度電源を入れ直してください。電源を入れ直しても本メッセージが表示されるとき は、富士通パーソナル製品に関するお問合せ窓口、またはご購入元にご連絡ください。

#### ● ディスクエラーです。: ハードディスク n

ハードディスクドライブの設定に誤りがあることを示しています。 BIOS セットアップを起動し、「メイン」メニューの「プライマリマスター」の各項目が正し く設定されているか、確認してください。電源を入れ直しても本メッセージが表示されると きは、富士通パーソナル製品に関するお問合せ窓口、またはご購入元にご連絡ください。

#### ● システムタイマーのエラーです。

システムタイマーのテストで、エラーが発生したことを示しています。 電源を入れ直しても本メッセージが表示されるときは、富士通パーソナル製品に関するお 問合せ窓口、またはご購入元にご連絡ください。

#### ● リアルタイムクロックのエラーです。

リアルタイムクロックのテストで、エラーが発生したことを示しています。 電源を入れ直しても本メッセージが表示されるときは、富士通パーソナル製品に関するお 問合せ窓口、またはご購入元にご連絡ください。

● システム CMOS のチェックサムが正しくありません。- 標準設定値が設定されました。 CMOS RAM のテストでエラーが発見されたため、いったん標準設定値が設定されたことを 示しています。

【F2】キーを押して BIOS セットアップを起動し、標準設定値を読み込んだあと、設定を保 存して起動し直してください。それでも本メッセージが表示されるときは、富士通パーソ ナル製品に関するお問合せ窓口、またはご購入元にご連絡ください。

- 前回の起動が正常に完了しませんでした。- 標準設定値が設定されました。 前回の起動時に正しく起動されなかったため、一部の設定項目が標準設定値で設定された ことを示しています。 起動途中に電源を切ってしまったり、または BIOS セットアップで誤った値を設定して起動 できなかったとき、3 回以上同じ操作で起動し直したときに表示されます。そのまま起動す る場合は【F1】キーを押してください。BIOS セットアップを起動して設定を確認する場合 は【F2】キーを押してください。 **● <F1> キー:継続 /<F2> キー: BIOS セットアップ**
- 起動時の自己診断テストでエラーが発生したとき、OS を起動する前に本メッセージが表示 されます。【F1】キーを押すと発生しているエラーを無視して OS の起動を開始し、【F2】 キーを押すと BIOS セットアップを起動して設定を変更することができます。
- 日付と時刻の設定を確認してください。 日付と時刻の設定値が不正です。 設定値を確認し、正しい値を設定し直してください。
- パスワードで保護されています。: ハードディスク n 取り付けたハードディスクドライブが、パスワードロック機能で保護されていることを示 しています。そのハードディスクドライブが取り付けられていたパソコンと同じ「管理者 用パスワード」を、本パソコンにも設定してください。パスワードがわからない場合は、そ のハードディスクドライブは使用できません。
- サポートされないタイプのメモリが検出されました。 本パソコンでサポートされていないメモリが取り付けられていることを示しています。 メモリを増設しているときは、メモリを取り外して、もう一度電源を入れ直してください。 それでも本メッセージが表示されるときは、富士通パーソナル製品に関するお問合せ窓口、 またはご購入元にご連絡ください。
- z メモリタイプのエラーです。:SPD が 66MHz のメモリを示しています。 本システムには 100MHz のメモリが必要です。電源を落としてください。 本パソコンでサポートされていないメモリが取り付けられていることを示しています。 メモリを増設しているときは、メモリを取り外して、もう一度電源を入れ直してください。 それでも本メッセージが表示されるときは、富士通パーソナル製品に関するお問合せ窓口、 またはご購入元にご連絡ください。 ● SPD が見つかりませんでした。- メモリ速度が不明です。 システムを正しく動作させるためには SPD が必要です。

メモリ速度 100MHz で起動しますか? <Y> を押すとこのまま起動し、<N> を押すとシステムを停止します。 メモリの SPD データを検出できなかったことを示しています。 【N】キーを押して電源を切り、メモリを増設しているときはメモリを取り外して、もう一 度電源を入れ直してください。 それでも本メッセージが表示されるときは、富士通パーソナル製品に関するお問合せ窓口、 またはご購入元にご連絡ください。

- **SPD が見つかりませんでした。- メモリ速度が不明です。** メモリ速度 100MHz で起動します。 メモリの SPD データを検出できなかったことを示しています。 メモリを増設しているときは、メモリを取り外して、もう一度電源を入れ直してください。 それでも本メッセージが表示されるときは、富士通パーソナル製品に関するお問合せ窓口、 またはご購入元にご連絡ください。 ● NVRAM データが正しくありません。
- NVRAM データのテストでエラーが発見されたことを示しています。 富士通パーソナル製品に関するお問合せ窓口、またはご購入元にご連絡ください。
- ハードディスク上の Save To Disk 領域が見つかりませんでした。 Save To Disk 機能を使用するためには、Save To Disk 領域を作成してください。 ハードディスク上に、Save To Disk 領域が確保されていないことを示しています。
- ハードディスク上の Save To Disk 領域が不足しています。 Save To Disk 機能を使用するためには、Save To Disk 領域を作成し直してください。 ハードディスク上の Save To Disk 領域の容量が不足しているため、Save To Disk 機能を使用 できないことを示しています。
- ハードディスクが検出されませんでした。 Save To Disk 機能は使用できません。 電源を入れ直しても本メッセージが表示されるときは、富士通パーソナル製品に関するお 問合せ窓口、またはご購入元にご連絡ください。
- 不明な Save To Disk エラーが発生しました。 Save To Disk 機能は使用できません。 電源を入れ直しても本メッセージが表示されるときは、富士通パーソナル製品に関するお 問合せ窓口、またはご購入元にご連絡ください。
- ハードディスクからの読み取りに失敗しました。 Save To Disk 機能は使用できません。 電源を入れ直しても本メッセージが表示されるときは、富士通パーソナル製品に関するお 問合せ窓口、またはご購入元にご連絡ください。
- ハードディスクへの書き込みに失敗しました。 Save To Disk 機能は使用できません。 電源を入れ直しても本メッセージが表示されるときは、富士通パーソナル製品に関するお 問合せ窓口、またはご購入元にご連絡ください。
- ハードディスク上の Save To Disk 領域が壊れている可能性があります。 Save To Disk 機能を使用するためには、Save To Disk 領域を作成し直してください。
- Save To Disk を行ったハードディスクが検出されなかったため、システム状態を復元でき ませんでした。 システム状態を復元するには、電源を切って、Save To Disk を行ったハードディスクを接 続した後、システムを再起動してください。 <F1> キーを押すと、このまま起動します。
- Save To Disk を行ったハードディスクが交換されているため、システム状態を復元できま せんでした。 システム状態を復元するには、電源を切って、Save To Disk を行ったハードディスクを接 続した後、システムを再起動してください。 <F1> キーを押すと、このまま起動します。
- $\bullet$  Invalid system disk
	- Replace the disk, and then press any key

フロッピーディスクドライブに、起動ディスク以外のフロッピーディスクをセットしたま ま、電源を入れたときに表示されます。

フロッピーディスクを取り出して、【Space】キーなどを押してください。

• Non-System disk or disk error Replace and press any key when ready フロッピーディスクドライブに、起動ディスク以外のフロッピーディスクをセットしたま ま、電源を入れたときに表示されます。

フロッピーディスクを取り出して、【Space】キーなどを押してください。

• Operating system not found

OS が見つからなかったことを示しています。 BIOS セットアップの「起動」メニューの設定が正しいか、指定したドライブに OS が正し くインストールされているかを確認してください。

- PXE-E61:Media test failure, Check cable Preboot Execution Environment 実行時のエラーです。LAN ケーブルが正しく接続されていま せん。LAN ケーブルを正しく接続してください。それでも本メッセージが表示されるとき は、ご購入元または富士通パーソナル製品に関するお問合せ窓口に連絡してください。
- PXE-E51:No DHCP or BOOTP offers received Preboot Execution Environment 実行時のエラーです。起動時に必要な IP アドレスが取得できま せんでした。ブートサーバを正しく設定してください。それでも本メッセージが表示される ときは、ご購入元または富士通パーソナル製品に関するお問合せ窓口に連絡してください。

● PXE-E53:No boot filename received

Preboot Execution Environment 実行時のエラーです。ブートサーバから boot filename を取得で きませんでした。ブートサーバを正しく設定してください。それでも本メッセージが表示され るときは、ご購入元または富士通パーソナル製品に関するお問合せ窓口に連絡してください。

● PXF-F78:Could not locate boot server

Preboot Execution Environment 実行時のエラーです。ブートサーバがないか、正しく動作して いません。ブートサーバを正しく設定するか、BIOS セットアップで「ネットワークサーバか らの起動」を「使用しない」に設定してください。それでも本メッセージが表示されるとき は、ご購入元または富士通パーソナル製品に関するお問合せ窓口に連絡してください。

• PXE-E89: Could not download boot image

Preboot Execution Environment 実行時のエラーです。ブートサーバ上のブートイメージファ イルが取得できませんでした。ブートサーバを正しく設定するか、BIOS セットアップで 「ネットワークサーバからの起動」を「使用しない」に設定してください。それでも本メッ セージが表示されるときは、ご購入元または富士通パーソナル製品に関するお問合せ窓口 に連絡してください。

● PXE-E32:TFTP open timeout

Preboot Execution Environment 実行時のエラーです。ネットワークブートに失敗しました。 ブートサーバを正しく設定するか、BIOS セットアップで「ネットワークサーバからの起動」 を「使用しない」に設定してください。それでも本メッセージが表示されるときは、ご購 入元または富士通パーソナル製品に関するお問合せ窓口に連絡してください。

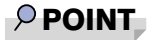

▶ 本書に記述されていないシステムエラーメッセージが表示された場合は、富士通パーソナ ル製品に関するお問合せ窓口、またはご購入元にご連絡ください。

# 第 4 章

**4**

# <span id="page-114-0"></span>困ったときに

本パソコンにトラブルが発生した場合などの解 決方法を説明しています。必要に応じてお読み ください。

1 こんなときには ................................. 116

# <span id="page-115-0"></span>1 こんなときには

困ったとき、ヘン!と思ったとき、こんなことがしたい…というときに読んでくだ さい。関連項目ごとにわけて説明しています。ソフトウェアについては『ソフトウェ アガイド』をご覧ください。

#### □雷源が入らない

- AC アダプタは接続されていますか? お買い上げ後、最初にお使いになるときなど、バッテリが充電されていない場合は、AC ア ダプタを接続してください (•▶[P.31](#page-30-0))。
- MAIN スイッチを ON にしてありますか? MAIN スイッチが ON になっていないと、SUS/RES スイッチを押しても電源は入りません  $\left( \cdots \right)$  [P.32](#page-31-0)).
- バッテリは充電されていますか(バッテリ運用時)? 状態表示 LCD ( ·● ▶22) でバッテリ残量を確認してください。バッテリが充電されていな い場合は、AC アダプタを接続してお使いください(…▶[P.31](#page-30-0))。
- 長期間未使用状態ではありませんでしたか? 長期間お使いにならなかった後でお使いになるときは、AC アダプタを接続し、MAIN ス イッチを ON にして電源を投入してください ( ·• ▶[P.31](#page-30-0))。

### □液晶ディスプレイに何も表示されない

- $\bullet$  状態表示 LCD に  $\overline{\mathcal{W}}$  が点灯していますか?
	- ・点灯している場合

【Fn】キーを押しながら【F6】キー、または【Fn】キーを押しながら【F7】キー( [P.28](#page-27-0)) を押して明るさを調節してください。

・点滅または消灯している場合 SUS/RES スイッチを押して動作状態にしてください (…▶[P.13](#page-12-0))。また、バッテリ運用時 は、バッテリが充電されているか確認してください。充電されていないときには、AC ア ダプタを接続して充電してください ( •▶ [P.40](#page-39-0))。 AC アダプタをお使いになっている場合は、コンセント、およびパソコン本体に正しく接

- 続されているか確認してください。
- 状態表示 LCD に何か表示されていますか?

何も表示されていないときは電源が入っていません。パソコン本体の電源を入れてくださ  $\vee$  (  $\cdot \cdot$  [P.31](#page-30-1)).

● キーを操作していましたか?

本パソコンには省電力機能が設定されており、一定時間キーを押さないと CPU が停止した り、液晶ディスプレイのバックライトが消灯したりします(何かキーを押すとバックライ トが点灯します)。頻繁に停止してしまうときは、Windows Me、Windows 98 では「電源の 管理のプロパティ」、Windows 95 では「省電力管理ユーティリティ」、Windows 2000 では 「電源オプションのプロパティ」、Windows NT では BIOS セットアップの「省電力モード」 の「ハードディスク省電力」と「ディスプレイ省電力」で省電力の設定を変更してくださ い。ただし、Windows NT モデルは添付の Portable Suite をインストールすると省電力機能が サポートされます(…▶『ソフトウェアガイド』参照)。

● 外部ディスプレイ出力に設定されていませんか? 【Fn】キーを押しながら【F10】キーを押して LCD 表示に切り替えてください(…▶[P.29](#page-28-0))。

#### □液晶ディスプレイの表示が見にくい

- 液晶ディスプレイは見やすい角度になっていますか? 液晶ディスプレイの角度を調節してください。
- 明るさなどを調節しましたか? 【Fn】キーを押しながら【F6】キー、または【Fn】キーを押しながら【F7】キーを押して調 節してください。

### □液晶ディスプレイが閉まらない

● 間に物がはさまっていませんか? 無理に閉めようとすると液晶ディスプレイに傷をつけることがあります。物がはさまって いないか確認してください。また、クリップなどの金属製品がキーのすき間などに入ると、 故障の原因になります。

#### □バッテリ残量表示の点滅が止まらない

- バッテリは正しく取り付けられていますか? バッテリが正しく取り付けられているか確認してください。正しい場合は、バッテリが異 常です。新しいバッテリと交換してください(·▶P45)。
- LOW バッテリ状態( ▶ [P.43](#page-42-0))ではありませんか? AC アダプタを取り付けてバッテリを充電してください(·▶[P.40](#page-39-0))。

### □バッテリが充電されない

- AC アダプタは接続されていますか? AC アダプタを接続している場合は、コンセントおよびパソコン本体に正しく接続されてい るか確認してください。
- バッテリが熱くなっていませんか? (状態表示 LCD の ) が点滅します) 周囲の温度が高いときや使用中にバッテリの温度が上昇すると、バッテリの保護機能が働 いて、充電を止めることがあります。
- パソコン本体が冷えていませんか?(状態表示 LCD の → が点滅します) バッテリの温度が 5 ℃以下になっていると、バッテリの保護機能が働いて、充電を止める ことがあります。
- 充雷を涂中で中断させていませんか?

充電を始めてから、状態表示 LCDの ━▶ が消灯するまでの間に本パソコンを使用したり、 AC アダプタを取り外すと、バッテリの特性により充電が不完全に終わることがあります。 この場合は、本パソコンをしばらくの間バッテリで稼動させ、バッテリ残量(·▶[P.42](#page-41-0))が 89% 以下になってから充電してください。また、いったん充電を開始したら、状態表示 LCD の ━ が消灯するまで AC アダプタを接続したまま充電を終わらせてください。

### □ハードディスクが使えない

● エラーメッセージは出ていませんか? 各エラーメッセージ ( ● [P.111](#page-110-0)) を参照してください。

- □PC カードが使えない
- PC カードスロットに正しくセットされていますか? PC カードのセットを確認してください ( •▶ [P.51](#page-50-0))。

#### □フロッピーディスクが使えない

- フロッピーディスクは正しくセットされていますか? フロッピーディスクのシャッタのある側から、ラベルの貼ってある面を上向きにして、カ シャッと音がするまでしっかりと差し込みます。
- フロッピーディスクはフォーマットしてありますか? フロッピーディスクをフォーマットしてください。
- BIOS セットアップの「フロッピーディスク A」と「フロッピーディスクコントローラ」の 項目を正しく設定していますか?
	- ・FDD ユニット(FMV-NFD324)の場合 BIOS セットアップの「フロッピーディスクA」の項目 (•▶[P.94](#page-93-0)) を「1.44/1.2MB 3.5" 」 に、「フロッピーディスクコントローラ」の項目 (·●▶[P.97](#page-96-0)) を「使用する」に、「USB フ ロッピーディスク」の項目 ( ·● ▶ 97) を「使用しない」に設定してください。
	- ・FDD ユニット(USB)の場合 BIOS セットアップの「フロッピーディスクA」の項目 (•▶[P.94](#page-93-0)) を「使用しない」に、 「フロッピーディスクコントローラ」の項目 ( •▶P97) を「使用しない」に、「USB フ ロッピーディスク」の項目 (·▶[P.97](#page-96-1)) を「使用する」に設定してください。
	- ・内蔵スーパーディスクの場合 BIOS セットアップの「フロッピーディスクA」の項目 ( •▶[P.94](#page-93-0)) を「使用しない」に、 「フロッピーディスクコントローラ」の項目 (\*▶[P.97](#page-96-0)) を「使用しない」に、「USB フ ロッピーディスク」の項目 ( ● ▶ P97) を「使用しない」に設定してください。
- BIOS セットアップの「フロッピーディスクアクセス」の項目を「管理者のみ可能」に設定 していませんか?

「フロッピーディスクアクセス」の項目 (\*▶P99) を「常に可能」に設定してください。

- フロッピーディスクが書き込み禁止になっていませんか? フロッピーディスクの書き込み禁止タブを書き込み可能な位置にしてください。
- 別のフロッピーディスクは使用できますか? 別のフロッピーディスクが使用できる場合、使用できないフロッピーディスクは壊れてい る可能性があります。

#### □CD からデータの読み出しができない

- CD が正しくセットされていますか? CD のレーベル面を上にして、正しくセットしてください(…▶[P.65](#page-64-0))。
- CD が汚れていたり、水滴がついていませんか? 乾いた柔らかい布で、中央から外側に向かって拭いてください。
- CD が傷ついたり、極端に反っていませんか? CD を交換してください。
- 規格外の CD を使用していませんか? 規格に合った CD をお使いください。
- 内蔵 CD-ROM ドライブユニットをしっかり取り付けましたか? モバイルマルチベイに内蔵 CD-ROM ドライブユニットをしっかり取り付けます( ● ▶ [P.64](#page-63-0))。

#### □CD が取り出せない

● パソコン本体は動作状態になっていますか?

本パソコンの内蔵 CD-ROM ドライブは電子ロックのため、パソコン本体が動作状態の場合 のみ CD のセット/取り出しが可能です(·▶[P.65](#page-64-0))。

なお、何らかの原因でトレーが出ない場合は、「マイコンピュータ」ウィンドウの CD-ROM アイコンを右クリックし、「取り出し」をクリックしてください。それでも出ない場合は、 内蔵 CD-ROM ドライブユニット前面の EJECT ボタンの右側の穴をボールペンなどでつつ いてください (…▶[P.66](#page-65-0))。

#### □CD アクセス表示が点滅する

● 自動挿入が有効になっていませんか? Windows Me、Windows 98 または Windows 95 で CD の自動挿入が有効になっていると、定 期的に CD の有無の検出が行われます。自動挿入を無効にしてください(·▶[P.24](#page-23-0))。

#### □スピーカーから音が出ない、音が小さい、または音が割れる

- スピーカーの出力は ON になっていますか? 【Fn】キーを押しながら【F3】キーを押してスピーカーの出力を確認してください( [P.28](#page-27-1))。
- 音量ボリュームは正しく調節されていますか?

【Fn】キーを押しながら【F8】キーまたは【F9】キーを押して、適正な音量にしてくださ い。また、OS の「ボリュームコントロール」または「Volume Control」などの設定(ミュー トや音量など)を確認してください。音が割れる場合は音量を小さくしてください。それ でも変わらないときは、サウンドドライバが正しくインストールされているか確認してく ださい。

#### □マイクやラインイン・ジャックからうまく録音ができない

● 音量は調節されていますか? OS の「ボリュームコントロール」または「Volume Control」などの録音の項目を有効にし、 音量調節を行ってください(…▶『ソフトウェアガイド』参照)。

#### □省電力機能が実行されない

- Windows Me、Windows 98 および Windows 2000 の場合 OS の省電力機能を「なし」に設定していませんか? 「コントロールパネル」の「電源オプションのプロパティ」または「電源の管理のプロパ ティ」で設定してください。
- Windows 95 の場合 BIOS セットアップの「省電力モード」の項目を「使用しない」に設定していませんか? BIOS セットアップの「省電力モード」の設定 ( •▶[P.100](#page-99-0)) を確認してください。
- Windows NT の場合 BIOS セットアップの「省電力モード」の「ディスプレイ省電力」の項目を「使用しない」 に設定していませんか? BIOS セットアップの「省電力モード」の「ハードディスク省電力」と「ディスプレイ省電 力」以外の項目は「使用しない」に設定してください。

#### □画面にメッセージが表示された

メッセージー覧 ( …▶[P.110](#page-109-0)) をご覧ください。

## <span id="page-119-0"></span>それでも解決できないときは

どうしても原因がわからないときは、富士通パーソナル製品に関するお問合せ窓口またはご購 入元へご連絡ください(…▶『ソフトウェアガイド』参照)。

# 第 5 章

# 技術情報について

本パソコンの仕様などを記載しています。

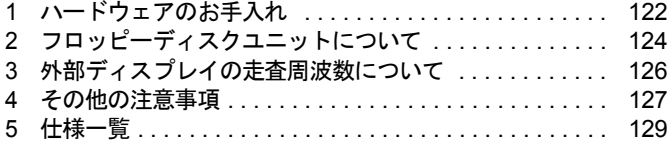

# <span id="page-121-1"></span><span id="page-121-0"></span>1 ハードウェアのお手入れ

## <span id="page-121-2"></span>パソコン本体のお手入れ

## 警告

z 感電やけがの原因となるので、お手入れの前に、次の事項を必ず行ってください。 ・パソコン本体の電源を切り、AC アダプタを取り外してください。 /4` ・プリンタなど、周辺機器の電源を切り、パソコン本体から取り外してください。

パソコン本体の汚れは、乾いた柔らかい布で軽く拭き取ってください。 汚れがひどい場合は、水または水で薄めた中性洗剤を含ませた布を、固く絞って拭き取ってく ださい。中性洗剤を使用して拭いた場合は、水に浸した布を固く絞って中性洗剤を拭き取って ください。また、拭き取りの際は、パソコン本体に水が入らないよう十分に注意してくださ い。なお、シンナーやベンジンなど揮発性の強いものや、化学ぞうきんは絶対に使わないでく ださい。

## <span id="page-121-3"></span>フロッピーディスクドライブのお手入れ

フロッピーディスクドライブは、長い間使用していると、ヘッド(データを読み書きする部 品)が汚れてきます。ヘッドが汚れると、フロッピーディスクに記録したデータを正常に読み 書きできなくなります。別売のクリーニングフロッピーを使用して、3 ヶ月に 1 回程度の割合 でクリーニングしてください。

### ■ 用意するもの

商品名:クリーニングフロッピィマイクロ 商品番号:0212116 (富士通コワーコ株式会社 お問い合わせ:03-3342-5375)

### ■ お手入れのしかた(FDD ユニット(USB)の場合)

- 1 クリーニングフロッピーをフロッピーディスクドライブにセットします。
- 2 デスクトップの「マイコンピュータ」アイコンをダブルクリックし、フロッ ピーディスクドライブにアクセスします。
- 3 メッセージが表示されたら「いいえ」をクリックします。
- 4 フロッピーディスクアクセス表示ランプが消えているのを確認して、クリーニ ングフロッピーを取り出します。

■ お手入れのしかた(FDD ユニット(FMV-NFD324)の場合)

□Windows Me、Windows2000 または WindowsNT の場合

- 1 クリーニングフロッピーをフロッピーディスクドライブにセットします。
- 2 コマンドプロンプトから、dir などのディスクにアクセスするコマンドを実行し ます。 例:次のように入力し、【Enter】キーを押します。 dir a:
- 3 フロッピーディスクアクセス表示ランプが消えているのを確認して、クリーニ ングフロッピーを取り出します。

□Windows98 または Windows95 の場合

- 1 「スタート」ボタン→「ファイル名を指定して実行」の順にクリックします。
- 2 「名前」に次のように入力して【Enter】キーを押します。 c:¥fiutv¥clndsk 0
- 3 クリーニングフロッピーをセットして【Enter】キーを押します。 ヘッドクリーニングが始まり、「クリーニング中です。あと XX 秒」と表示されます。 「ヘッドクリーニングが終了しました。」とメッセージが表示されたら終了です。
- 4 フロッピーディスクアクセス表示ランプが消えているのを確認して、クリーニ ングフロッピーを取り出します。

# <span id="page-123-0"></span>2 フロッピーディスクユニットについて

本パソコンには、FDD ユニット(USB)、FDD ユニット(FMV-NFD324)および内 蔵スーパーディスクドライブユニットを接続できます。ここでは、これらのユニッ トを使用する場合の注意事項について説明します。

### 1%重要

- ▶ AC アダプタや外部ディスプレイなど磁界を発生する機器と FDD ユニット (USB) または FDD ユニット(FMV-NFD324)は離して使用してください。
- ▶ 本パソコンで同時に使用できるユニットは、2台までです。「FDD ユニット(USB)」、「FDD ユニット(FMV-NFD324)」および「内蔵スーパーディスクドライブユニット」を 3 台同 時に接続して使うことはできません。
- ▶ FDD ユニット (USB) (FMV-NFD51S) は、Windows 95 および Windows NT ではサポート していません。
- ▶ FDD ユニット(USB)にセットしたフロッピーディスクから起動する場合は、「リカバリ CD-ROM 起動ディスク」の使用のみサポートしています。

### $P$  POINT

▶ FDD ユニット (FMV-NFD324) は、コネクタボックスの FDD ユニットコネクタに接続して 使います。

## FDD ユニット (USB) /内蔵スーパーディスクドライブユニッ トについて

- FDD ユニット(USB)にセットしたフロッピーディスクから起動する場合は、BIOS セット アップの次の項目を設定してください。本パソコンご購入時は、設定されていません。
	- ・「メイン」メニューの「フロッピーディスク A」:使用しない
	- ・「詳細」メニューの「その他の内蔵デバイス設定」の「フロッピーディスクコントロー ラ」:使用しない
	- ・「詳細」メニューの「USB 設定」の「USB フロッピーディスク」:使用する 「BIOS [セットアップの操作のしかた](#page-88-0)」 (…▶ [P.89](#page-88-0))
- FDD ユニット (USB) を A ドライブに設定したい場合は、BIOS セットアップの次の項目を 設定してください。本パソコンご購入時は、設定されていません。
	- ・「メイン」メニューの「フロッピーディスク A」:使用しない
	- ・「詳細」メニューの「その他の内蔵デバイス設定」の「フロッピーディスクコントロー ラ」:使用しない
	- ・「詳細」メニューの「USB 設定」の「USB フロッピーディスク」:使用する 「BIOS [セットアップの操作のしかた](#page-88-0)」 (…▶ [P.89](#page-88-0))
- 内蔵スーパーディスクドライブユニットを A ドライブに設定したい場合は、BIOS セット アップの次の項目を設定してください。本パソコンご購入時は、設定されていません。
	- ・「メイン」メニューの「フロッピーディスク A」:使用しない
	- ・「詳細」メニューの「その他の内蔵デバイス設定」の「フロッピーディスクコントロー ラ」:使用しない
	- ・「詳細」メニューの「USB 設定」の「USB フロッピーディスク」:使用しない
	- 「BIOS [セットアップの操作のしかた](#page-88-0)」 (…▶ [P.89](#page-88-0))
- Windows Me または Windows 98 で FDD ユニット(USB)と内蔵スーパーディスクドライブユ ニットのどちらか 1 台を接続して本パソコンを起動した場合は、起動時に接続していたユ ニットが A ドライブになります。
- Windows Me または Windows 98 で FDD ユニット(USB) と内蔵スーパーディスクドライブユ ニットを両方接続して本パソコンを起動した場合は、BIOS セットアップの「起動デバイス の優先順位」の[「フロッピーディスクドライブ](#page-102-1)」(…▶[P.103](#page-102-1))で優先順位を高く設定したユ ニットが A ドライブになります。ただし、この設定は本パソコンの起動時に接続されてい るユニットによって、優先順位が変更される場合があります。その場合は、設定し直して ください。
- Windows MeまたはWindows 98でSoftex BayManagerをインストールしている場合は、FDDユ ニット(USB)が A ドライブになります。FDD ユニット(USB)を接続していない場合は、 「マイコンピュータ」ウィンドウなどに A ドライブが表示されません。

### $P$  POINT

- ▶ FDD ユニット ([FMV-NFD324](#page-124-0)) を使用する場合は、「FDD ユニット (FMV-NFD324)につ [いて](#page-124-0)」( ··▶ [P.125](#page-124-0)) をご覧ください。
- ▶ BIOS セットアップの「終了」メニューで「標準設定値を読み込む」を選択した場合は、も う一度 BIOS セットアップを設定し直してください。

## ■ ドライブ名の割り当てについて

- お使いの状況によって、ドライブ名が異なる場合があります。
	- ・BIOS セットアップでの設定値
	- ・本パソコン起動時に接続されているユニット
	- ・本パソコン起動中のユニットの取り付け/取り外し
	- ・Windows 98 以外の OS での本パソコンの使用
- 本パソコンを MS-DOS モードで起動した場合は、ドライブ名が異なることがあります。

## <span id="page-124-0"></span>FDD ユニット(FMV-NFD324)について

- FDDユニットを使用する場合は、BIOSセットアップの次の項目の設定を確認してください。 なお、FDD ユニット (USB) や内蔵スーパーディスクドライブユニットをパソコン本体に 接続している場合は、取り外してからパソコン本体の電源を入れて BIOS セットアップを起 動してください。
	- ・「メイン」メニューの「フロッピーディスク A」:使用する
	- ・「詳細」メニューの「その他の内蔵デバイス設定」の「フロッピーディスクコントロー ラ」:使用する
	- ・「詳細」メニューの「USB 設定」の「USB フロッピーディスク」:使用しない
	- 「BIOS [セットアップの操作のしかた」](#page-88-0) (…▶ [P.89](#page-88-0))

BIOS セットアップの設定を変更後、FDD ユニット(USB)や内蔵スーパーディスクドライ ブユニットを使用する場合は、パソコン本体の電源を切ってから取り付けてください。

● BIOSセットアップでFDDユニットを使用できるように設定した場合、FDDユニットがAド ライブになります。FDD ユニットを接続していない場合も同様です。

# <span id="page-125-0"></span>3 外部ディスプレイの走査周波数について

## 外部ディスプレイ表示のみの場合

ディスプレイドライバにより下表の走査周波数を選択することができます。 ただし、外部ディスプレイによっては、選択しても表示できない走査周波数があります。そのと きは、液晶ディスプレイと外部ディスプレイの同時表示に切り替えて、選択し直してください。

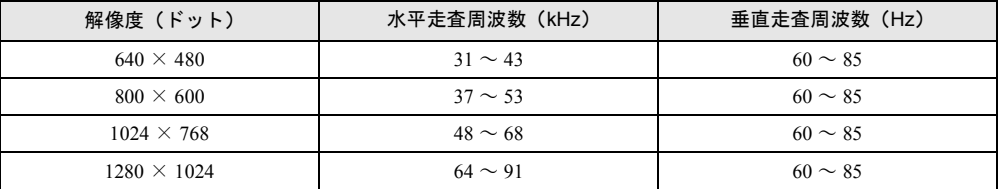

## 同時表示の場合

外部ディスプレイの走査周波数は解像度や色数に関係なく一定です。

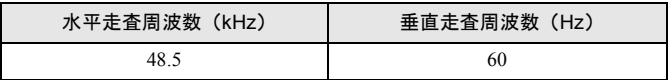

### $P$  POINT

- ▶ お使いになる外部ディスプレイによっては、外部ディスプレイ表示に切り替えた場合、画 面が正常に表示されないことがあります。その場合は、外部ディスプレイのマニュアルで サポートする走査周波数を確認し、「リフレッシュレート」の設定値を変更してから外部 ディスプレイ表示に切り替えてください。
- ▶ 「リフレッシュレート」とは、1 秒間に画面を書き替える回数を周波数(単位は Hz)で表 したもので、垂直同期周波数ともいいます。リフレッシュレートの値が高いほど、画面の ちらつきが感じられなくなります。

# <span id="page-126-0"></span>4 その他の注意事項

## <span id="page-126-1"></span>廃棄について

### ■ 富士通リサイクルシステムについて

平成 13 年 4 月より「資源の有効利用の促進に関する法律」が施行されました。弊社では平成 10年より、法人のお客様から排出されるパソコンを「富士通リサイクルシステム」(有料)に て回収リサイクルし、資源の有効利用に取り組んでおります。

お問い合わせ、お申し込み先:(株)富士通ロジスティックス(電話番号:045-470-5305) なお、法人以外のお客様はお申し込みできません。

個人のお客様の場合には、地方自治体の廃棄処理に関連する条例または規則に従ってくださ い。

### ■ パソコン本体の廃棄について

本パソコンの液晶ディスプレイ (LCD)内のバックライト (蛍光管)の中には、水銀が含まれ ています。また、本パソコンはリチウム電池を、またバッテリパックはリチウムイオン電池を 使用しており、火中に投じると破裂のおそれがあります。本パソコンの廃棄にあたっては、「富 士通リサイクルシステム」をご利用ください。

## テレビやラジオなどの受信障害防止について

本パソコンは、テレビやラジオなどの受信障害を防止する VCCI の基準に適合していますが、 設置場所によっては、本パソコンの近くにあるテレビやラジオなどに受信障害を与える場合が あります。このような現象が生じても、本パソコンの故障ではありません。 テレビやラジオなどの受信障害を防止するために、次のような項目にご注意ください。

### ■ 本パソコンの注意事項

- 周辺機器と接続するケーブルは、指定のケーブルを使用し、それ以外のケーブルは使用し ないでください。
- ケーブルを接続する場合は、コネクタが確実に固定されていることを確認してください。ま た、ネジなどはしっかり締めてください。
- 本パソコンの AC アダプタは、テレビやラジオなどを接続しているコンセントとは別のコン セントに接続してください。

### ■ テレビやラジオなどの注意事項

- ●テレビやラジオなどを、本パソコンから遠ざけて設置してください。
- ●テレビやラジオなどのアンテナを、受信障害が生じない位置や方向にしてください。
- アンテナ線は、同軸ケーブルを使用してください。

本パソコンが、テレビやラジオなどの受信に影響を与えているかどうかは、本パソコンの電源 を切ることで確認できます。

テレビやラジオなどに受信障害が生じている場合は、上記の項目を再点検してください。それ でも改善されない場合は、富士通パーソナル製品に関するお問合せ窓口、またはご購入元にご 連絡ください。

and the state of the state of the state of the

# <span id="page-128-0"></span>5 仕様一覧

## 本体仕様 みんじょう しょうしょう しょうしょう

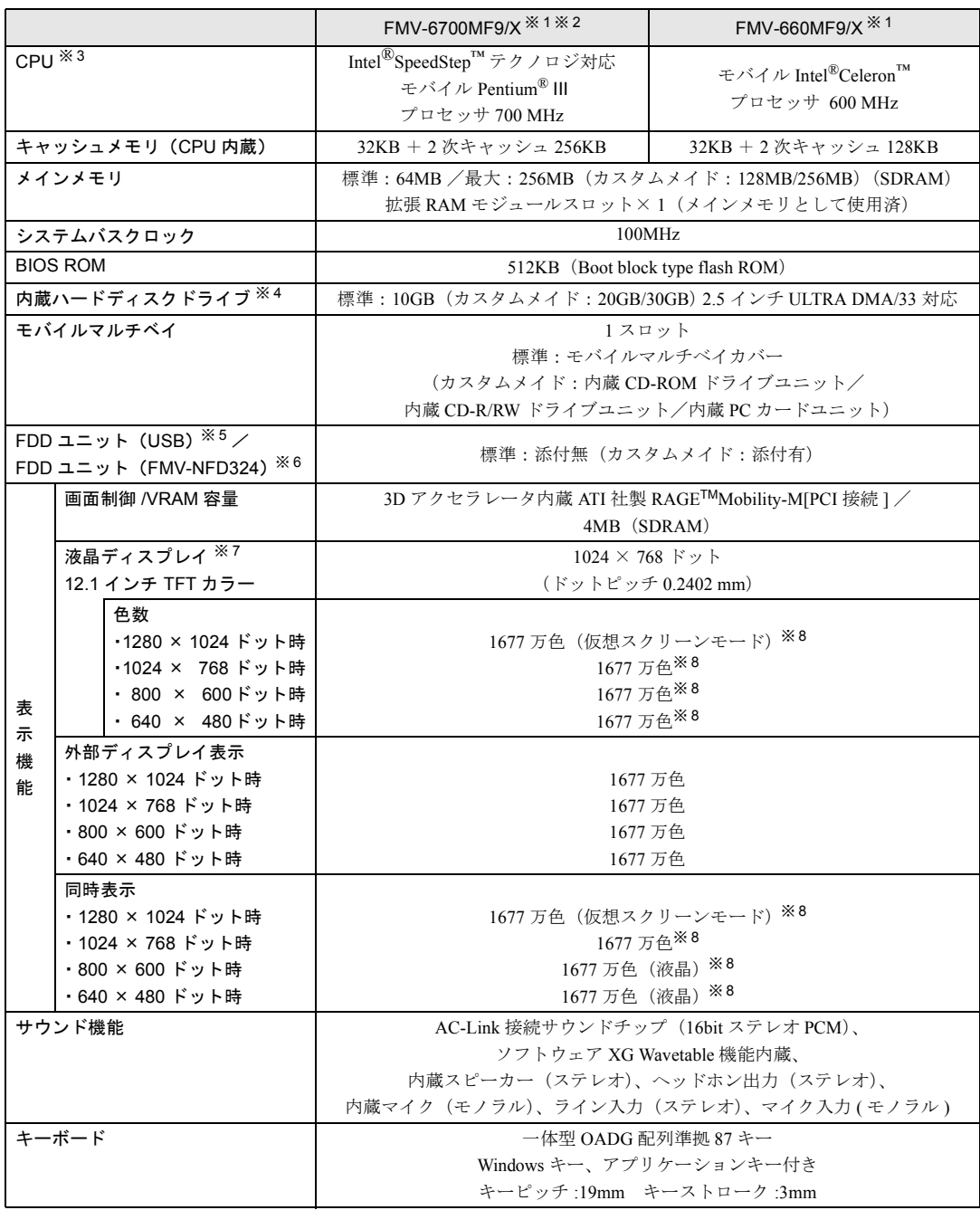

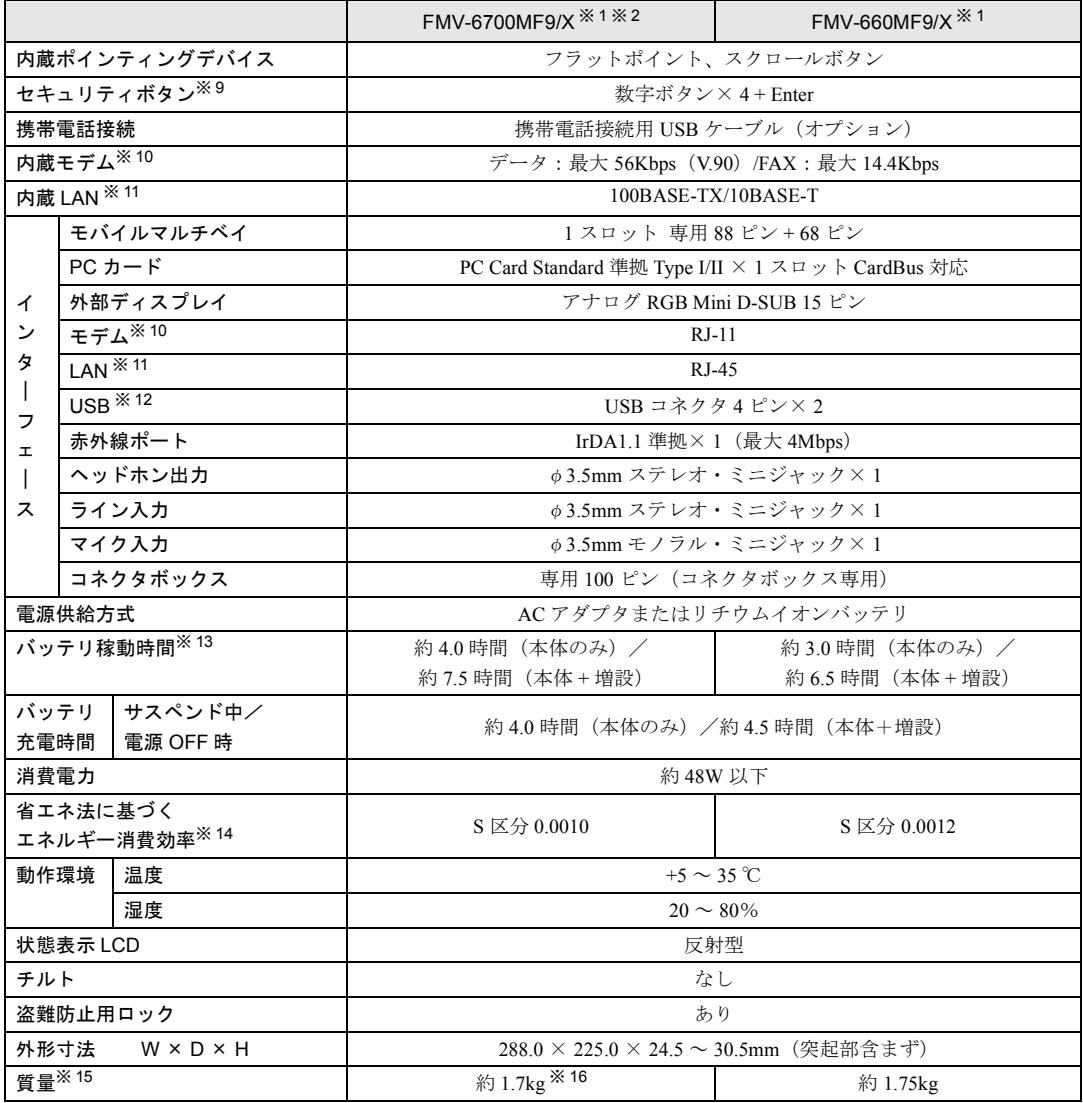

本パソコンの仕様は、改善のために予告なく変更することがあります。あらかじめご了承ください。

## コネクタボックス仕様

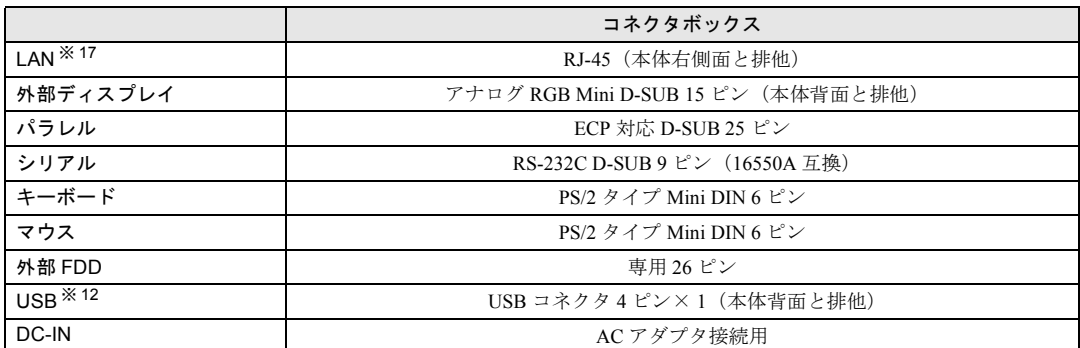

本パソコンの仕様は、改善のために予告なく変更することがあります。あらかじめご了承ください。 ※印について

- ※1 : 以下、特に記述のない場合は、本パソコンの代表的構成(パソコン本体に内蔵バッテリパック、モバイルマル チベイにモバイルカバー、AC アダプタ運用)における仕様とします。
- ※ 2 : 指紋センサーが内蔵されているモデルもあります。
- ※ 3 : アプリケーションによっては CPU 名表記が異なる場合があります。
- ※4 :ハードディスク容量は、1MB = 1000<sup>2</sup>byte、1GB = 1000<sup>3</sup>byte は換算値です。1MB = 1024<sup>2</sup>byte、1GB = 10243byte 換算のものとは表記上同容量でも、実容量は少なくなります。
	- ※ 5 : Windows 95 および Windows NT ではサポートしていません。
	- ※ 6 : 接続にはコネクタボックスが必要です。
	- ※ 7 : 以下は液晶ディスプレイの特性なので故障ではありません。あらかじめご了承ください。
		- ・本パソコンの TFT カラー液晶ディスプレイは高度な技術を駆使し、一画面上に 235 万個以上(解像度 1024 × 768 の場合)の画素(ドット)より作られております。このため、画面上の一部に点灯しないドットや、常時 点灯するドットが存在する場合があります。
			- ・本パソコンで使用している液晶ディスプレイは、製造工程により、各製品で色合いが異なる場合があります。 ー・・・・コンで医用して。<br>また、温度変化などで多少の色むらが発生する場合があります。
	- ※ 8 : 液晶ディスプレイでは、ディザリング機能(擬似的に色を表示する機能)によって、1677 万色で表示されます。
	- ※ 9 : 添付の「ワンタッチボタン設定」をインストールすると、数字ボタンは割り当てたアプリケーションの起動や 新着 E メールの受信などを行うボタンとして使用できます。
	- ※ 10 : モデム搭載モデルのみ。 56000bps は V.90 の理論上の最高速度であり、実際の通信速度は回線の状況により変化します。V.90 の 33600bps を超える通信速度は受信時のみで、送信時は 33600bps が最高速度となります。また、日本国内の一 般公衆回線、あるいは構内交換機経由での通信においては同規格での通信が行えない場合があります。
	- ※ 11 : LAN 搭載モデルのみ。
	- ※ 12 : すべての USB 規格対応の周辺機器について、動作保証するものではありません。なお、Windows NT ではお使 いになれません。
	- ※ 13 : 本体のみ、省電力制御あり、バッテリ満充電で、Windows 98 での測定値の場合。ただし、使用条件により稼働 時間は異なります。
- ※ 14 : サスペンドモード(充電なし。AC アダプタを含む)。 エネルギー消費効率とは、省エネ法で定める測定方法により測定した消費電力を省エネ法で定める複合理論性 能で除したものです。
- ※ 15 : モバイルマルチベイカバー搭載時。
- ※ 16 : 指紋センサー搭載モデルは約 1.75kg です。
- ※ 17 : LAN 搭載モデルのみ。LAN 搭載モデルは FMVNCBX7L を使用してください。

# コネクタのピン配列と信号名

## <span id="page-131-1"></span>■ パラレルコネクタ (D-SUB25 ピン、メス)

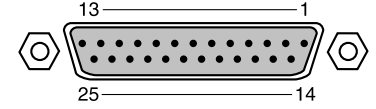

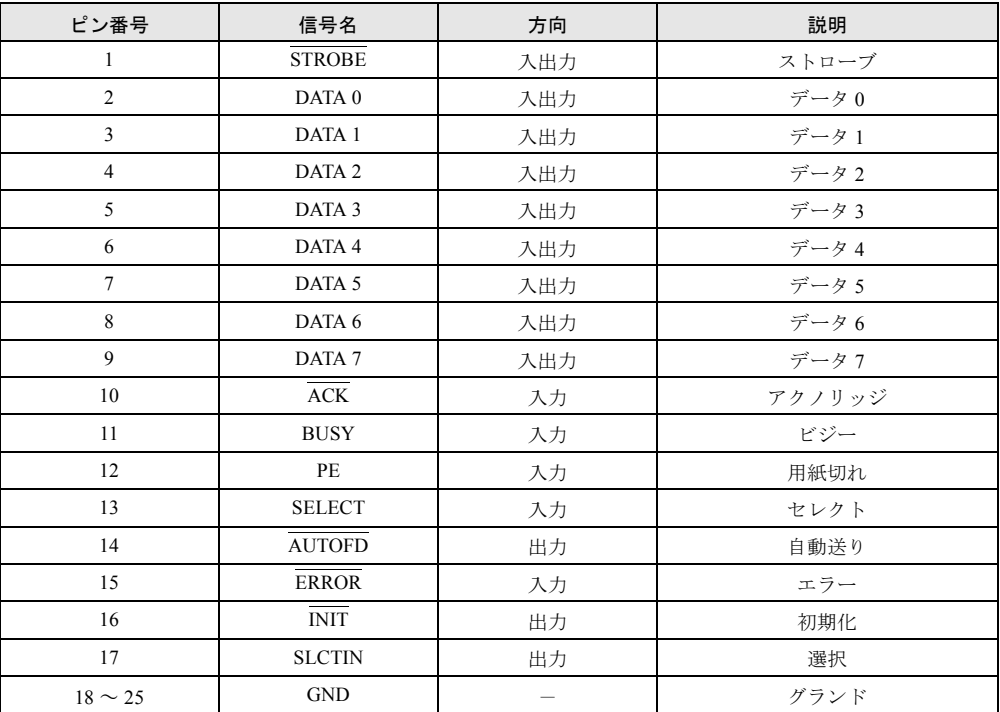

## <span id="page-131-0"></span>■ シリアルコネクタ (D-SUB9 ピン、オス)

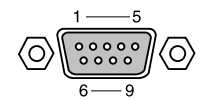

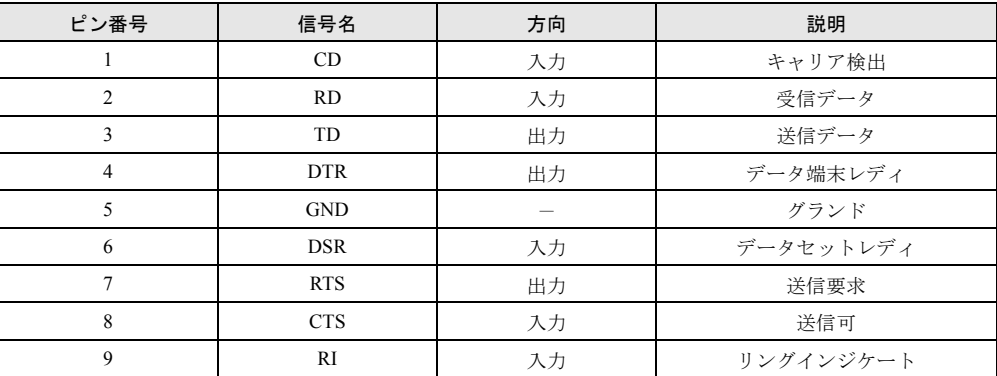

## <span id="page-132-0"></span>■ 外部ディスプレイコネクタ (ミニ D-SUB15 ピン、メス)

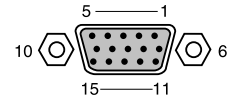

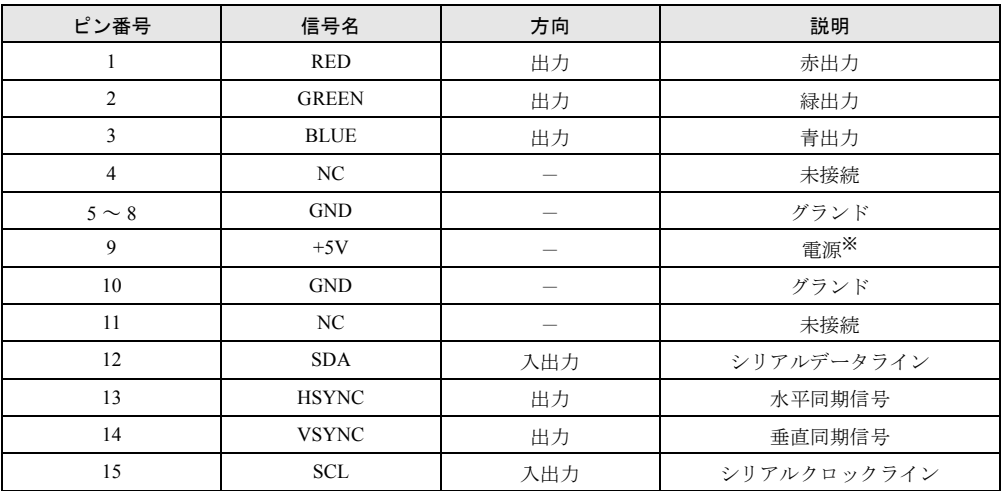

※:MAX 300mA

## <span id="page-132-1"></span>■ 拡張キーボード/マウスコネクタ (PS/2 タイプミニ DIN6 ピン)

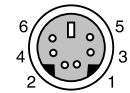

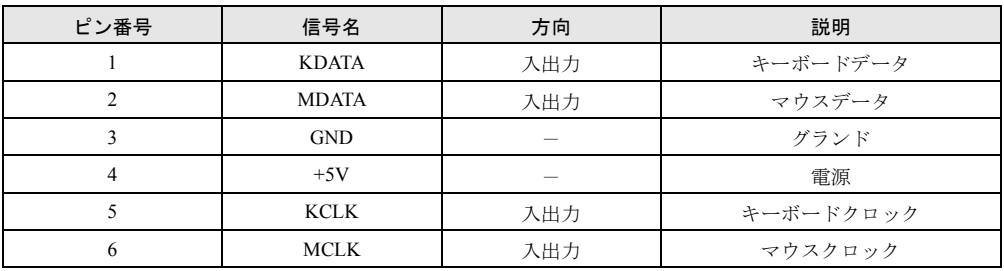

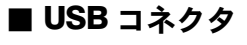

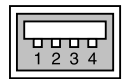

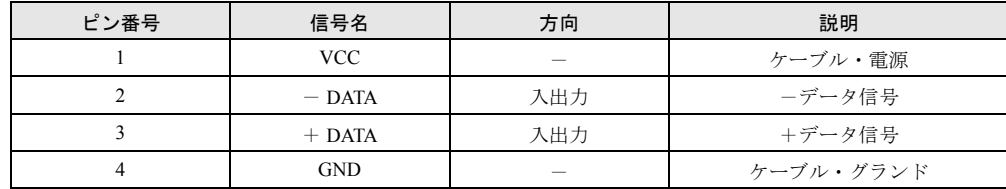

## <span id="page-133-0"></span>■ LAN コネクタ (100BASE-TX/10BASE-T)

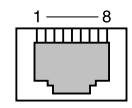

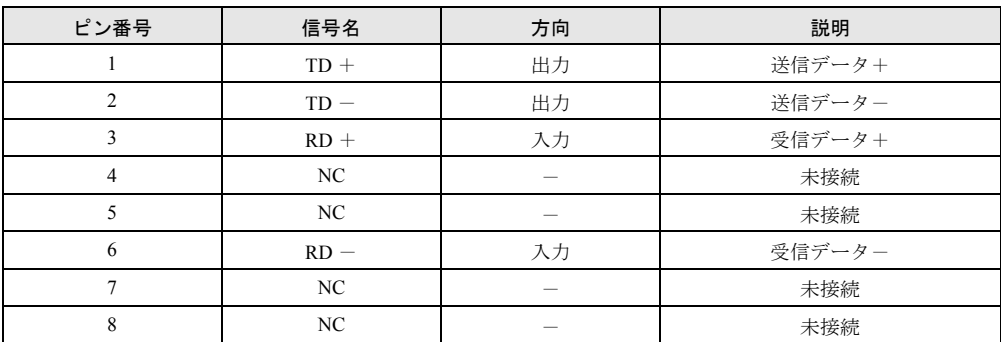

※ LAN 搭載モデルのみ搭載されています。

## <span id="page-133-1"></span>■ モジュラーコネクタ (モデム)

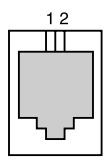

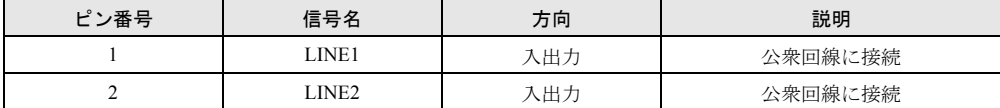

※モデム搭載モデルのみ搭載されています。

# 索引

## 記号

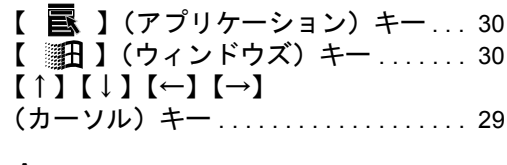

## A

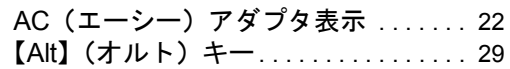

## B

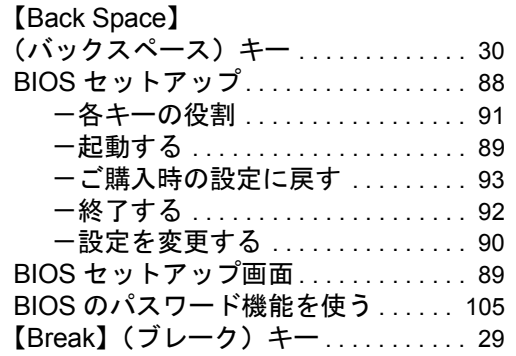

## C

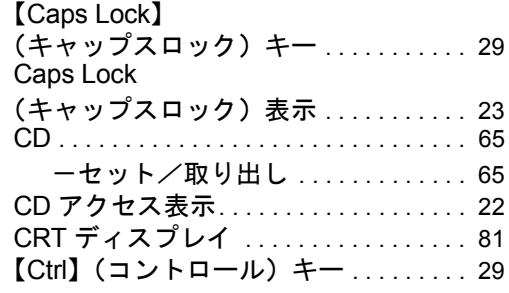

## D

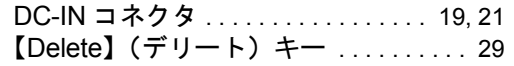

## E

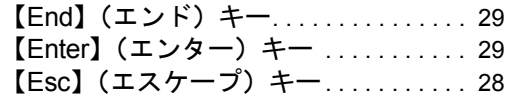

## F

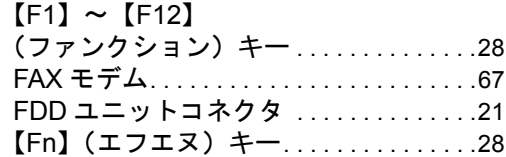

## H

```
【Home】(ホーム)キー. . . . . . . . . . . . . .29
```
## I

【Insert】(インサート)キー . . . . . . . . . .[29](#page-28-10)

## L

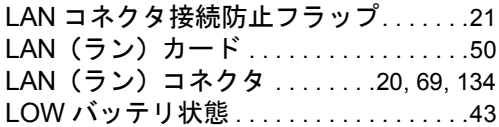

## M

MAIN (メイン) スイッチ . . . . . . . . . . . [18](#page-17-0)

## N

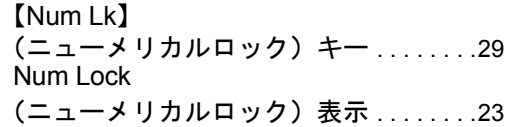

## P

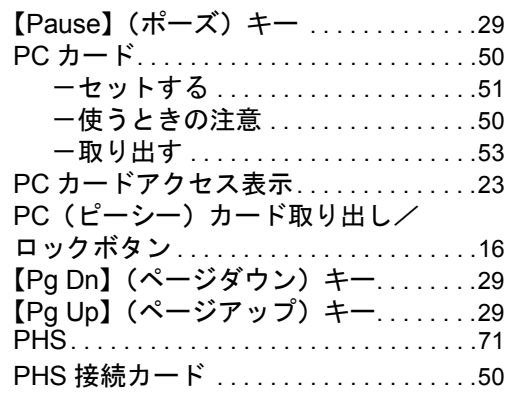

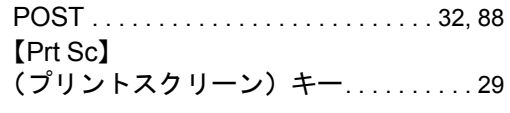

## S

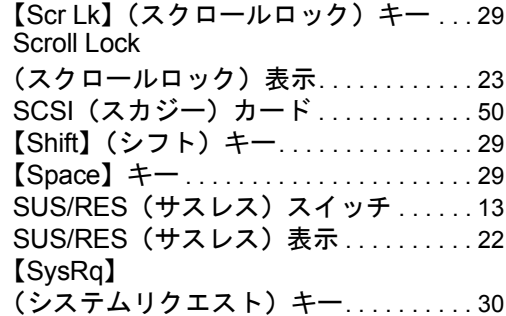

# U

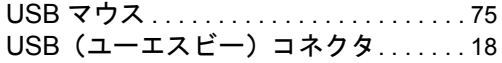

# あ行

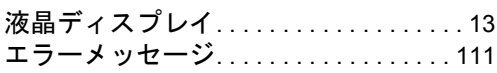

# か行

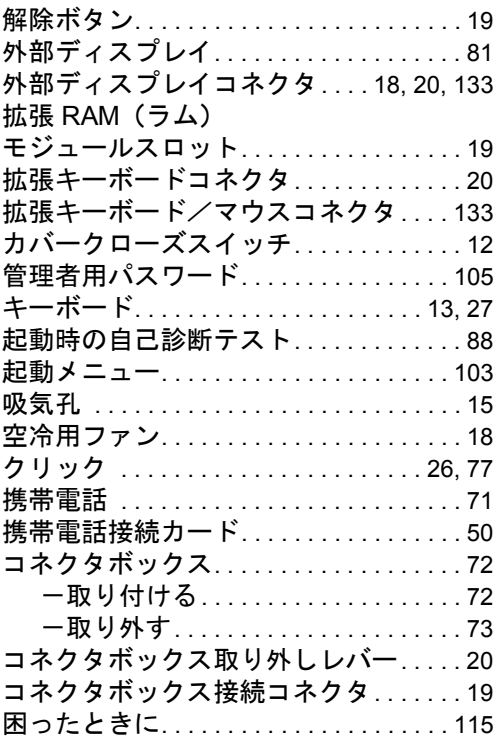

# さ行

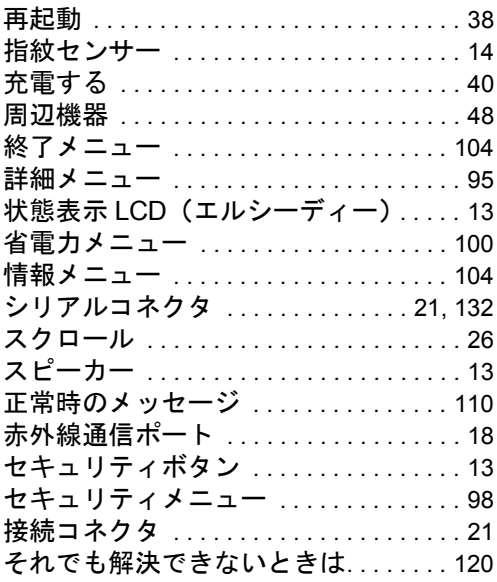

# た行

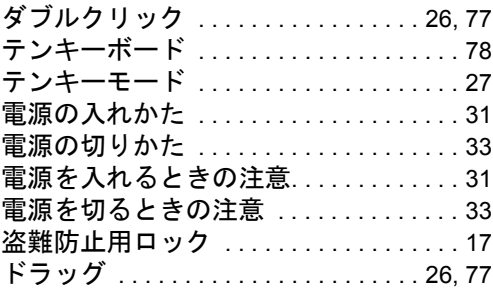

# な行

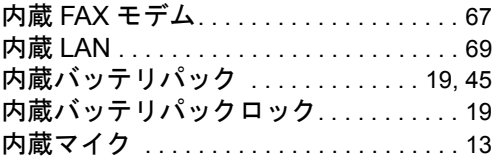

# は行

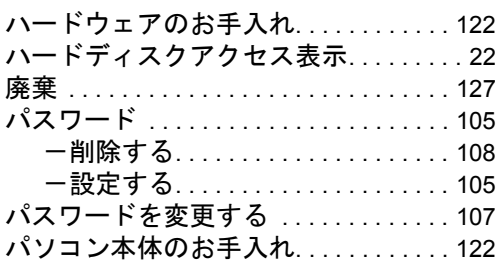

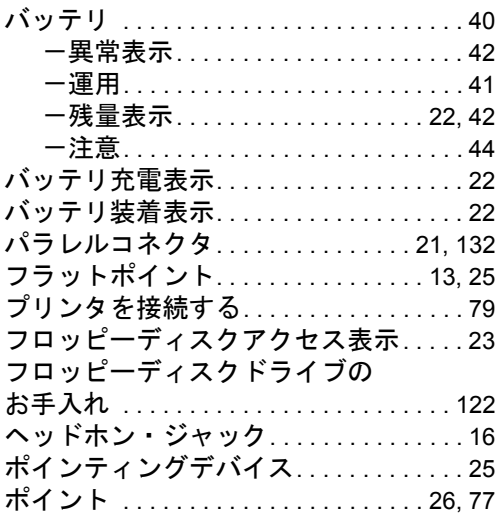

## ま行

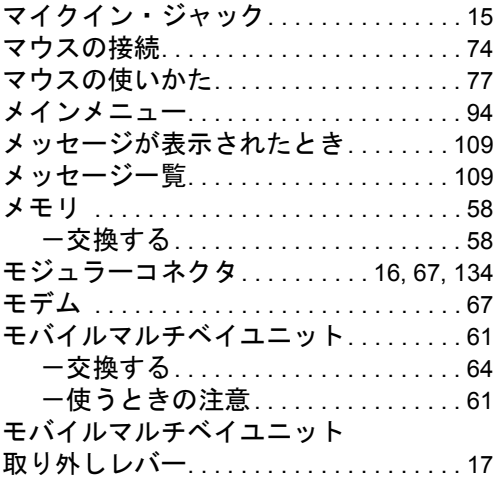

# や行

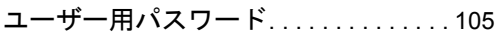

# ら行

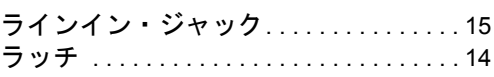

#### 保証書について

- ・ 保証書は、必ず必要事項を記入し、内容をよくお読みください。その後、大切に保管してください。 ・ 修理を依頼される場合には、必ず保証書をご用意ください。
- 
- · ニュー・・・・ ニュー・、コノト・・・ コール 、 、 、 。<br>• 保証期間内に、正常な使用状態で故障した場合は、無料で修理いたします。
- ・保証期間内でも、保証書の提示がない場合や、天災あるいは無理な使用による故障の場合などには、有料での修理となります。<br>す。ご注意ください(詳しくは、保証書をご覧ください)。<br>・ 後理後は、パソコンの内容が修理前とは異なり、ご購入時の状態や、何も入っていない状態になっている場合があります。<br>大切なデータは、フロッピーディスクなどに複写して、保管しておいてください。
- 
- ・ 本パソコンの補修用性能部品(製品の機能を維持するために必要な部品)の最低保有期間は、製造終了後 6 年間です。

#### 保守修理サービスのご案内 弊社では、保守修理サービスとして、以下の「契約サービス」「スポット保守サービス」を用意しております。 お客様のご希望、ご利用状況に合わせたサービスをお選びの上、富士通パーソナル製品に関するお問合せ窓口、またはご購入 元にお申し込みください。 ■ 契約サービス お客様と契約に基づき、機器管理を行います。 保守サービス料金は月額の定期保守料をお客様に負担していただきます。 料金は定額ですので、お客様の予算管理も容易です。 ・ 定期保守サービス トラブルを未然に防止するとともに、機器の機能維持を行うため、定期的に予防点検、整備調整作業を行います。万一 の障害発生時には保守員がお客様に伺い、保守修理作業を実施いたします。 業務にご利用の場合などで、機器の使用頻度の高いお客様に最適なサービスです。 ・ 定額訪問修理サービス 万一のトラブルの際に、保守員がお客様に伺い、修理作業を実施いたします。 ・ 定額点検サービス トラブルを未然に防止するための定期点検のみを実施する契約サービスです。 点検時の部品の交換、障害発生時の保守作業については別途有償とさせていただきます。 ■スポット保守サービス 必要に応じてその都度利用していただく保守サービスです。 保守サービス料金は、サービス実施の都度、お客様に負担していただきます。 ・ スポット訪問修理サービス お客様のご依頼により、保守員が修理にお伺いします。 修理料金はその都度ご清算いただきます。なお、保証書の無料修理規定による保証期間中の修理費用は無償ですが、訪 問に必要な費用は別途有償となります。 ・ スポット持込修理サービス 富士通パーソナル製品に関するお問合せ窓口、またはご購入元にお持ち込みいただき、修理完了後に、お客様にお引き 取りいただきます。経済的な費用で修理できます。 ・ スポット引取修理サービス お客様のご依頼により、弊社指定の運送業者がお客様をご訪問させていただき、機器を回収いたします。修理完了後に、 \*2もは、これは、フィンドングルールです。<br>お客様までご返送させていただくサービスです。 やセは、5、19年には、アニメータリーの<br>なお、保証書の無料修理規定による保証期間中の修理費用は無償ですが、往復の運送に必要な費用は別涂有償となりま す。 ・ スポット点検サービス 。<br>お客様のご依頼により、保守員がお客様を訪問させていただき、機器を整備・点検します。 機器の長期間の使用や移設作業後に点検を行いたい場合などにご利用いただけます。なお、点検時に部品交換などが必 要と判断された場合は別途有償とさせていただきます。 \*アフターサービスなどについて、ご質問などがございましたら、富士通パーソナル製品に関するお問合せ窓口、また はご購入元へお問い合わせください。

### FMV-6700MF9/X,FMV-660MF9/X FMV-LIFEBOOK

ハードウェアガイド B5FH-2881-01-01

発 行 日 2001 年 4 月 発行責任 富士通株式会社

- ●本書の内容は、改善のため事前連絡なしに変更することがあります。
- ●本書に記載されたデータの使用に起因する第三者の特許権およびその他 の権利の侵害については、当社はその責を負いません。
- ●無断転載を禁じます。